## **RANCANG BANGUN SISTEM INFORMASI ADMINISTRASI PENJUALAN DAN PENGADAAN BARANG PADA TOKO HANDPHONE**

## **PROYEK SISTEM INFORMASI**

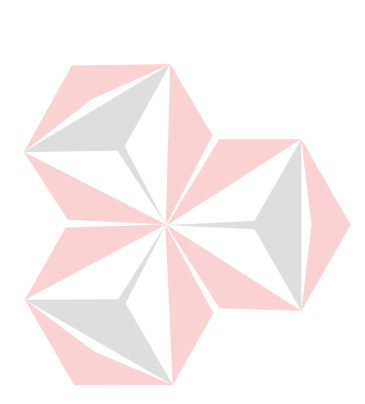

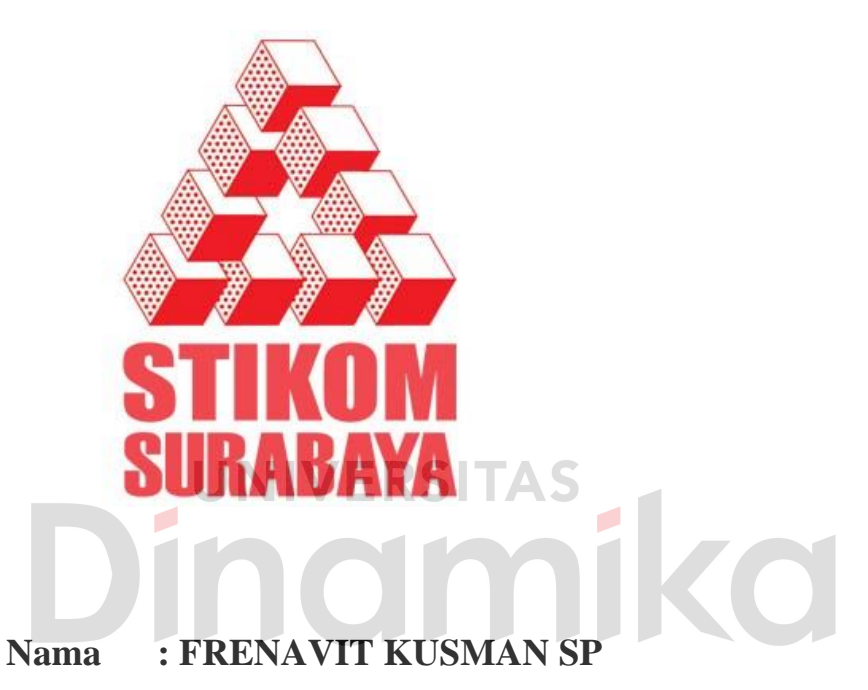

**NIM : 07390100080** 

**Program : DIII (Diploma Tiga)** 

**Jurusan : Manajemen Informatika** 

## **SEKOLAH TINGGI MANAJEMEN INFORMATIKA & TEKNIK KOMPUTER SURABAYA 2011**

# **RANCANG BANGUN SISTEM INFORMASI ADMINISTRASI PENJUALAN DAN PENGADAAN BARANG PADA TOKO HANDPHONE**

## **PROYEK SISTEM INFORMASI**

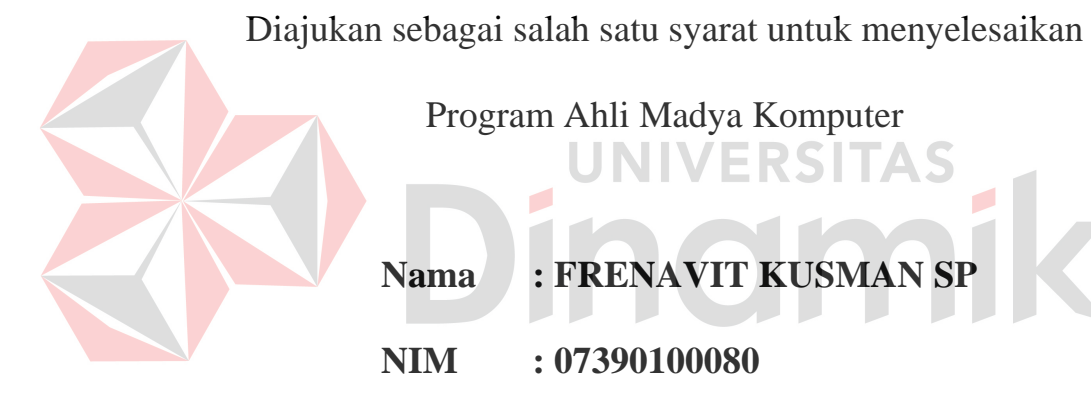

**Program : DIII (Diploma Tiga)** 

**Jurusan : Manajemen Informatika** 

## **SEKOLAH TINGGI MANAJEMEN INFORMATIKA & TEKNIK KOMPUTER SURABAYA**

**2011**

*Allah bersabda "Aku akan mengikuti segala prasangka umat-Ku"*

*Mari sebarkan prasangka baik jika ingin kebaikan yang kita raih* 

CO

#### Ku persembahkan kepada

### Almarhum Ayahanda tercinta, terimakasih telah mengajarkanku banyak hal itu

Ibunda tersayang dan adik-adikku tercinta.

Gadis berkerudung lembut dengan lesung pipit di pipinya

 $\overline{\phantom{a}}$ 

Ĩ

ko

Sahabat-sahabatku

# **RANCANG BANGUN SISTEM INFORMASI ADMINISTRASI PENJUALAN DAN PENGADAAN BARANG PADA TOKO HANDPHONE**

Telah diperiksa, diuji dan disetujui

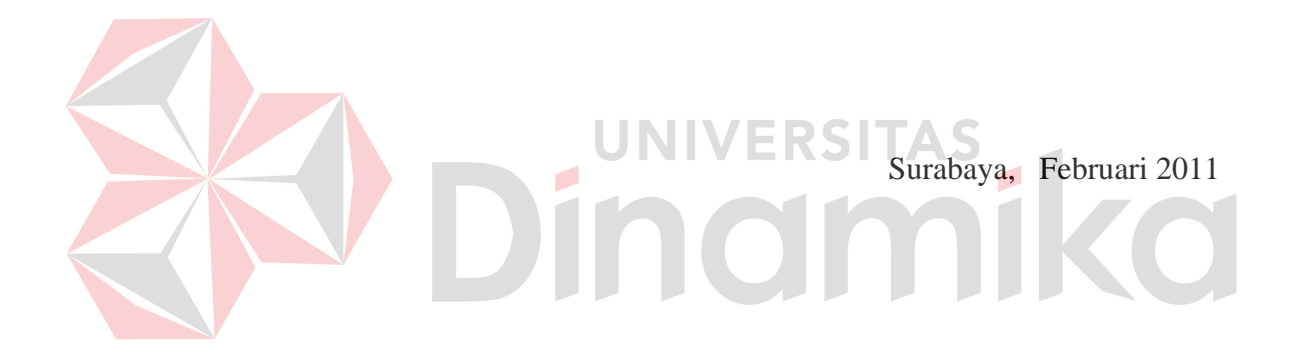

Mengetahui : Kaprodi DIII Manajemen Informatika

Disetujui: Pembimbing

**Panca Rahardiyanto, S.Kom NIDN. 0721027701**

**Titik Lusiani, M.Kom, OCA NIDN. 0714077401**

#### **ABSTRAK**

Di dalam sebuah perusahaan dagang, proses penjualan dan pengadaan merupakan 2 proses utama dan sifatnya fatal karena 2 proses inilah yang menentukan jalan atau tidaknya proses bisnis dalam sebuah perusahaan dagang. Tidak jarang dan masih banyak perusahaan dagang kurang memperhatikan Sistem Administrasi Penjualan dan Pengadaan pada perusahaannya, akibatnya sering terjadi kesalah di sana-sini hingga terjadi kerugian di perusahaan tersebut.

 Sistem Informasi Administrasi Penjualan dan Pengadaan Barang pada sebuah perusahaan dagang merupakan sebuah solusi yang dapat menjawab permasalahan yang terjadi dan kerap dialami sebuah perusahaan dagang dalam menjalankan proses bisnis jual-belinya. Pada sistem ini para pemilik perusahaan dagang dapat dengan mudah mengontrol serta mengawasi proses jual-beli yang ada di perusahaannya serta dapat meminimalkan terjadinya beberapa kesalahan seperti kesalahan pencatatan transaksi dll.

 Berdasarkan solusi di atas maka dengan diterapkannya sistem ini pada perusahaan dagang dapat membantu mengurangi berbagai kesalahan-kesalahan yang kerap sekali terjadi pada sistem administrasi penjualan dan pembelian yang ada di sana. Sistem ini juga diharapkan dapat membantu memberikan nilai lebih terhadap perusahaan dagang sehingga perusahaan dapat bersaing dengan perusahaan dagang sejenis yang ada disekitar perusahaan tersebut.

*Kata Kunci : Sistem Informasi, Administrasi, Penjualan Barang, Pengadaan Barang*

#### **KATA PENGANTAR**

 Puji Syukur kehadirat Allah SWT, atas rahmat serta hidayahn-Nya yang telah diberikan kepada penulis. Sehingga penulis dapat dengan segera menyelesaikan dengan segera laporan Tugas Akhir dengan judul RANCANG BANGUN SISTEM INFORMASI ADMINISTRASI PENJUALAN DAN PENGADAAN BARANG PADA TOKO HANDPHONE yang merupakan persyaratan dalam menyelesaikan Program Studi Diploma Tiga Manajemen Informatika di Sekolah Tinggi Manajemen Informartik & Teknik Komputer Surabaya (STIKOM Surabaya).

 Penulis menyadari bahwa tanpa bimbingan dan bantuan dari berbagai pihak maka laporan ini tidak akan terselesaikan dengan baik. Oleh karena itu pada kesempatan ini perkenankanlah penulis menyampaikan rasa penghargaan dan terimakasih kepada yang terhormat :

- 1. Almarhum Ayahanda dan Ibunda tercinta yang telah memberikan banyak bimbingan, semangat dan dorongan selama ini.
- 2. Bapak Panca Rahardiyanto, S.Kom, selaku Kepala Program Study DIII Manajemen Informatika.
- 3. Bapak Putra dan Ibu Suliati, selaku pemilik toko handphone Free\_Vit Cell tempat penulis melakukan study kasus untuk menyusun laporan Tugas Akhir ini.
- 4. Ibu Titik Lusiani, M.Kom, OCA sebagai dosen pembimbing Tugas Akhir. Terimakasih atas kesabaran serta segala arahan dan bimbingannya selama ini.
- 5. Ibu A. B. Tjandrarini, S.Si.,M.Kom sebagai dosen wali penulis yang dengan sabar mendampingi penulis selama penulis menempuh perkuliahan di STIKOM Surabaya.
- 6. Sahabat dan rekan-rekan mahasiswa STIKOM Surabaya yang telah memberikan bantuan serta dukungan selama ini.

Tiada gading yang tak retak, kata bijak ini benar adanya. Penulis menyadari bahwa laporan ini jauh dari kesempurnaan, baik dari materi maupun penyajiannya. Untuk itu segala kritik dan saran sangat penulis harapkan demi perbaikan karya-karya penulis selanjutnya. Semoga laporan ini dapat memberikan manfaat bagi pembaca dan pihak-pihak yang berkepentingan.

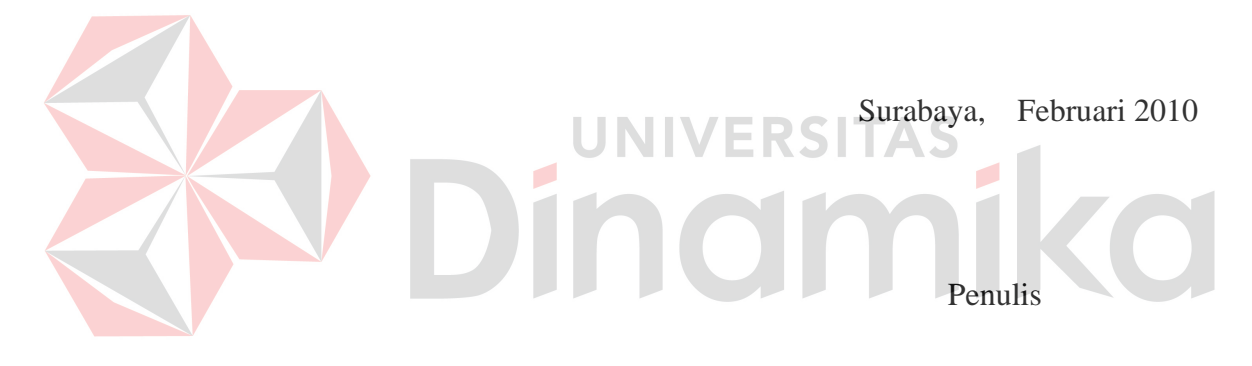

## **DAFTAR ISI**

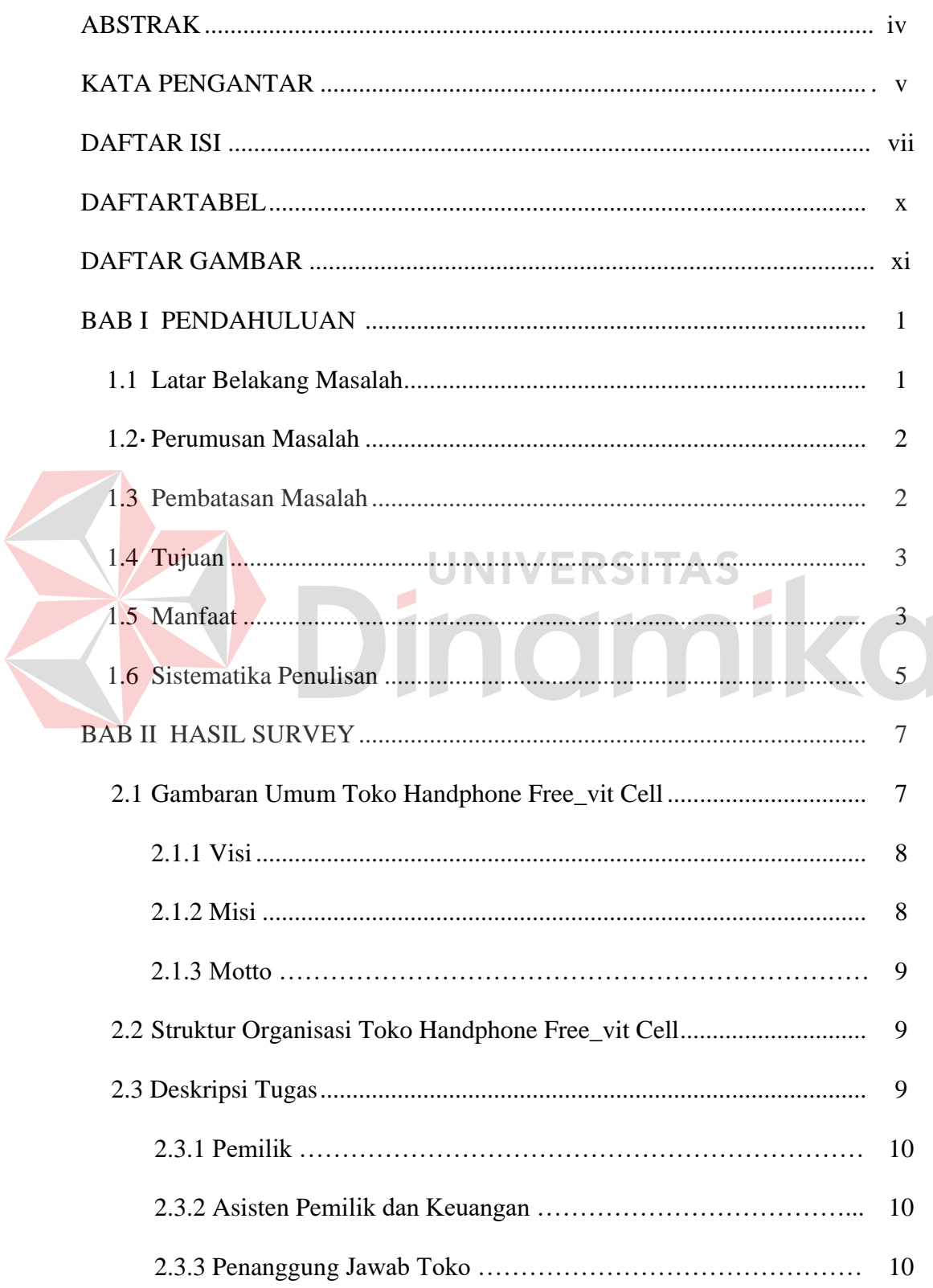

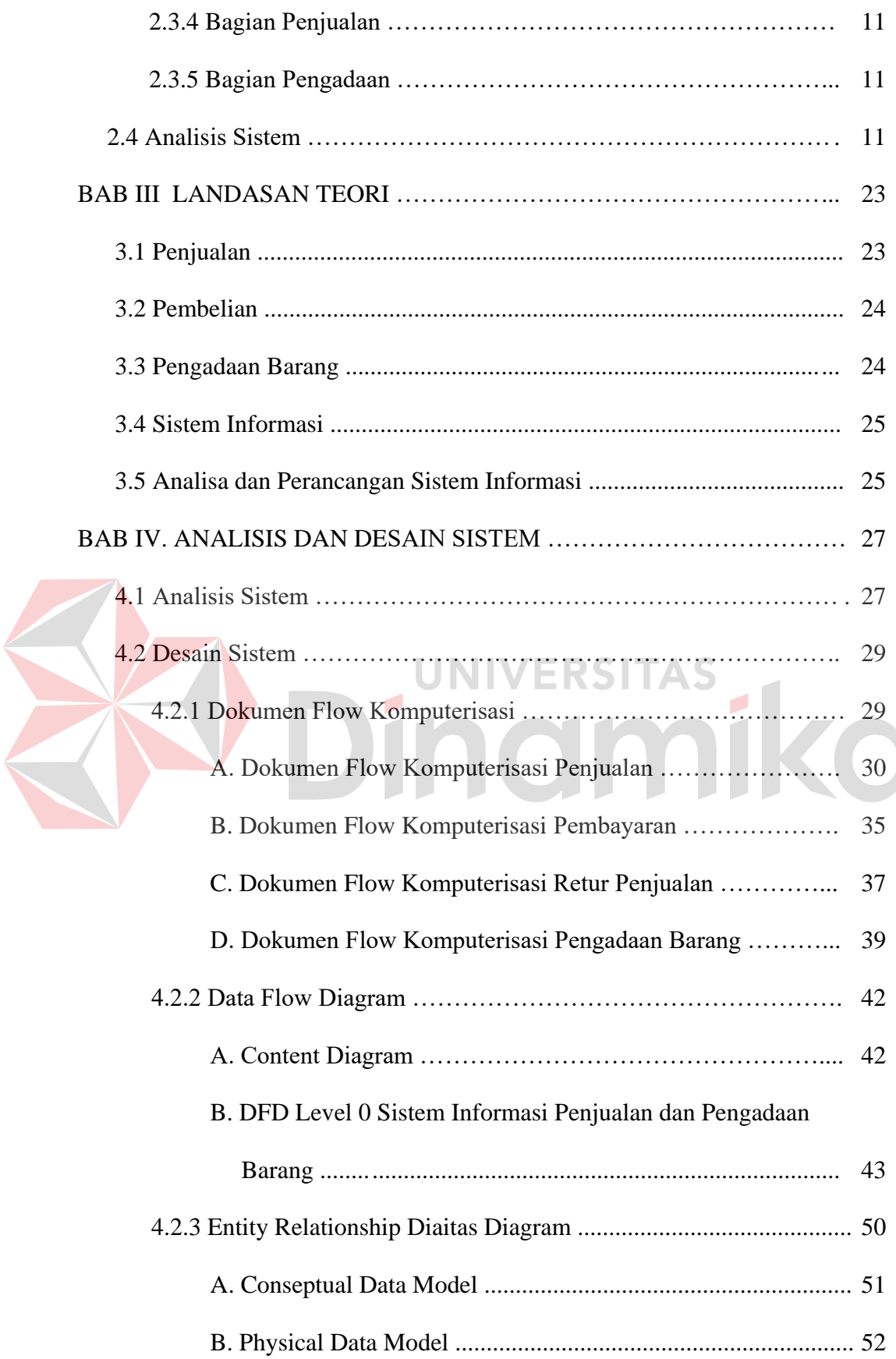

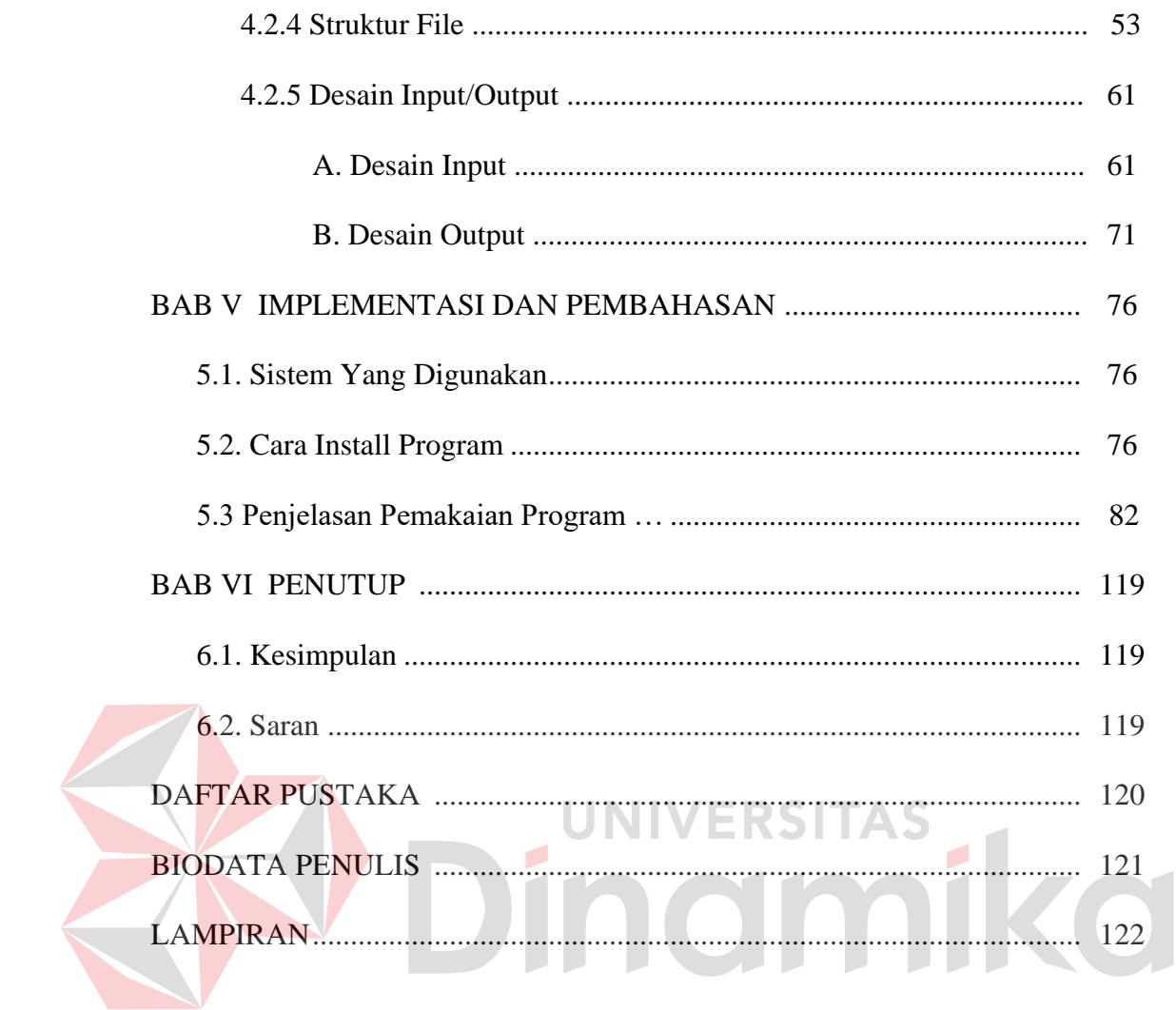

### **DAFTAR TABEL**

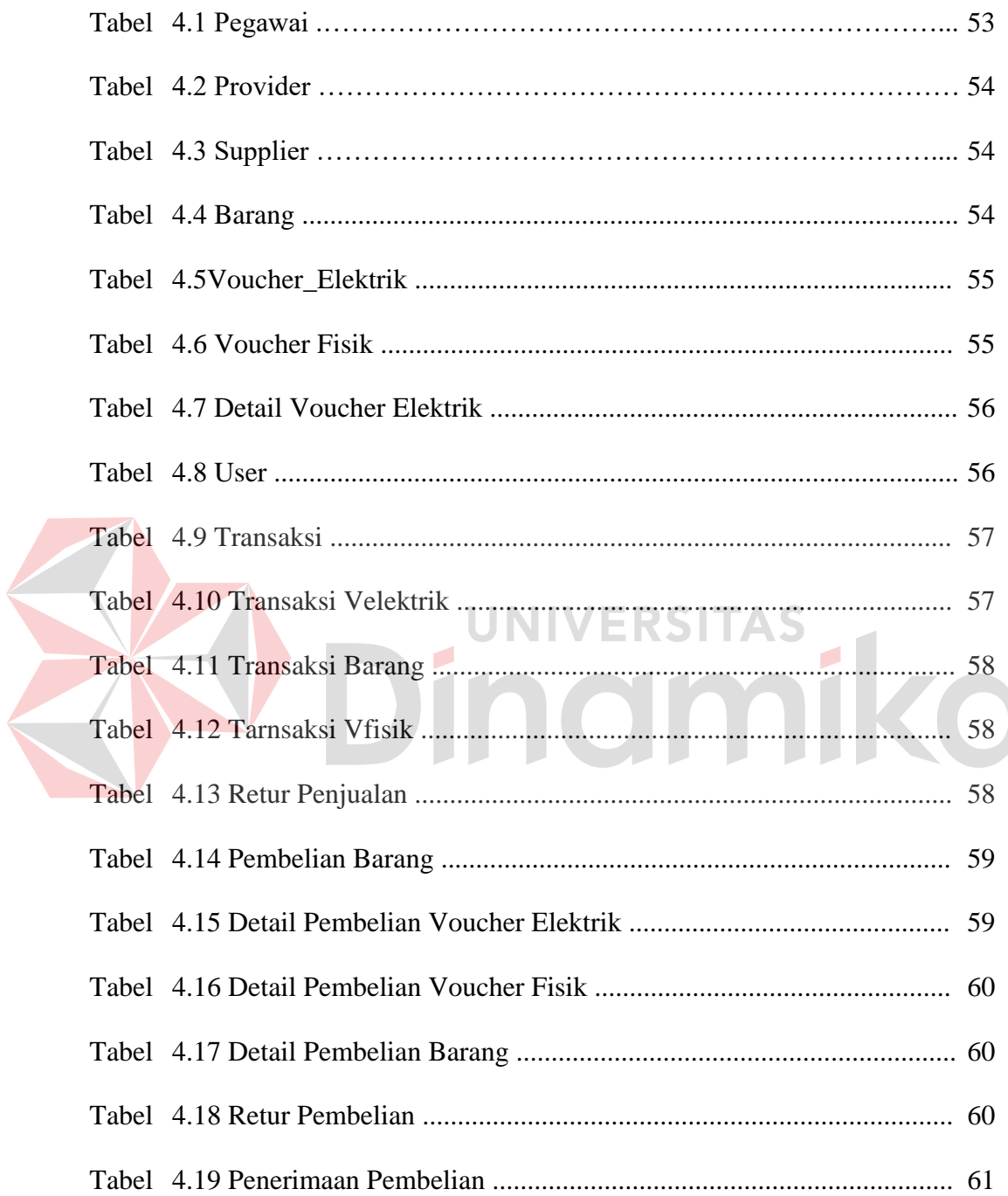

### **DAFTAR GAMBAR**

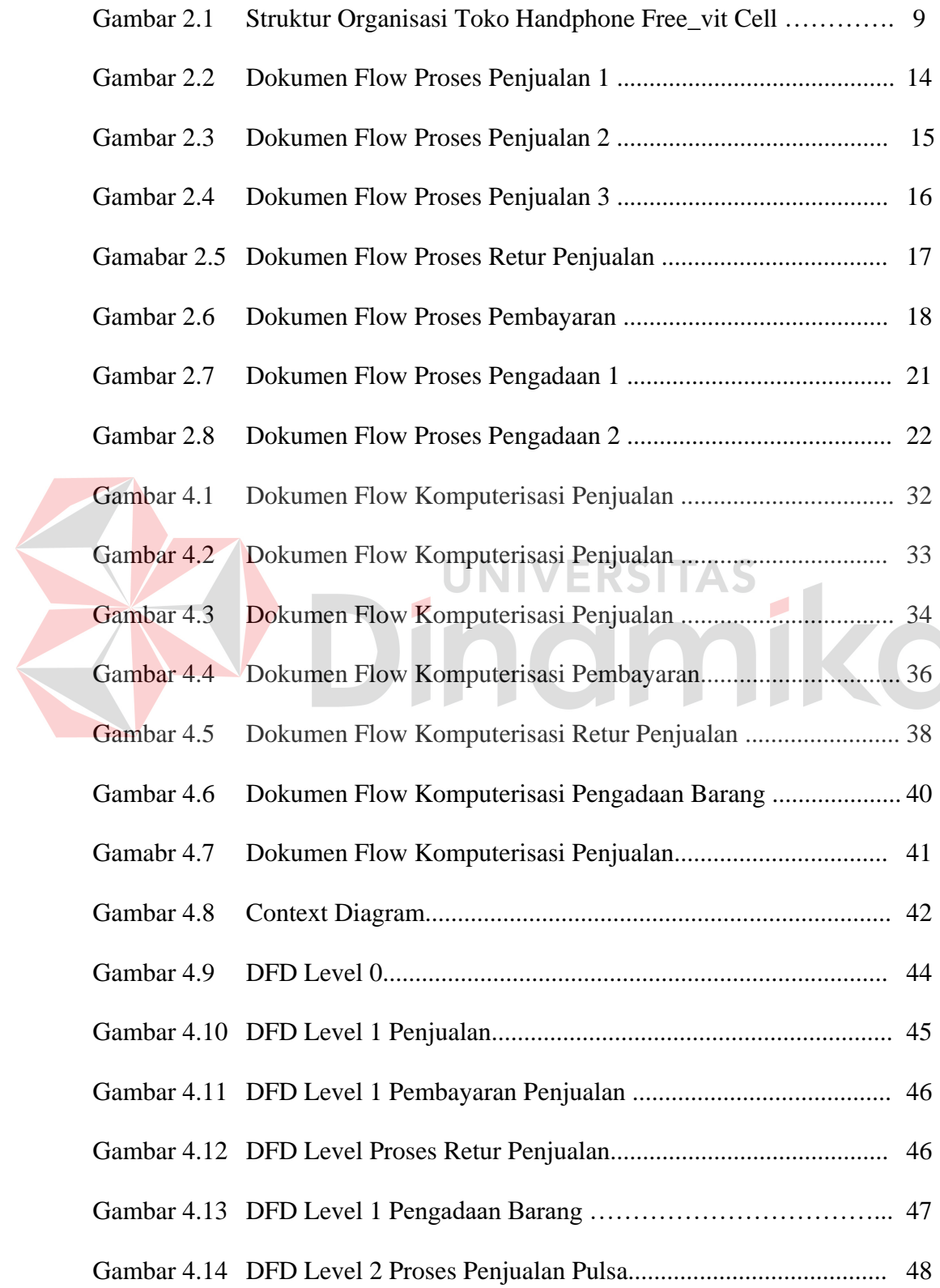

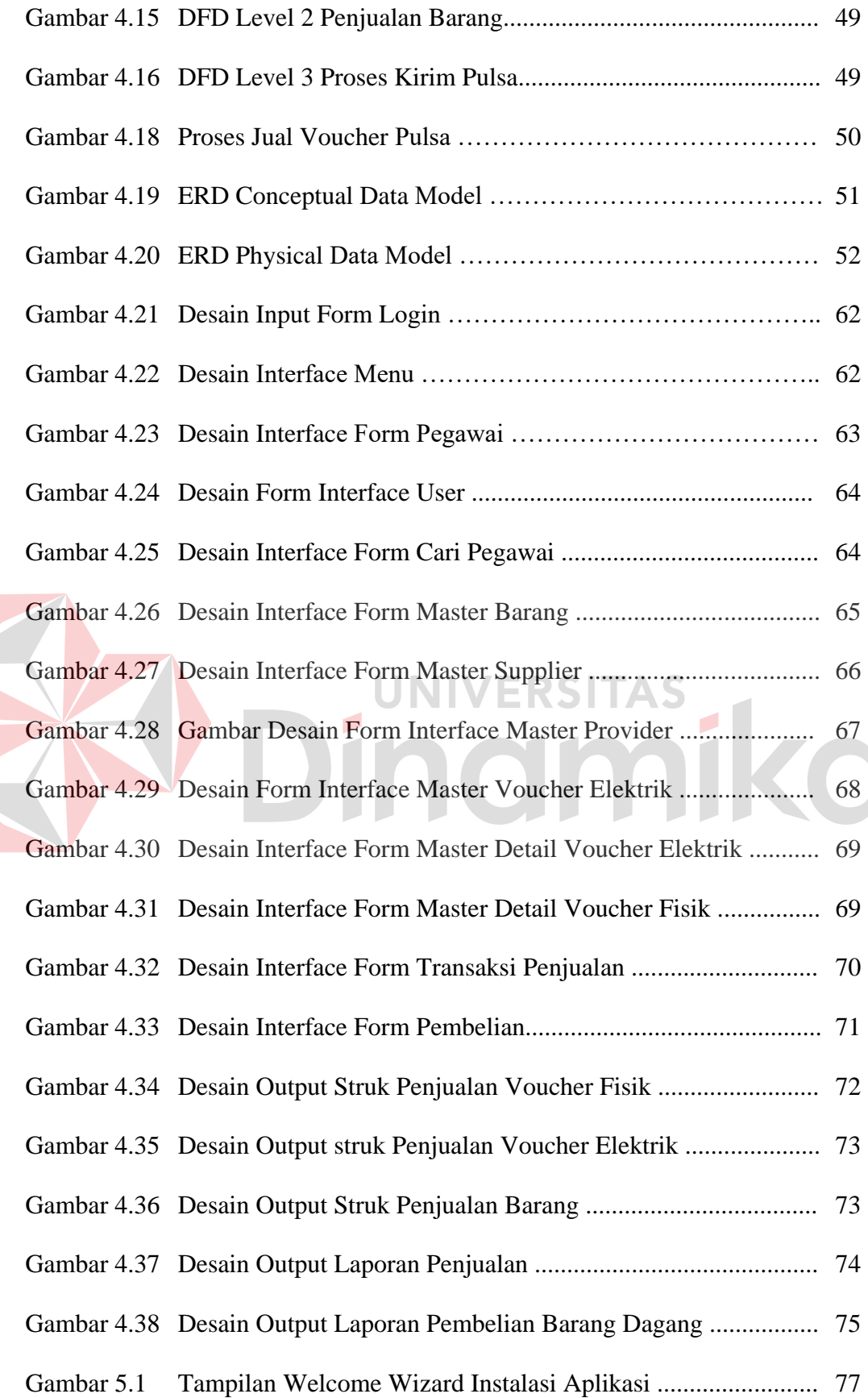

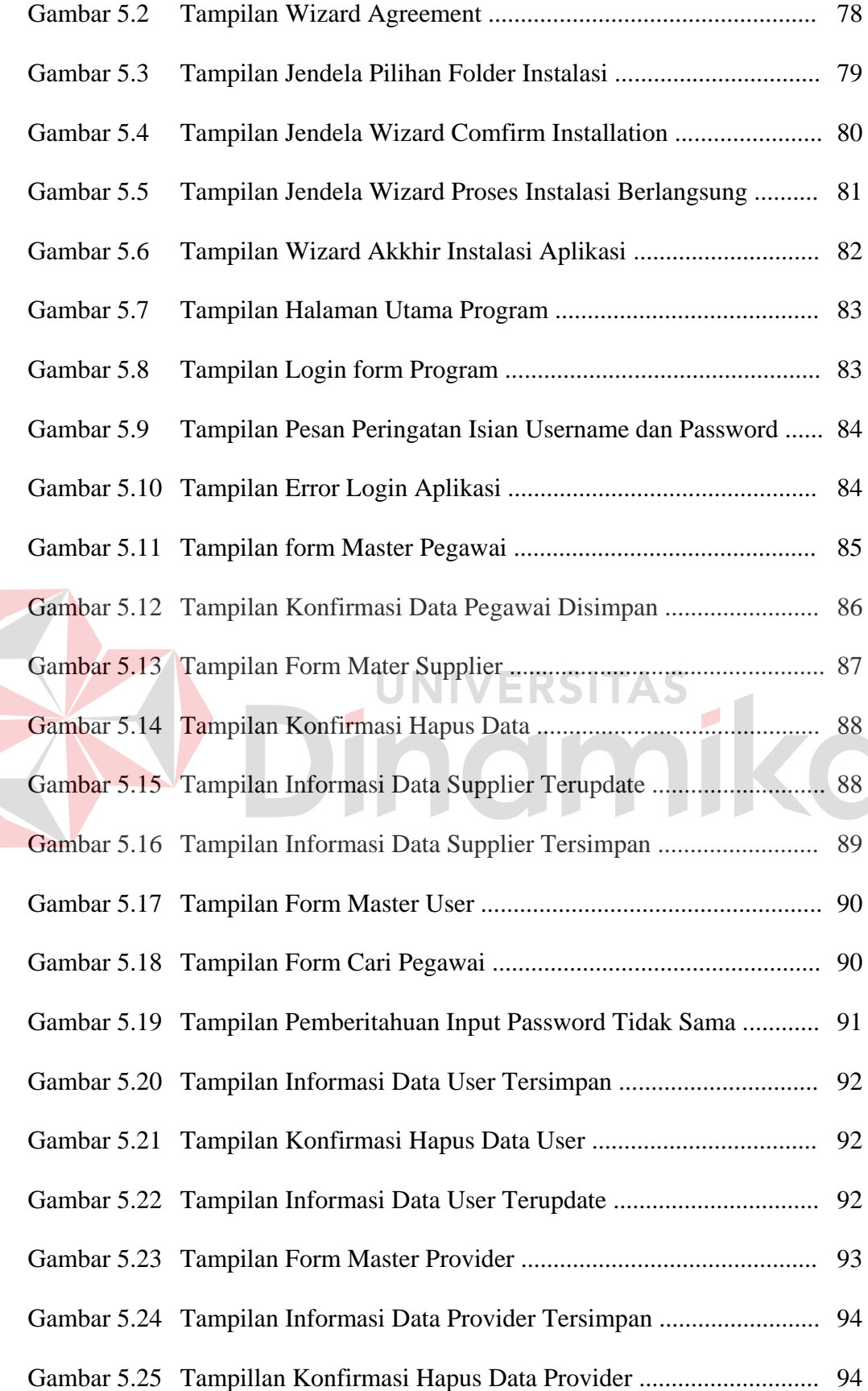

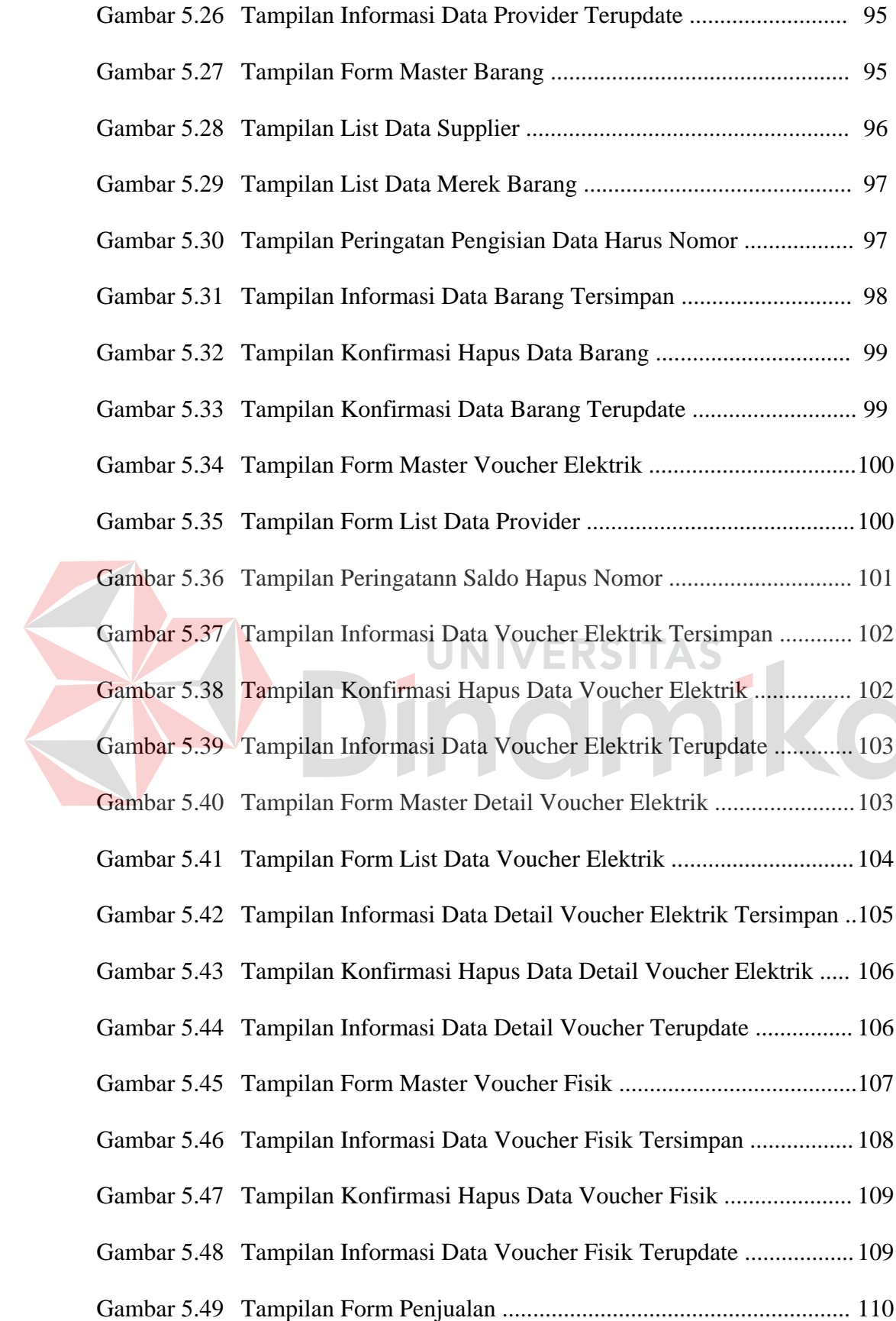

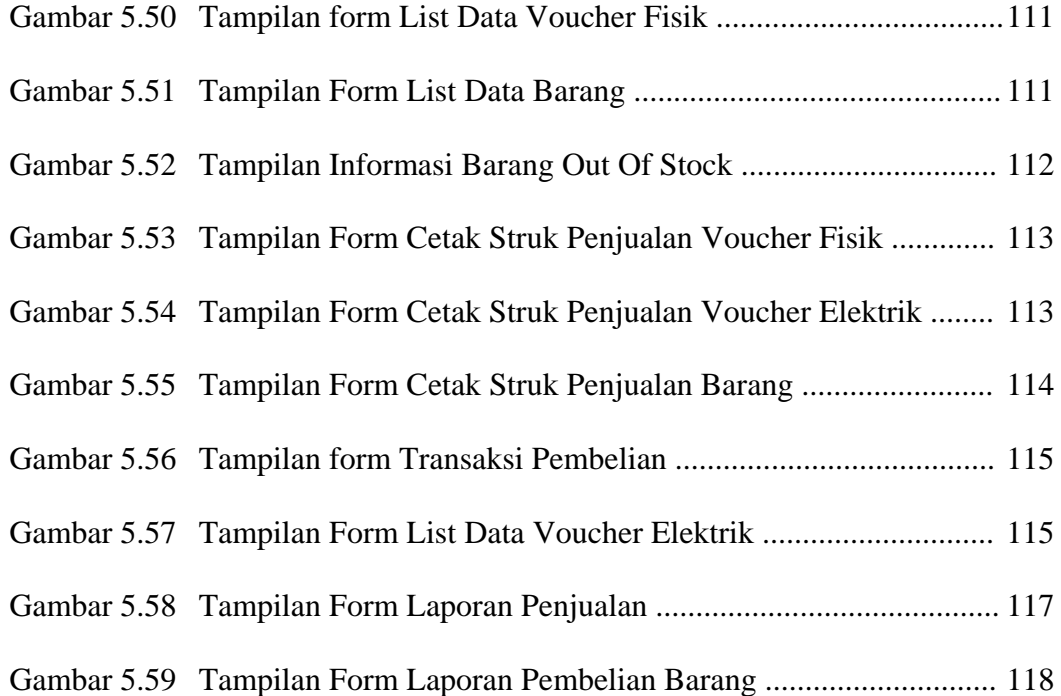

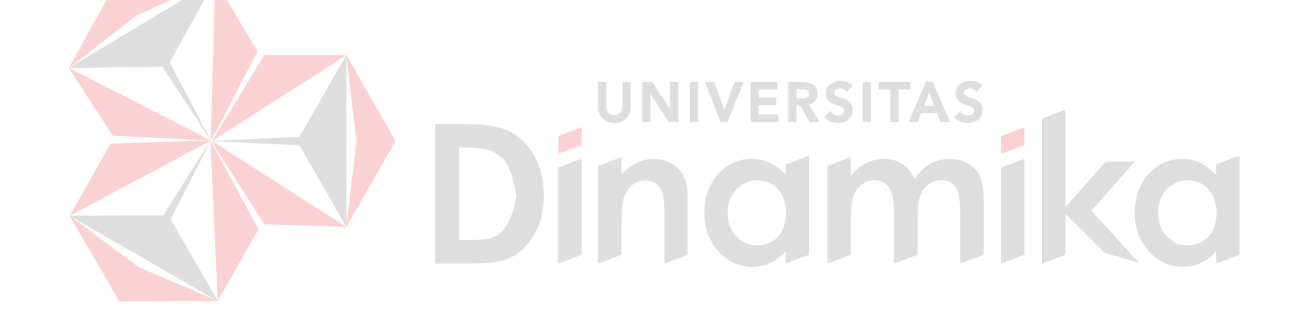

#### **BAB I**

#### **PENDAHULUAN**

#### **I.1 Latar Belakang Masalah**

Saat ini, banyak perusahaan memanfaatkan teknologi informasi untuk menunjang proses operasional dan administrasinya, terutama perusahaan berskala besar yang memiliki tingkat kompleksitas tinggi dalam kegiatan operasionalnya. Salah satu permasalahan yang seringtimbul pada perusahaan yang belum menerapkan teknologi informasi dalam setiap kegiatan operasional maupun kegiatan administrasinya adalah perusahaan sering mengalami kerugian yang disebabkan karena tidak adanya efisiensi dan efektifitas dalam kegiatan operasional. Menurut Herlambang (2005:46), saat ini perusahaan tidak cukup hanya mengandalkan kekuata modal dan sumber daya fisik saja, tetapi diperlukan juga sumber daya konseptual yaitu Informasi. Oleh karena itu, penerapan teknologi informasi diharapkan mampu mengatasi masalah yang timbul dalam perusahaan tersebut.

Free\_Vit Cell merupakan perusahaan dagang yang bergerak dibidang penjualan pulsa dan jual beli handphone, perusahaan dagang ini belum menerapkan teknologi informasi kedalam proses bisnisnya. Selain itu, seperti yang kita ketahui bersama bahwasannya kebanyakan dari perusahaan dagang yang ada lebih cenderung melakukan pembelian barang persediaan dalam proses pengadaan barang dagang cenderung melakukan pembelian secara rata-rata. Secara rata-rata dalam hal ini memiliki arti bahwa perusahaan dagang dalam melakukan pembelian barang dagang untuk persedian tanpa memikirkan efisiensi penggunaan modal dan belum ada evaluasi persediaan.

Oleh karena itu, diperlukan sebuah aplikasi yang dapat membantu pengambil keputusan guna mendapatkan evaluasi kinerja penjualan yang kemudian digunakan untuk pengendalian persediaan. Untuk itu kenapa pada Proyek Sistem Informasi kali ini penulis membuat sebuah proyek Sistem Informasi Administrasi Penjualan dan Pengadaan Barang pada Toko Handphone Free vit Cell tersebut

#### **I.2 Perumusan Masalah**

Sesuai dengan latar belakang masalah maka dalam pembuatan Sistem Informasi Administrasi Penjualan dan Pengadaan Barang pada Toko Handphone terdapat beberapa permasalahan dan dapat dirumuskan sebagai berikut,

- 1. Bagaimana merancang bangun Sistem Informasi Administrasi penjualan dan pengadaan barang.
- 2. Bagaimana merancang bangun Sistem Informasi yang menghasilkan laporan penjualan dan pengadaan barang.

#### **I.3 Pembatasan Masalah**

Batasan masalah dalam sistem informasi administrasi penjualan dan pengadaan barang pada took handphone ini adalah sebagai berikut,

1. Rantai pasokan dalam penelitian mencakup supplier, perusahaan, dan costumer.

- 2. Sistem mengkover Proses Penjualan dan Pengadaan saja yang meliputi proses penjualan barang , retur penjualan barang, pembayaran, pembuatan Purchase Order, dan retur pembelian.
- 3. Sistem yang dibuat hanya menghasilkan laporan penjualan dan pengadaan barang dan tidak menangani laporan rugi laba dan neraca.
- 4. Evaluasi kinerja penjualan diperoleh dari laporan yang di hasilkan sistem dari proses penjualan.
- 5. Sistem yang dibuat berbasis standalone bukan berbasis client server.

#### **I.4 Tujuan**

Tujuan yang ingin dicapai dalam perancangan Sistem Informasi ini adalah sebagai berikut, NIVERSITAS

- 1. Membuat sistem yang mampu mengurangi kesalahan yang terjadi dalam proses penjualan dan pengadaan barang.
- 2. Menciptakan sistem yang mampu menyajikan laporan penjualan dan pengadaan barang yang akurat.
- 3. Menciptakan sitem yang mampu mengevaluasi kinerja penjualan.

#### **I.5 Manfaat**

Dibuatnya laporan proyek sistem informasi dan Sistem Informasi Administrasi Penjualan dan Pengadaan Barang pada Toko Handphone diharapkan dapat memberikan manfaat kearah lebih baik baik bagi penulis maupun bagi perusahaan tempat penulis melakukan observasi dan studi kasus. Adapun manfaat penyusunan proyek ini adalah sebagai berikut,

#### **A. Bagi Penulis**

Manfaat yang diharapkan dari proses rancang bangun Sistem Informasi Administrasi Penjualan dan Pengadaan Barang pada Perusahaan dagang ini bagi Penulis adalah,

- 1. Diharapkan mampu menganalisa dan merancang sistem informasi secara benar berdasarkan konsep-konsep yang sudah ada.
- 2. Dapat membantu memberikan solusi permasalahan yang terdapat pada Perusahaan dengan sistem informasi yang diharapkan dapat memperlancar kinerja proses bisnis yang ada menjadi lebih efektif dan efisien.
- 3. Diharapkan dapat mengoptimalkan penguasaan materi yang diterima penulis selama kuliah untuk diimplementasi dalam sebuah kasus yang nyata.

UNIVERSITAS

#### **B. Bagi Perusahaan**

Manfaat yang diharapkan dari proses rancang bangun Sistem Informasi Administrasi Penjualan dan Pengadaan Barang pada Perusahaan dagang ini bagi Penulis adalah,

- 1. Diharapkan dengan adanya sistem informasi yang bermodelkan visual dapat meningkatkan kinerja penjualan pada perusahaan.
- 2. Diharapkan mampu memberikan evaluasi kinerja yang baik terhadap proses persediaan barang sebelum dilakukan proses penjualan.
- 3. Diharapkan mampu memberikan nilai lebih sebagai keunggulan perusahaan dibandingkan dengan perusahaan lain.
- 4. Mengoptimalkan fungsi komputer yang sudah ada.

#### **I.6 Sistematika Penulisan**

Penulisan laporan Proyek Sistem Informasi ini disusun secara sistematis kedalam enam bab yang mana diharapkan akan memudahkan penulis dan pembaca untuk memahami Proyek Sistem Informasi yang disusun ini. Berikut ini adalah penjelasan singkat mengenai sitematika dalam penulisan laporan Proyek Sistem Informasi ini.

#### BAB I PENDAHULUAN

Di dalam bab ini khusu membahas tentang hal-hal yang menjadi latar belakang dan rumusan masalah sehingga penulis dapat memilih judul untuk penyusunan Proyek Sistem Informasi ini.

Selain itu dalam bab ini penulis juga mengemukakan tentang tujuan yang hendak dicapai dalam penyusunan Proyek Sistem Informasi ini serta juga dipaparkan batasan yang digunakan oleh penulis dalam menyusun laporan proyek supaya batasan pembuatan Sistem dan penyusunan laporannya tidak melebar dan melenceng dari tujuan yang ingin dicapai.

Di penghujung bab ini penulis juga menjabarkan sitematika penulisan yang digunakan untuk menyusun laporan Proyek Sistem Informasi yang dibuat.

#### BAB II HASIL SURVEY

Pada bab ini penulis mengulas gambaran umum tentang tempat di mana penulis melakukan survey guna menyusun Proyek Sistem Informasinya mulai dari sejarah berdiri, profile, pengurus dan segala hal yang berhubungan dengan perusahaan.

#### BAB III LANDASAN TEORI

Bab ini berisi tentang berbagai landasan teori atau materi yang dipakai penulis dalam pembuatan sitem informasi dan juga penyusunan laporan Proyek Sistem Informasi ni. Bab ini lebih banyak menjabarkan secara detil setiap media dan teori yang dipakai dalam pembuatan Sistem Informasi Administrasi Penjualan dan Pengadaan Barang pada Toko Handphone ini.

#### BAB IV ANALISIS & DESAIN SISTEM

Di bab 4 ini berisi tahapan-tahapan sistematis yang digunakan penulis sebagai pedoman langkah demi langkah dalam proses pembuatan system informasi ini. Tahapan-tahapan tersebut merupakan kerangka acuan yang dijadikan dasar pembuatan system informasi guna mencapai tujuan yang telah ditetapkan sebelumnya. **UNIVERSITAS** 

Dalam bab ini terdapat paparan mengenai struktur proses bisnis dan alur proses bisnis yang digambarkan dalam Dukomen Flow, Sistem Flow, dan Conteks Diagram. Selain itu dijelaskan juga di bab ini tentang struktur penyimpanan atau database dalam bentuk Physical Data Model, Conceptual Data Model dan juga disertakan desain *interface* program, desain database, dan juga baris code dari sitem informasi yang dibuat tersebut.

#### BAB V PENUTUP

Bab ini merupakan penutup dari seluruh bab yang mana dalam bab ini akan dipaparkan kesimpulan dan saran dari penyusunan Rancang Bangun Sistem Informasi Administrasi Penjualan dan Pengadaan Barang pada Toko Handphone. Selain itu juga dituliskan masukan kepada perusahaan mengenai penerapan IT yang telah diterapkan di perusahaan bersangkutan.

#### **BAB II**

#### **HASIL SURVEY**

#### **2.1 Gambaran Umum Toko Handphone Free\_Vit Cell**

Toko Handphone Free\_Vit Cell yang beralamatkan di Jl. Raya Gedeg No 29 dan Jl. Sumur Gantung Desa Beratwetan No. 89 Kec. Gedeg Kabupaten Mojokerto adalah sebuah badan usaha yang bergerak di bidang jual beli yang menjual aneka merek handphone, aksesoris dan pernak-pernik handphone, serta menyediakan jasa pengisian pulsa baik elektronik maupun fisik.

Berawal dari sebuah ide dan pemikiran Bapak Putra yang mana diawali dengan keprihatinan Bapak Putra melihat di desa di mana Bapak Putra tinggal yang belum ada toko yang menjual segala kebutuhan perlengkapan handphone terutama pulsa yang mana pada saat itu banyak masyarakat mulai mengenal dan memiliki handphone serta ketika Bapak Putra dan masyarakat yang ada di desa tersebut ingin mengisi pulsa harus pergi sejauh kurang lebih 4 KM ke Kecamatan untuk bias membeli pulsa atau keperluan handphone lainnya. Untuk itulah pada tanggal 29 Juli 2004 yang lalu Bapak Putra membuat gebrakan baru dengan mendirikan toko handphone pertama di desa Beratwetan sebelum banyak toko handphone lain bermunculan seperti saat ini.

Pada pertengahan tahun 2006 tepatnya tanggal 25 Juli 2006 toko handphone Free\_Vit Cell mengembangkan usahanya dengan membuka cabang yang beralamatkan di Jl. Raya Gedeg No 29 Mojokerto. Usaha mengembangkan usaha dengan menambah toko cabang dilakukan dikarenakan Bapak Putra merasa sudah waktunya toko handphone yang dikelolanya bersaing dengan toko handphone lain yang jauh lebih besar dan berada di tempat strategis yakni di pinggir jalan alternatif yang menghubungkan Kabupaten Mojokerto dengan Kabupaten Jombang via Ploso Jombang.

Toko handphone Free\_Vit Cell, belum sepenuhnya memanfaatkan teknologi yang ada saat ini terutama teknologi informasi untuk menunjang kegiatan jual-beli yang ada di toko tersebut. Di toko tersebut masih menggunakan sistem manual yang mana pegawai akan mencatat setiap transaksi yang ada yang kemudian digunakan untuk menyusun laporan dan dilaporkan kepada pemilik. Untuk itu pada tahun 2010 ini toko handphone Free\_Vit Cell ingin lebih mengembangkan usahanya dengan menambahkan beberapa penambahan layanan seperti penggunaan teknologi informasi untuk mendukung kegiatan jual-beli serta kedepannya akan mengembangkan sistem pengisian pulsa mandiri.

#### **2.1.1 Visi**

"*Menjadi Toko Handphone yang malayani lebih baik dan dengan hati*"

#### **2.1.2 Misi**

- 1. Toko hanphone yang selalu melayani pelanggan dengan hati.
- 2. Toko handphone yang tidak hanya menjadi toko melainkan menjadi mitra bagi setiap pelanggan.
- 3. Memberikan diferinsiasi layanan dan pelayanan toko handphone yang berbeda dengan toko sejenis.

#### **2.1.3 Motto**

"*Melayani dengan hati, pelanggan puas dan pasti kembali*"

#### **2.2 Struktur Organisasi Toko Handphone Free\_Vit Cell**

Struktur Organisasi pada Toko Handphone Free\_vit Cell sebagai berikut :

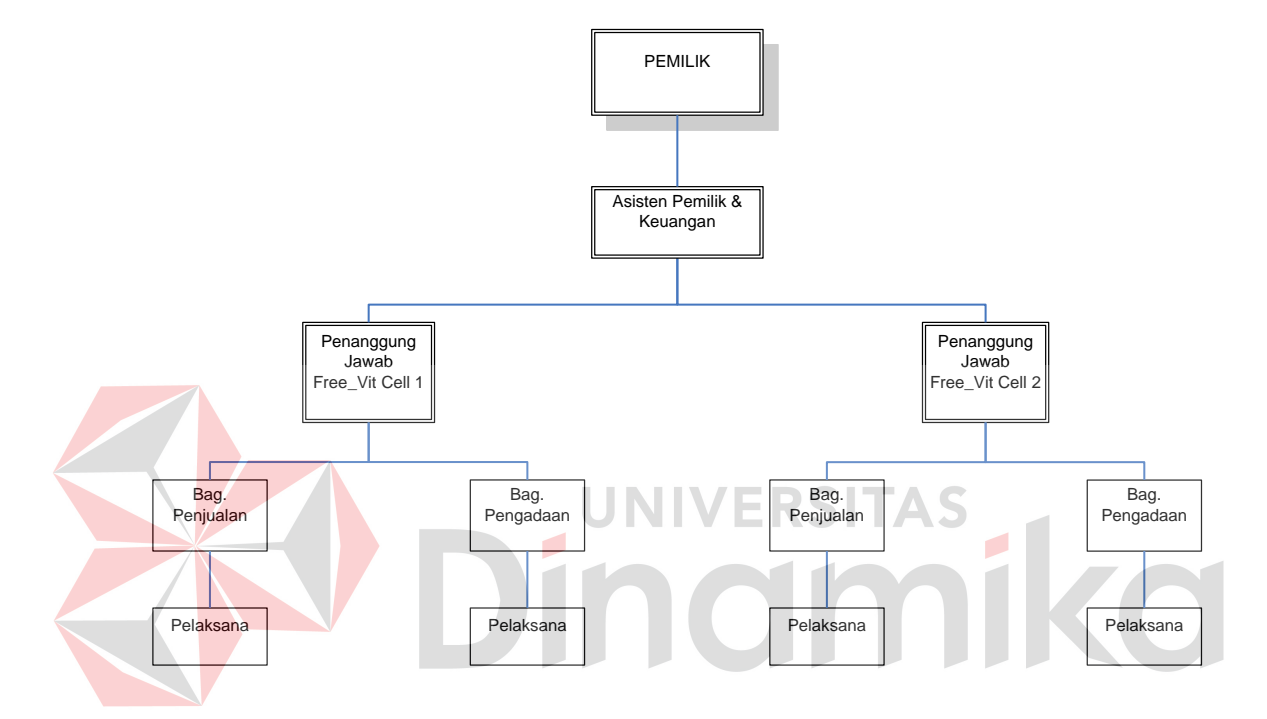

Gambar 2.1 Struktur Organisasi Toko Handphone Free\_Vit Cell

#### **2.3 Deskripsi Tugas**

Di dalam sebuah perusahaan baik itu perusahaan sekala besar maupun kecil atau perusahaan dangang maupun perusahaan manufaktur, sangat diperlukan kesinambungan dalam melakukan suatu pekerjaan. Pembagian pekerjaan mutlak diterapkan dalam setiap bagaian yang ada di suatu instansi agar tidak terjadi kerancuan dalam pelaksanaannya. Berikut ini adalah deskripsi tugas masingmasing bagaian dari struktur organisasi yang ada pada toko handphone Free-Vit Cell.

#### **2.3.1 Pemilik**

Pemilik dalam hal ini Bapak Putra merupakan Founder sekaligus manager utama pada toko handphone Free\_Vit Cell. Pemilih memiliki tugas utama untuk menyelaraskan pekerjaan yang belum slaras pada Toho Handphone Free\_Vit Cell serta bertugas untuk memanage dan mentukan kebijakan guna keberlangsungan toko handphone tersebut agar tidak mengalami kerugian yang cukup besar.

#### **2.3.2 Asisten Pemilik dan Keuangan**

Asisten Pemilik dan Keuangan yang ada pada toko handphone Free\_Vit Cell ini adalah istri dari pemilik yang memiliki tugas sebagai berikut :

- 1. Melakukan analisis terhadap hasil kerrja yang dilakukan oleh pemilik.
- 2. Koordinasi setiap bagaian, sehingga pelaksanaan kegiatan jual beli pada toko handphone Free\_Vit Cell dapat dilakukan dengan sempurna.

3. Melakukan pengendalian, pelaporan dan pembukuan keuangan.

#### **2.3.3 Penanggung Jawab Toko**

Penanggung jawab toko memiliki tugas utama yakni mengawasi proses jual-beli pada toko handphone Free\_Vit Cell setiap hari dan memastikan proses jual-beli pada masing-masing cabang toko handphone tersebut berjalan lancar. Selain itu penanggung jawab toko bersama-sama dengan asisten Pemilik melakukan evaluasi kinerja karyawan yang ada pada toko handphone tersebut.

#### **2.3.4 Bagaian Penjualan**

Seperti yang kita ketahui bersama bahwa pada perusahaan dagang, proses penjualan merupakan salah satu proses yang vital dalam proses bisnis sebuah perusahaan dagang. Untuk itu pada toko handphone Free\_Vit Cell sengaja terdapat Bagaian Penjualan yang tugas utamanya adalah melakukan proses penjualan handphone, aksesoris dan perlengkapan handphone, serta pulsa kepada pelanggan. Tidak itu saja, bagaian pelanggan juga melakukan pencatatan seitiap transaksi yang terjadi guna digunakan untuk proses pengadaan barang dan pelaporan barang terjual kepada pemilik.

#### **2.3.5 Bagaian Pengadaan**

Bagaian pengadaan adalah sebuah bagaian yang memiliki tugas utama melakukan kegiatan pengadaan barang dagangan ketika stok barang dagang pada took handphone Free\_Vit Cell sedang dalam kondisi stok okname. Selain itu bagaian pengadaan juga memiliki tugas untuk melakukan controlling persediaan yang ada di gudang, menerima barangpembelian dari supplier dan menginventarisir barang dagang yang ada.

#### **2.4 Analisis Sistem**

Menganalisa sistem merupakan langkah awal dalam membuat sistem baru untuk toko handphone Free\_Vit Cell. Analisa sistem yang dilakukan pada toko handphone Free\_Vit Cell adalah dimulai dari proses pembelian dimana bagaian penjualan menerima order pembelian dari pelanggan. Dari order pembelian yang dilakukan pelanggan, bagaian penjualan akan memilah barang yang dibeli

pelanggan ke dalam beberapa bentuk barang, apakah pulsa atau pembelian handphone dan aksesoris handphone.

Untuk pembelian pulsa pun dilakukan pengecekan jenis pulsa. Hal ini dilakukan dikarenakan di toko handphone Free\_Vit Cell menjual 2 jenis voucher pulsa yaitu, pulsa fisik dan pulsa elektrik. Untuk pembelian voucher fisik bagaian penjualan hanya cukup menuliskan jenis voucher yang dibeli dari provider apa dengan nominal berapa dan menulis harga vouchernya. Untuk pembelian voucher pulsa dalam bentuk elektrik pertama-tama bagaian penjualan akan mencatat no handphone pelanggan yang akan di isi kemudian mencatat nominal pulsa yang dibeli dan akan menyerahkan ke admin guna dilakukan pengiriman pulsa.

Untuk pembelian handphone dan aksesoris handphone bagaian penjualan hanya mencatat barang apa saja yang dibeli pelanggan kedalam nota pembelian. Kemudian nota pembelian diserahkan kepada kasir untuk selanjutnya dilakukan proses pembayaran pembelian.

Toko handphone Free\_Vit Cell menerima pembayaran dengan cara cash maupun menggunakan Autodebet dan *Credit Card* untuk proses transaksinya. Ada bebapa kartu ATM dan *Credit Card* dari beberapa bank yang menjadi rekanan toko handphone Free\_Vit Cell.

Apabila terjadi hal yang tidak diinginkan terjadi dalam proses penjualan, misalkan pelanggan yang telah membeli barang dagangan dari toko handphone Free\_Vit Cell kemudian di rumah barang tersebut tidak sesuai dengan yang diharapkan pelanggan misalkan barang cacat atau pulsa tidak masuk ke no handphone pelanggan, toko handphone Free\_Vit Cell memberikan layanan Retur Penjualan atas barang yang dibeli oleh pelanggan dengan beberapa syarat yang

ada. Adapun syarat untuk bias melakukan retur penjualan oleh pelanggan adalah sebagai berikut :

- 1. Jika barang yang dibeli berupa handphone atau aksesoris handphone maka barang dinyatakan dapat dilakukan retur apabila cacat disebabkan kesalahan pihak toko handphone atau pihak vendor barang tersebut. Jika kesalahan dilakukan oleh pelanggan maka layanan retur tidak berlaku.
- 2. Untuk pembelian voucher dalam bentuk fisik, retur dapat dilakukan apabila voucher dinyatakan rusak sebelum pelanggan meninggalkan toko handphone. Apabila pelanggan telah meninggalkan toko, retur dianggap tidak berlaku.
- 3. Untuk pelanggan yang melakukan pengisian ulang pulsa elektrik, retur hanya berlaku apabila pelanggan melakukan komplain kepada toko handphone selambat-lambatnya 1 kali 24 Jam. Apabila lebih dari 24 jam tidak ada complain, maka pulsa dianggap sudah terkirim.

Lebih Jelas tentang proses penjualan yang terjadi pada toko handphone Free\_Vit Cell dapat dilihat dalam Dokumen Flow Proses Penjualan pada Gambar 2.2 sampai dengan Gambar 2.4. Dan Dokumen Flow Proses Retur Penjualan pada Gambar 2.5. Sedangkan untuk proses pembayaran yang dilakukan oleh pelanggan setelah pelanggan melakukan transaksi dapat dilihat pada Gambar 2.6.

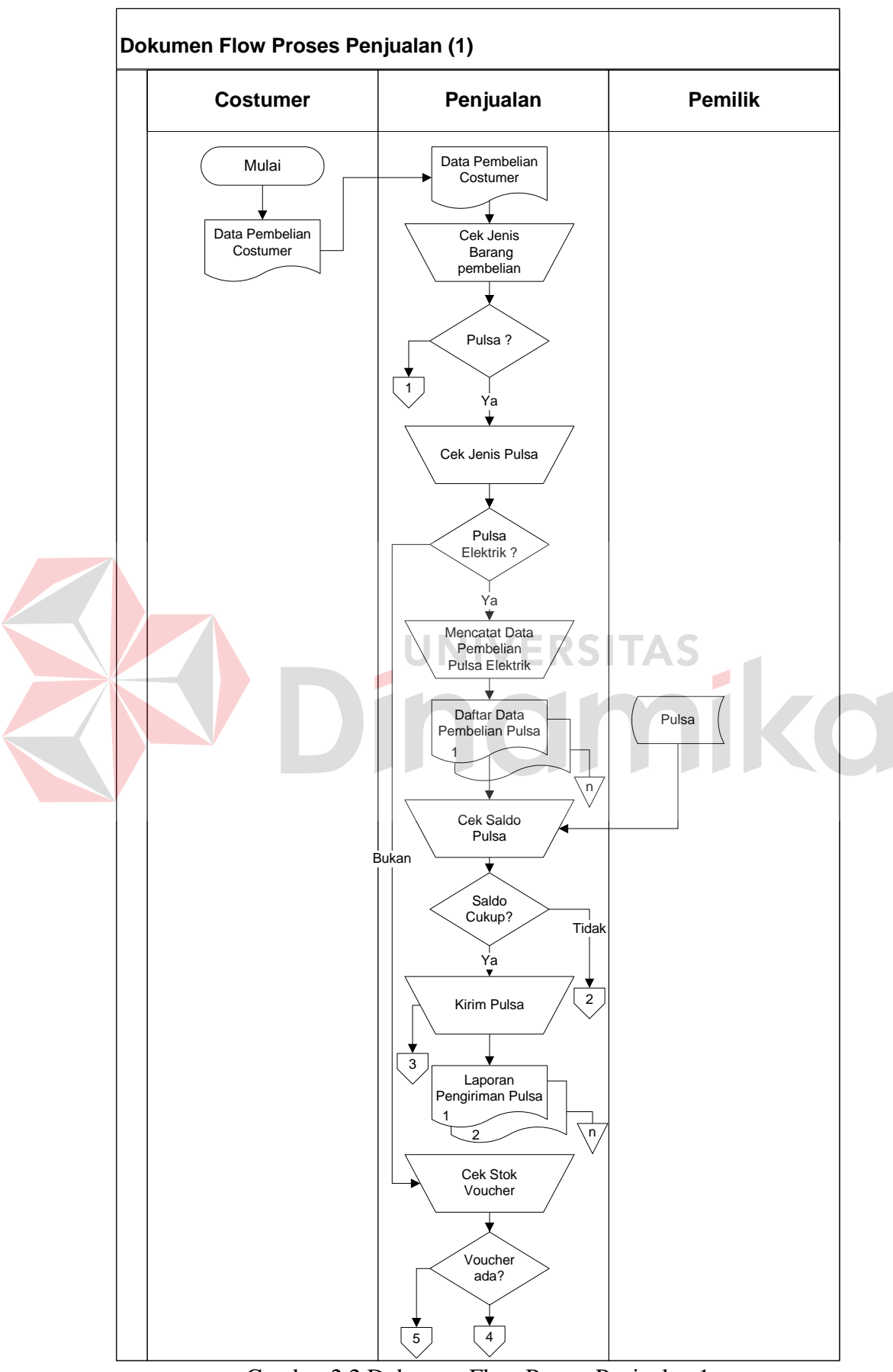

Gambar 2.2 Dokumen Flow Proses Penjualan 1

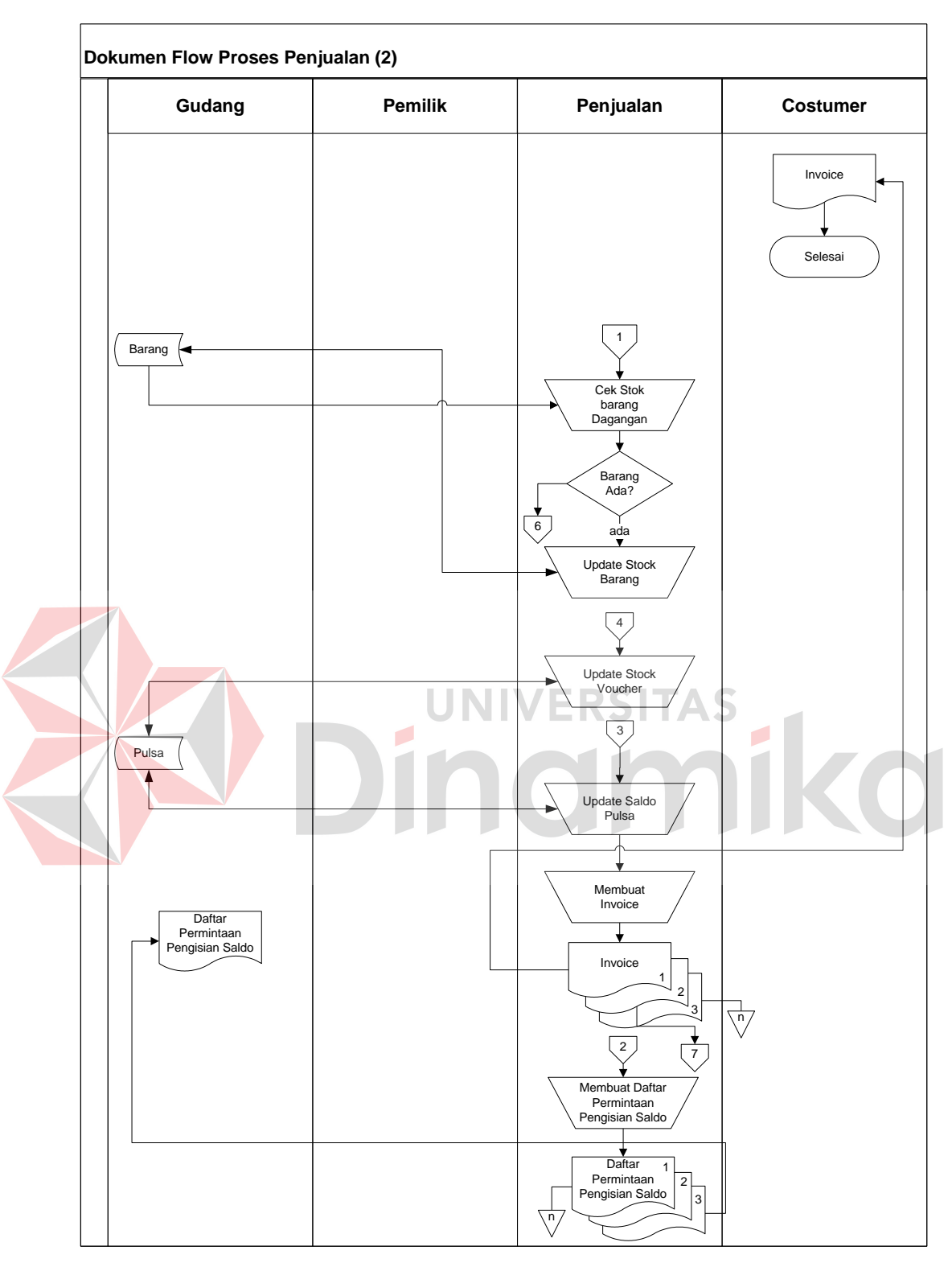

Gambar 2.3 Dokumen Flow Proses Penjualan 2

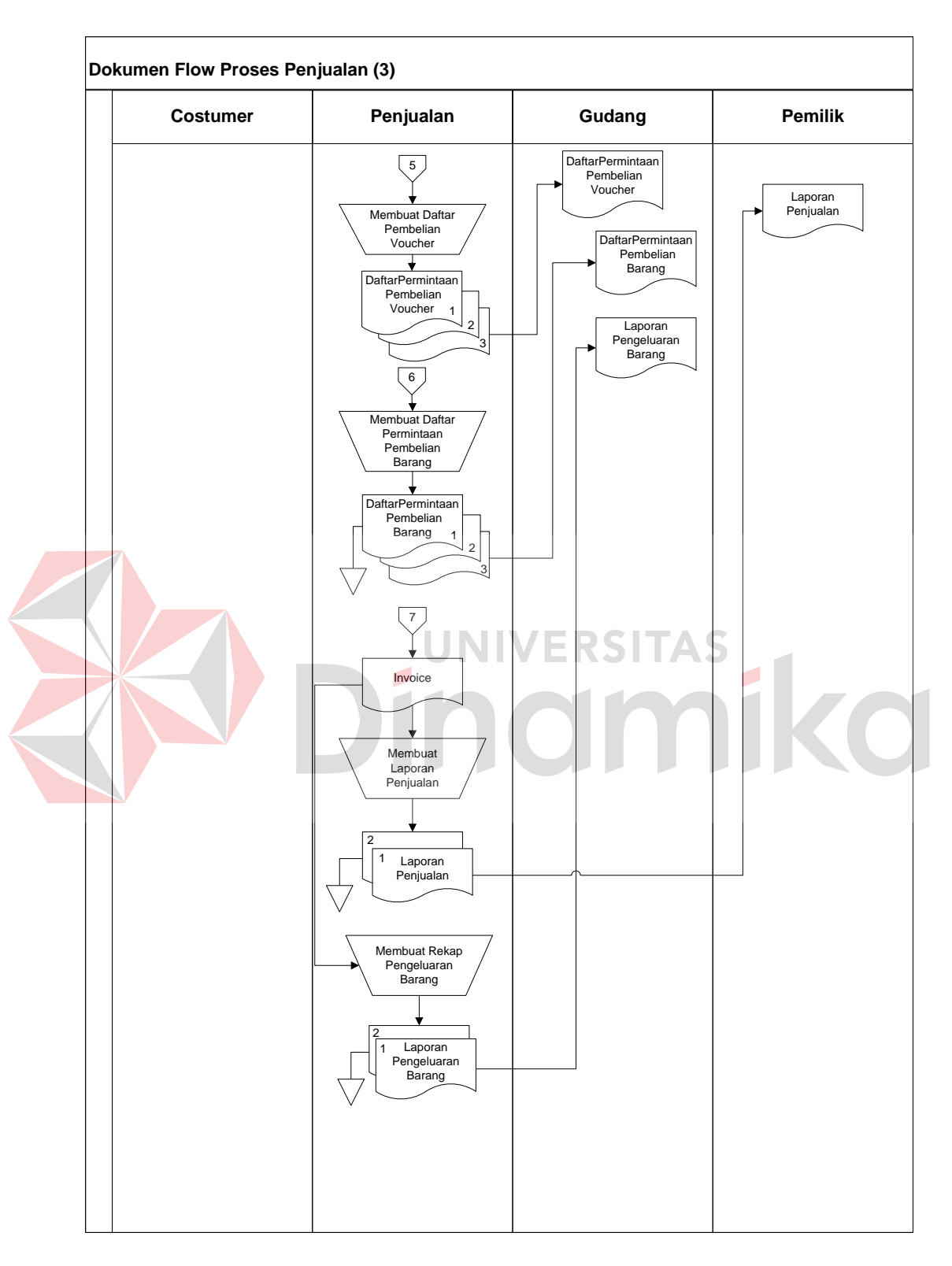

Gambar 2.4 Dokumen Flow Proses Penjualan 3

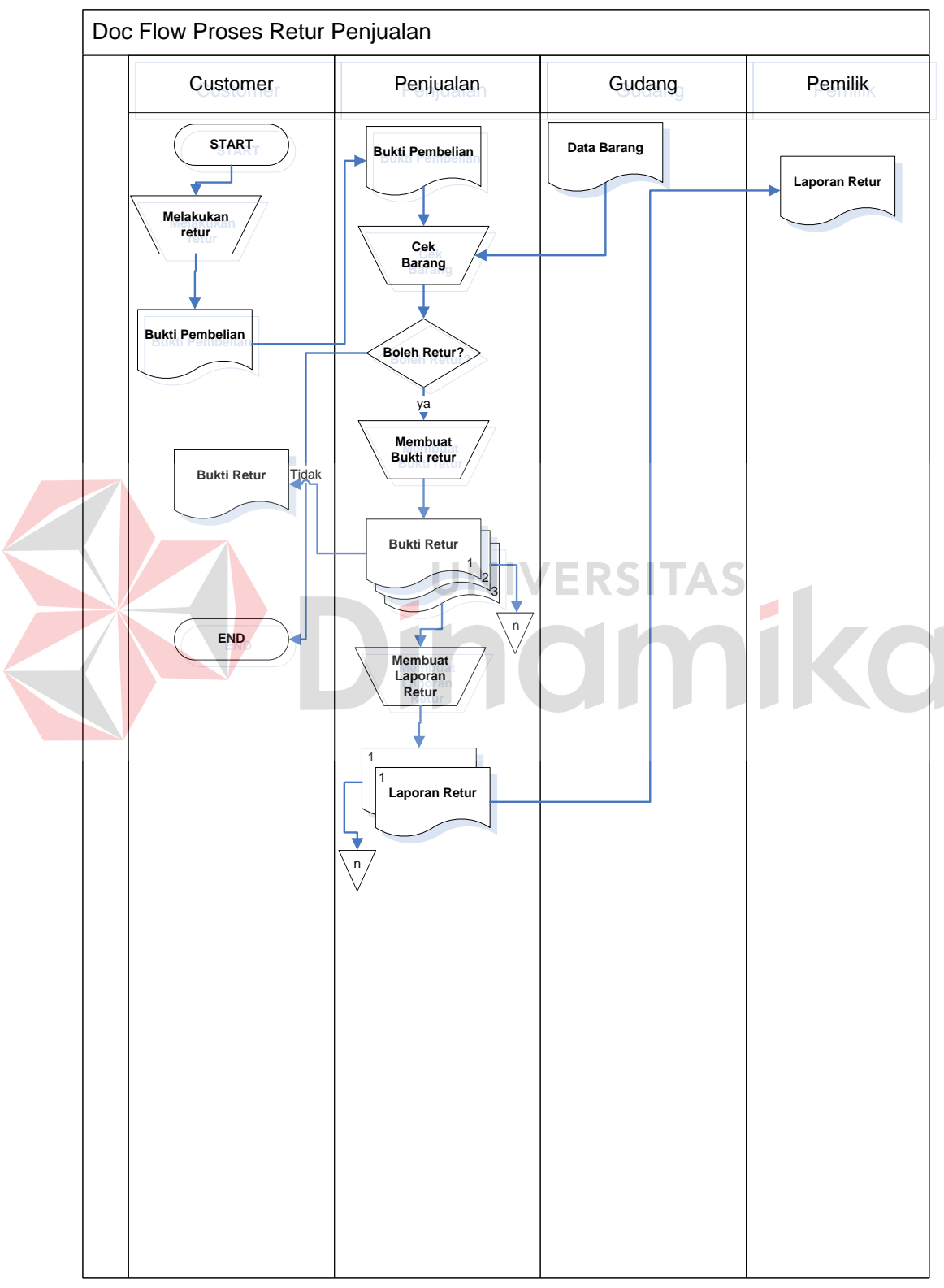

Gambar 2.5 Dokumen Flow Proses Retur Penjualan

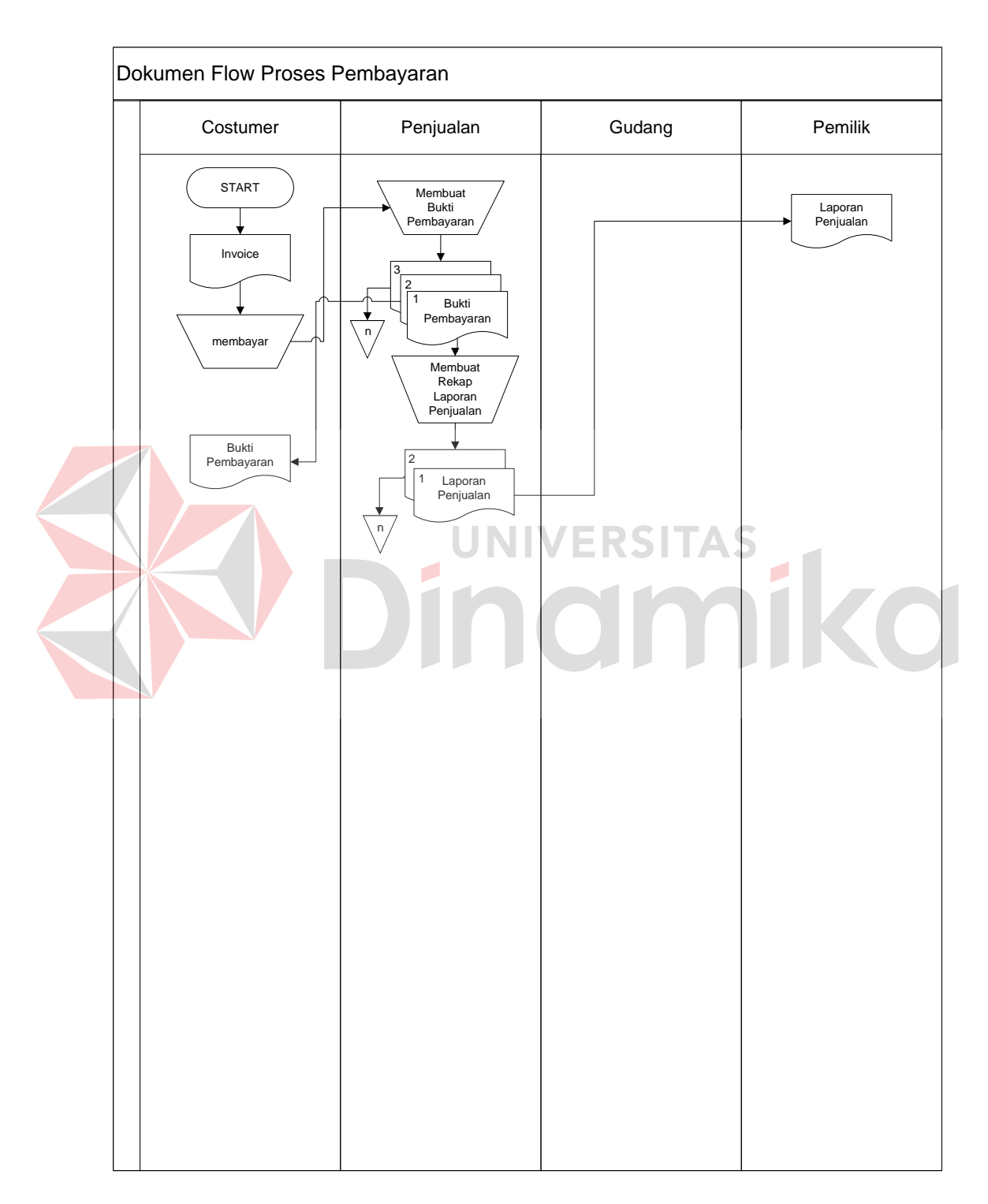

Gambar 2.6 Dokumen Flow Proses Pembayaran

 Analisa selanjutnya yang dilakukan pada toko handphone Free\_Vit Cell adalah analisa pada proses pengadaan barang dagang. Proses pengadaan barang dagang dimulai ketika bagaian pengadaan memperoleh laporan adanya stok okname pada barang dagang pada toko handphone Free\_Vit Cell dari Bagaian Penjualan. Bagaian pengadaan tidak akan langsung membelikan barang yang mengalami stok okname tersebut melainkan membuat daftar pembelian barang terlebih dahulu. Hal tersebut dilakukan dengan tujuan untuk memudahkan pemilik dalam mengontrol kegiatan pengadaan barang yang terjadi.

 Daftar pembelian barang yang telah disusun oleh bagaian pembelian itu terlebih dahulu dilakukan pengecekan oleh pemilik toko atau asisten pemilik toko sebelum akhirnya disetujui dan dilanjutkan membuat *Invoice* untuk supplier. Setelah *invoice* dibuat dan dikirim ke supplier masing-masing barang yang hendak dibeli, bagaian pengadaan akan menunggu hingga supplier mengirimkan barang kepada toko.

 Ketika bagaian pengadaan menerima barang, barang tersebut tidak langsung di pajang di etalase atau langsung dijual. Bagaian pengadaan akan melakukan pengecekan apakah barang yang dikirim sesuai dengan *invoice* atau tidak, serta memastikan kondisi barang yang dikirim dalam keadaan baik. Jika ternyata bagaian pengadaan mendapati barang yang diterima tersebut tidak sesuai atau kondisinya kurang baik, maka bagaian pengadaan akan melakukan retur atas barang yang dikirim oleh supplier tersebut.

 Proses terakhir yang dilakukan pada kegiatan pengadaan barang dagang adalah proses pembayaran atas barang dagang yang telah dibeli. Pada toko handphone Free\_Vit Cell, pembayaran pembelian barang dagang dilakukan
dengan dua cara. Yang pertama pihak toko baru akan membayar kepada pihak supplier ketika barang sudah diterima dan tidak ada masalah. Yang kedua, toko akan membayar di depan yang mana pembayarannya tidak dibayar penuh melainkan sebagaian sesuai dengan kesepakatan, kemudian ketika barang telah diterima barulah sisa pembayarannya dilunasi.

 Lebih detail mengenai kegiatan pengadaan yang terjadi di toko handphone Free\_Vit Cell dapat dilihat pada Dokumen Flow proses pengadaan barang pada Gambar 2.7 dan Gambar 2.8 berikut ini:

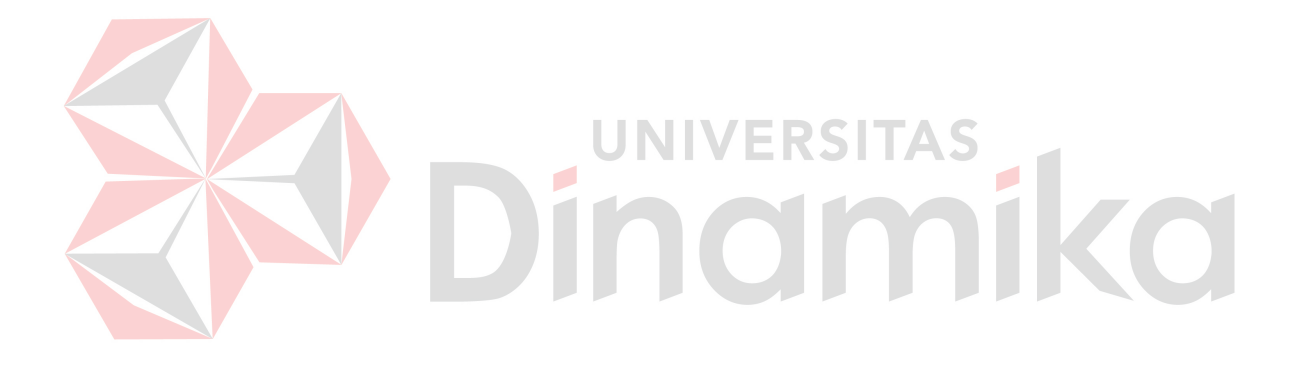

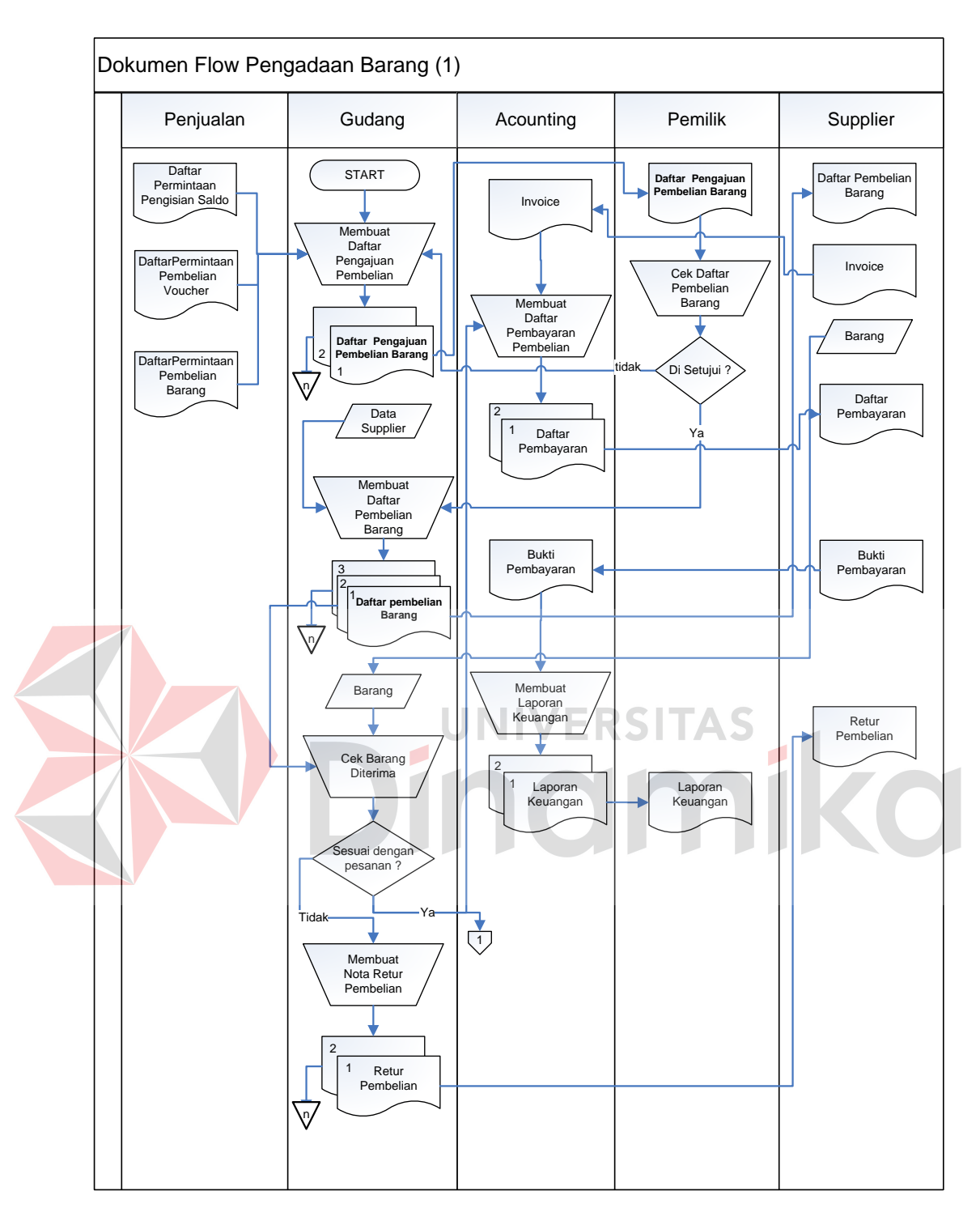

Gambar 2.7 Dokumen Flow Prose Pengadaan 1

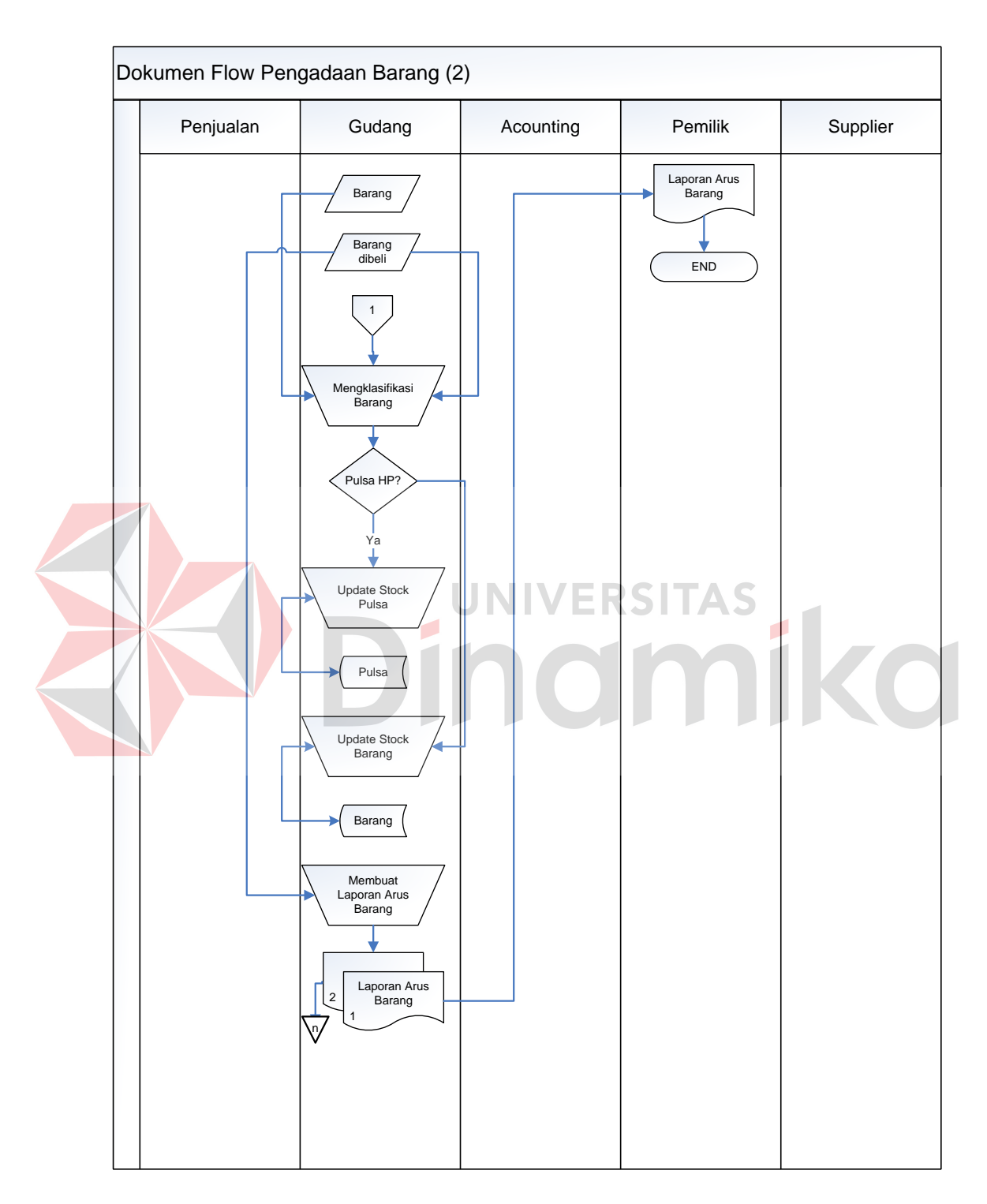

Gambar 2.8 Dokumen Flow Proses Pengadaan 2

#### **BAB III**

## **LANDASAN TEORI**

Landasan teori merupakan dasar-dasar yang digunakan dalam pembuatan laporan tugas akhir ini. Sebagai langkah awal untuk menyusun laporan tugas akhir perlu dipahami terlebih dahulu mengenai Manajemen Sumber Daya Manusia termasuk rekrutment sumber daya manusia dan konsep dasar system informasi yang berbasih koputer yang diperlukan sebagai dasar pengembangan suatu system informasi yang memanfaatkan teknologi informasi.

## **3.1 Penjualan**

Penjualan barang dagang oleh sebuah perusahaan dagang biasanya hanya disebut "penjualan" begitu saja. Jumlah transaksi penjualan yang terjadi biayanya cukup besar dibandingkan dengan jenis transaksi lainnya. Beberapa perusahaan hanya menjual barangnya secara tunai, perusahaan yang lain hanya menjualnya secara kredit, dan yang lain lagi menjual barangnya dengan kedua syarat jual-beli tersebut.

Penjualan barang dagang secara tunai dicatat sebagai debit pada akun kas kredit pada akun penjualan. Dalam praktik, biasanya penjualan secara tunai ini dicatat dalam buku penerimaan kas. Transaksi ini dicatat dalam buku penjualan.

 Potongan tunai *(cash discount)* adalah potongan harga yang diberikan apabila pembayaran dilakukan lebih cepat dari jangka waktu kredit. Dari sudut penjual, potongan ini disebut potongan penjualan *( sales discount),* sedangkan dari segi pembeli disebut potongan pembelian *(purchase discount).*(Soemarso S.R, 2004)

## **3.2 Pembelian**

Pembelian adalah usaha pengadaan barang-barang untuk perusahaan. Dalam perusahaan dagang pembelian dilakukan dengan dijual kembali tanpa mengadakan perubahan untuk barang, sedangkan pada perusahaan manufaktur pembelian dilakukan dengan merubah kembali barang yang sudah kembali menjadi barang dengan bentuk sesuai dengan barang yang diprosuksi pada perusahaan manufaktur tersebut.

Pembelian *(purchase)* adalah harga pembelian (harga pokok) barang dagang yang diperoleh perusahaan selama periode tertentu (Alimsyah dan Padji, 2003 : 450). Menurut Soemarso S.R, di dalam sebuah perusahaan dagang terjadi beberapa kegiatan pembelian yaitu,

1. Membeli barang dagang secara tunai atau kredit.

- 2. Membeli aktiva produksi untuk digunakan dalam kegiatan perusahaan.
- 3. Membeli barang dan jasa lain sehubungan dengan kegiatan perusahaan.

Sehingga dapat diperoleh kesimpulan bahwa pembelian merupakan perkiraan. Perkiraan tersebut digunakan untuk mencatat semua pembelian barang dagang dalam satu periode tertentu.

## **3.3 Pengadaan Barang**

Pengadaan bararang adalah suatu kegiatan untuk menyuplai/memenuhi kebutuhan akan barang-barang (peralatan dan perlengkapan) pendukungan kegiatan perusaan atau organisasi. Proses pengadaan barang biasanya dilakukan oleh bagian yang terkait dengan barang, seperti: barang dagangan, bahan baku dan barang yang lainnya.

Di dalam proses pengadaan barang ini, terdapat beberapa sub-proses seperti: manajemen supplier, pembelian barang, retur barang, dan pendataan barang masuk. Dimana setiap sub-proses tersebut saling terkait satu sama lain yang akan membuat proses pengadaan barang ini menjadi sebuah proses yang utuh.

Proses pengadaan barang sendiri akan dimulai setelah masuknya laporan stok okname yang memberitahukan bahwa stok barang sudah mencapai batas dan harus melakukan pengadaan barang, atau rekap program kerja investasi dari bagian-bagian yang lain, atau dari permintaan pembelian dari bagian-bagian lain, atau dari permintaan pembelian dari Sub-bagian Inventaris.

# **3.4 Sistem Informasi**

Sistem informasi didefinisikan sebagai sekumpulan prosedur organisasi yang pasa saat dilaksanakan akan memberikan informasi bagi pengambil keputusan atau untuk mengendalikan organisasi.

## **3.5 Analisa dan Perancangan Sistem Informasi**

Analisa sistem adalah penguraian dari suatu sistem pengambilan keputusan yang menyeluruh ke dalam bagian-bagian komponennya dengan maksud untuk dapat mengidentifikasi dan mengevaluasi permasalahan yang terjadi dan kebutuhan yang diharapkan, sehingga dapat diusulkan perbaikannya. Komponen dari sistem peramalan adalah sebagai berikut :

- 1. Perancangan input atau masukan, dibuat karena merupakan bagian sistem yang bertugas untuk menerima data masukan, dimana tujuan rancangan ini untuk mengefektifkan pemasukan data untuk mencapai keakuratan yang tinggi serta menjamin data yang dapat diterima dan dimengerti oleh pengguna program (*user* friendly).
- 2. Perancangan output atau keluaran, dapat digunakan atau dimanfaatkan oleh pihak yang memerlukan. Proses output masih dalam bentuk rancangan dasar yang dapat dikembangkan sesuai dengan rencana dan kebutuhannya.

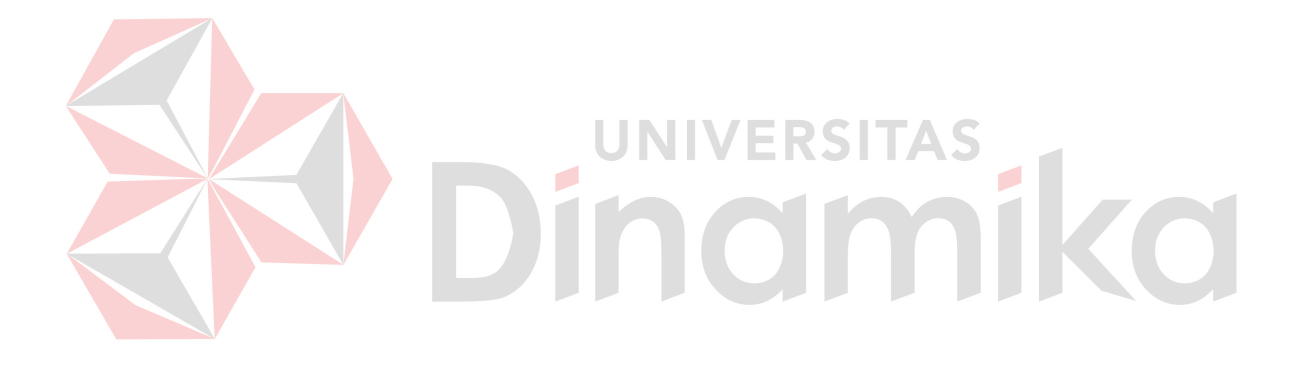

#### **BAB IV**

## **ANALISIS DAN DESAIN SISTEM**

 Dalam pengembangan dan pembuatan sebuah sistem informasi, terlebih dahulu dilakukan analisa dan perancangan sistem pengolahan data yang baik sesuai dengan data yang ada. Dengan adanya sistem pengolahan data yang baik tersebut diharapkan dapat membatu meningkatkan kinerja Sistem Informasi Administrasi Penjualan dan Pengadaan Barang pada Toko Handphone yang akan dibangun. Metode tersebut membutuhkan analisis yang teliti dan tepat serta cara analisis yang baik, kemudian disesuaikan dengan kebutuhan bisnis dan beberapa teknik analis untuk menghasilkan perencanaan yang baik. Analisa merupakan cara untuk menganalisa permasalahan berdasarkan data yang telah diperoleh dari hasil studi di lapangan. Sedangkan desain sistem merupakan langkah yang harus ditempuh dalam pembuatan sistem informasi guna menyajikan sebuah sistem informasi yang terorganisir dengan baik.

### **4.1 Analisis Sistem**

Sistem penjualan dan pengadaan barang yang ada di toko handphone Free\_Vit Cell masih menggunakan sistem yang manual dengan mencatat setiap transaksi yang terjadi kemudian diarsipkan untuk kemudian dibuat laporan penjualan dan pengadaan barang. Seiring dengan perkembangan jaman dan teknologi yang ada serta tuntutan persaingan antar perusahaan dagang sejenis yang begitu ketat, maka pemilik toko handphone Free\_Vit Cell merasa perlu untuk melakukan perubahan sistem dengan membuat sebuah program untuk Sistem administrasi penjualan dan pengadaan barang.

 Permasalahan yang sering dialamai toko handphone Free\_Vit Cell ketika masih menggunakan sistem yang lama yaitu banyak terjadi kesalahan dan redudansi pencatatan setiap transaksi baik transaksi penjualan dan pengadaan barang sehingga kerap menyulitkan pegawai dan pemilik dalam pembuatan laporan yang digunakan untuk menganalisis menentukan laba atau rugi dari toko handphone tersebut. Untuk mengatasi permasalahan tersebut, diperlukan langkahlangkah sebagai berikut :

- 1. Menganalisa Sistem
- 2. Mendesain Sistem
- 3. Mengimplementasikan dan Testing Sistem

4. Melakukan pembahasan terhadap hasil implementasi sistem

Keempat langkah tersebut dilakukan agar dapat menemukan solusi atas permasalahan yang terjadi pada toko handphone Free\_Vit Cell. Menganalisa sistem merupakan langkah pertama dalam membuat sistem yang baru. Langkah pertama adalah menggali informasi yang dilakukan dengan cara wawancara. Wawancara ini dilakukan penulis dengan pemilik toko handphone Free\_Vit Cell yang memberikan informasi mengenai proses bisnis penjualan dan pengadaan barang sesuai yang dibutuhkan untuk menyusun sistem yang baru.

 Bagaian penjualan dan pengadaan menunjukkan dokumen yang berhubungan dengan proses penjualan dan pengadaan barang yang ada pada saat itu yang berupa dokumen bukti pembelian untuk pelanggan, rekap daftar pembelian barang per periode, data barang, rekap pembelian barang dagang,

daftar retur pembelian dan penjualan barang, data supplier dan data-data lain yang digunakan untuk proses bisnis pada toko tersebut. Dengan adanya dokumen yang ditunjukkan kepada penulis tersebut, maka penulis mengambil sejumlah data guna digunakan untuk data sample dalam penyusunan sistem administrasi penjualan dan pengadaan yang baru. Data tersebut sangat berguna dalam penyusunan struktur table yang akan digunakan untuk menampung data yang ada.

 Setelah penulis melakukan survey dan analisa proses bisnis yang ada dan data yang didapatkan dirasa sudah cukup maka penulis dapat mulai menyusun sistem flow sesuai dengan beberapa proses yang dilakukan dalam proses bisnis penjualan dan pengadaan barang pada toko handphone Free\_Vit Cell. Beberapa proses tersebut antara lain Proses Penjualan, Proses Pembayaran, Proses Retur Penjualan, Proses Pengadaan Barang, Proses Retur Pembelian Barang.

## **4.2 Desain Sistem**

Dari analisis yang telah dilakukan, maka dibuatlah sistem yang baru yang diharapkan mampu menggantikan sistem yang lama. Dalam sistem yang baru tersebut dapat digambarkan dalam dokumen *flow* komputerisasi berikut ini :

## **4.2.1 Dokumen Flow Komputerisasi**

 Pada sistem administrasi penjualan dan pengadaan barang pada toko handphone terdapat 4 dokumen *flow* terkomputerisasi yaitu proses penjualan barang, proses retur penjualan, proses pembayaran, dan proses pengadaan barang. Adapun untuk penjelasan masing-masing proses dan gambar akan dijelaskan pada uraian berikut ini.

#### **A. Dokumen Flow Komputerisasi Penjualan**

Proses penjualan dimulai ketika ada pelanggan datang ke toko handphone Free\_Vit Cell. Sesuai dengan bidang usahanya yakni usaha dagang dan menjual beberapa macam barang dagangan sekaligus, maka pelanggan yang datang juga akan membeli beberapa macam barang. Untuk itu bagaian pembelian akan membuat daftar pesanan barang atau daftar barang yang dibeli dari konsumen terlebih dahulu. Hal ini perlu dilakukan untuk mendukung sistem dalam melakukan klasifikasi jenis barang.

Klasifikasi jenis barang yang pertama yaitu pulsa. Apabila pelanggan membeli pulsa maka bagaian pembelian tidak langsung melayani pembelian tersebut melainkan menanyakan kepada pelanggan jenis pulsa apa yang hendak dibeli. Hal ini perlu dilakukan karena ada dua model pengisian pulsa yaitu menggunakan pengisian pulsa elektrik dan voucher fisik. Apabila pelanggan menginginkan pengisian pulsa elektrik maka bagaian penjualan terlebih dahulu akan mencatat no handphone yang ingin diisi pulsa dan berapa nominal pulsa yang akan di isikan ke no hanphone tujuan tersebut untuk kemudian mengirmkannya. Apabila dalam bentuk vocher fisik maka bagaian penjualan akan mengambilkan voucher fisik sesuai dengan yang dibeli pelanggan. Baik voucher elektrik maupun voucher fisik, bagaian penjual harus melakukan cek apakah stok voucher ada.

Apabila pelanggan menghendaki membeli barang seperti Handphone, accessories handphone, dll, maka bagaian penjualan cukup melakukan cek apakah stok barang yang akan dibeli oleh pelanggan tersebut ada ataukah kosong. Apabila barang kosong maka bagaian penjualan akan melaporkan kebagaian gudang atau pembelian barang dagang apabila stok barang kosong untuk kemudian bagaian pembelian melakukan pembelian barang dagang. Jika stok barang ada maka bagaian penjualan akan menunjukkan barang tersebut ke pelanggan.

Setelah terjadi kesepakatan jual-beli antara bagaian penjualan dan pelanggan terhadap barang yang akan dibeli, pelanggan akan membayar dan bagaian penjualan akan mencetak nota penjualan sesuai dengan barang yang dibeli pelanggan tersebut sebagai bukti pembelian bagi pelanggan. Dari pengarsipan bukti pembelian tersebut bagaian penjualan kemudian akan menyusun laporan penjualan yang kemudian laporan penjualan tersebut diserahkan kepada pemilik.

Detail gambar dari Dokumen *Flow* Terkomputerisasi pada Sistem Informasi Admnistrasi Penjualan dan Pengadaan Barang pada toko hanphone Free\_Vit Cell dapat dilihat pada Gambar 4.1, Gambar 4.2, dan Gambar 4.3.

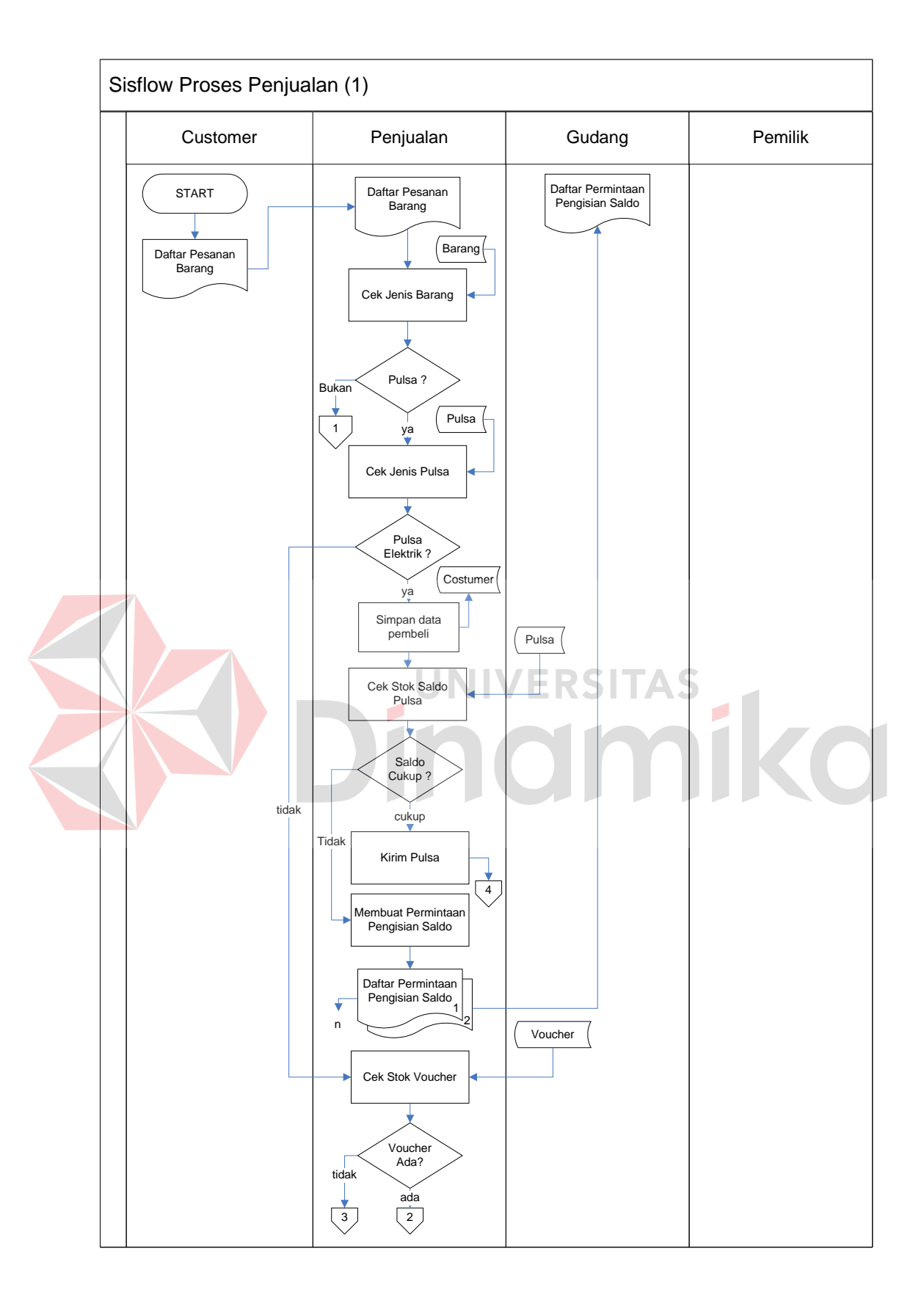

Gambar 4.1. Dokumen *Flow* Komputerisasi Penjualan

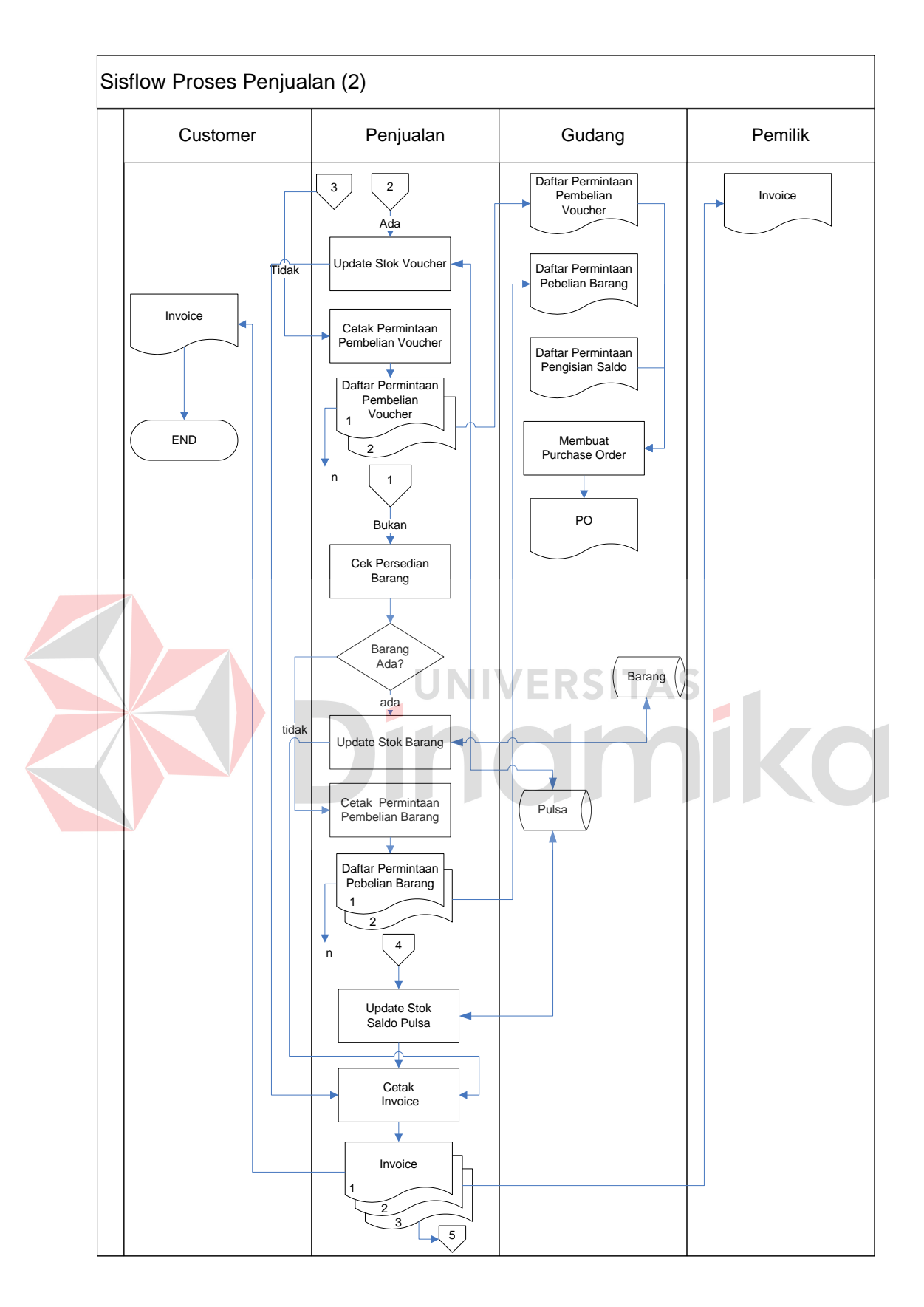

Gambar 4.2. Dokumen *Flow* Komputerisasi Penjualan

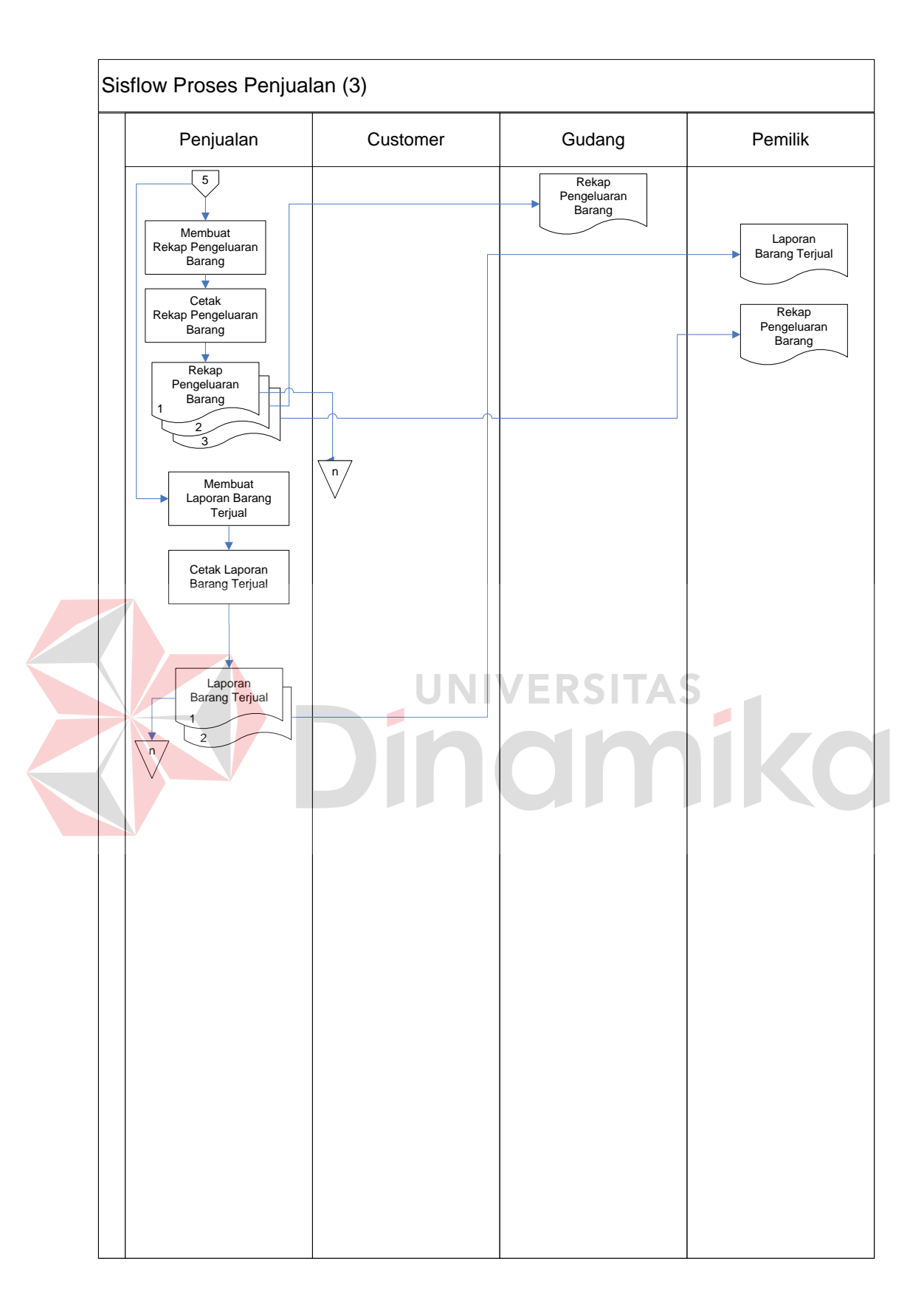

Gambar 4.3. Dokumen *Flow* Komputerisasi Penjualan

#### **B. Dokumen Flow Komputerisasi Pembayaran**

Pada toko handphone Free Vit Cell untuk proses pembayaran dapat menerima 2 model pembayaran, yaitu pembayaran secara tunai atau pembayaran menggunakan kartu kredit. Untuk pembayaran menggunakan kartu kredit, toko handphone Free\_Vit Cell berkerjasama dengan mitra bank guna menyediakan layanan auto debit rekening pelanggan. Bank yang menjadi mitra toko hanphone Free\_Vit Cell yaitu Bank Mandiri, Bank BCA, Bank BNI dan Bank BRI. Untuk pelanggan dengan account bank selain yang ada tersebut bias memanfaatkan layanan ATM bersama.

Bagaian penjualan pertama kali akan melakukan verifikasi kartu kredit pelanggan melalui mesin auto debet yang ada, cek kartu kredit apakah masih berlaku dan limit saldo yang ada pada kartu kredit tersebut masih mencukupi atau berada pada batas limit. Jika valid maka bagaian penjualan akan mencetak slip pembayaran via *credit card* langsung dari mesin auto debet tersebut.

Bukti pembayaran yang disimpan oleh toko dari hasil pembayaran menggunakan kartu kredit ini akan diberikan kepada pelanggan sehingga tidak perlu lagi bagaian penjualan membuat nota pembelian untuk pelanggan karena slip pembayaran *Credit Card* tersebut juga sebagai bukti pembelian. Dan pihak toko juga akan menyimpan slip pembayaran tersebut sebagai bukti pembayaran yang nantinya digunakan untuk cek rekenening toko.

Detail dan gambar Dokumen *Flow* Komputerisasi proses pembayaran pada toko handphone Free\_Vit Cell dapat dilihat pada Gambar 4.4.

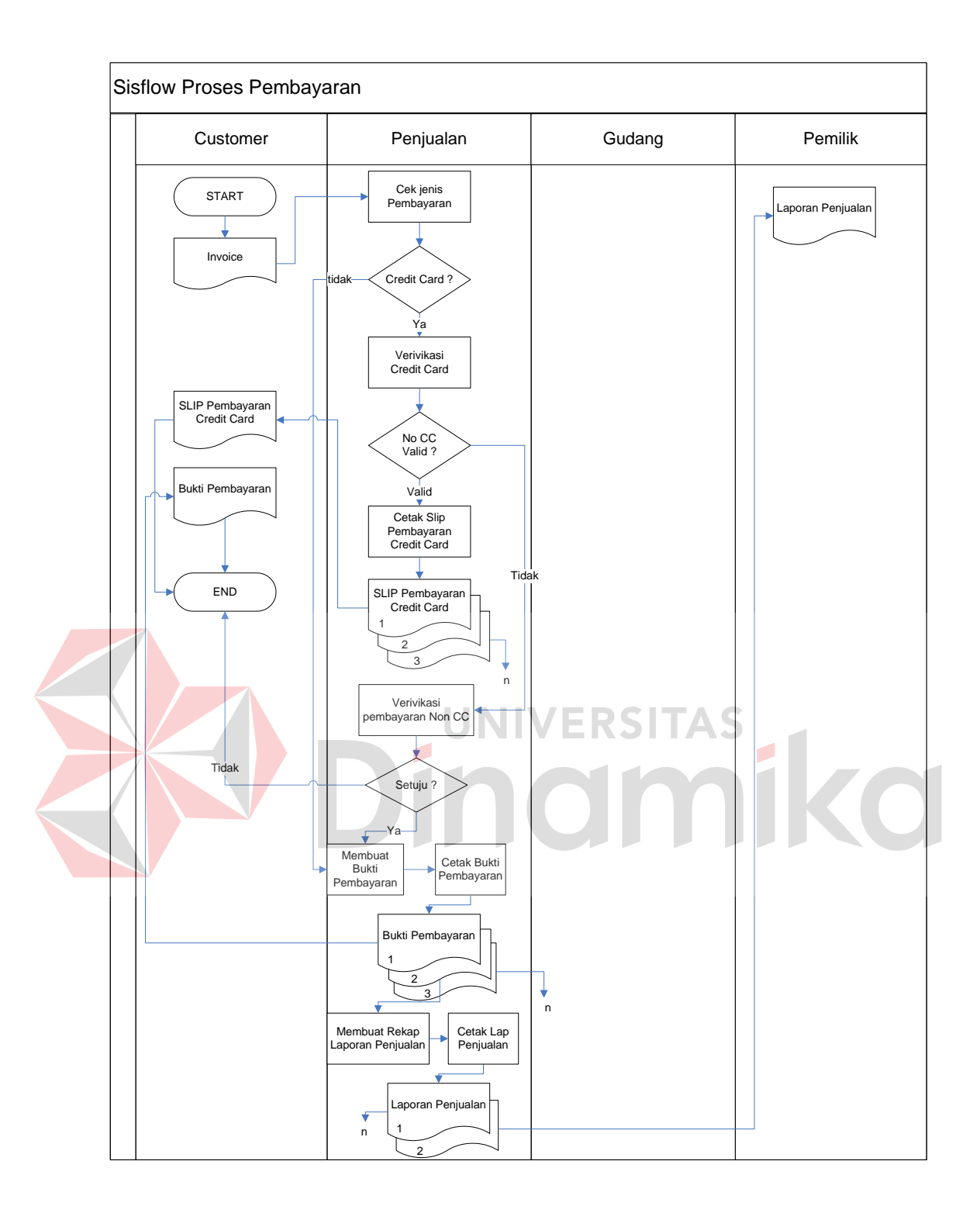

Gambar 4.4. Dokumen *Flow* Komputerisasi Pembayaran

#### **C. Dokumen Flow Komputerisasi Retur Penjualan**

Proses retur penjualan dilakukan ketika pelanggan melakukan complain atas barang atau pulsa yang telah dibelinya. Bagaian penjualan yang menerima retur dari pelanggan akam melakukan check barang apakah barang bias dilakukan retur sesuai dengan aturan retur yang ada. Untuk barang seperti handphone, aksesoris handphone retur diberikan kepada pelanggan dengan waktu maksimal 1 minggu setelah tanggal pembelian dengan syarat barang rusak karena proses produksi bukan rusak disebabkan pelanggan. Apabila untuk pengisian pulsa elektrik, complain dilayani ketika dalam 1 kali 24 Jam pelanggan melakukan complain dan pulsa dinyatakan benar belum terkirim ke pelanggan. Sedangkan untuk voucher pulsa fisik retur hanya diterima ketika pelanggan melakukan pengisian voucher di toko, ketika voucher telah dibawa pulang atau keluar toko maka retur tidak berlaku.

Ketika syarat-syarat untuk melakukan retur dipenuhi maka bagaian penjualan akan membuat dan mencetak bukti retur dan mengganti barang atau pulsa yang diretur tersebut dengan barang baru atau pulsa akan dikirim ulang. Kemudian bukti retur yang dicetak tersebut dikumpulkan dan selanjutnya akan dibuat rekap laporan retur penjualan secara berkala.

Detail dan gambar Dokumen *Flow* Komputerisasi proses retur penjualan pada sistem informasi administrasi penjualan dan pengadaan barang pada toko handphone Free\_Vit Cell tersebut dapat dilihat dalam gambar Gambar 4.5.

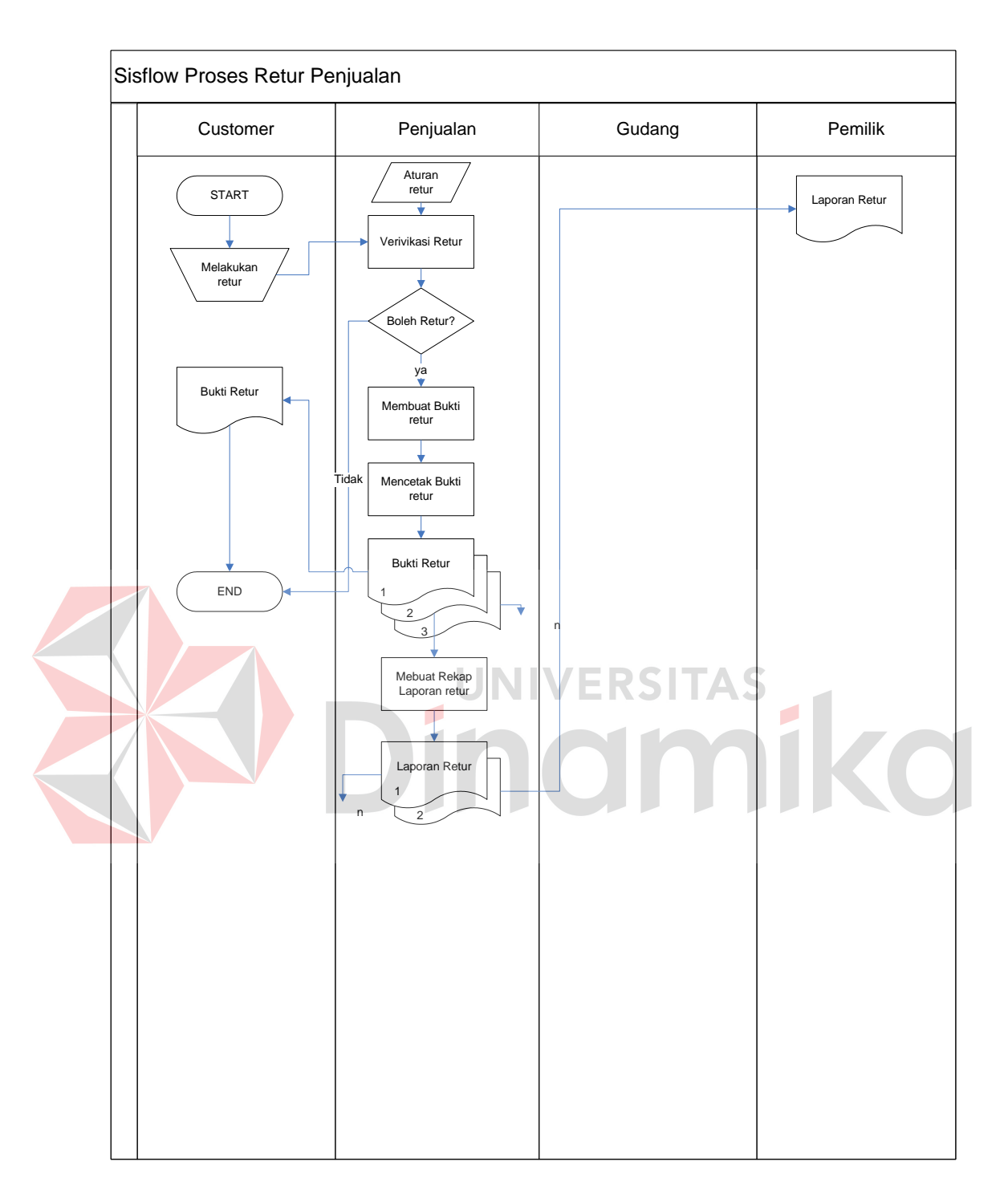

Gambar 4.5. Dokumen *Flow* Komputerisasi Retur Penjualan

#### **D. Dokumen Flow Komputerisasi Pengadaan Barang**

Pada proses pengadaan barang, data permintaan untuk pembelian barang dari proses penjualan terlebih dahulu akan dibuat rekap daftar pembelian sementara untuk kemudian rekap tersebut akan dicetak dan ditunjukkan kepada pemilik guna dilakukan pengecekan apakah barang-barang yang ada pada rekap tersebut disetujui untuk dilakukan pembelian ataukah tidak. Jika rekap daftar pembelian tersebut telah disetujui maka rekap tersebut akan dikembalikan ke bagaian pengadaan atau gudang guna dilakukan penentuan supplier dari barangbarang yang akan dibeli tersebut dan selanjutnya dibuatkan *Purchase Order* (PO).

Ketika pihak supplier telah mengirim barang ke toko, maka bagaian pengadaan akan melakukan check barang yang dikirim supplier dan disesuaikan dengan daftar PO. Apabila terjadi hal yang yang tidak diinginkan terhadap barang yang dikirim oleh supplier setelah dilakukan pengecekan, misalkan barang tidak sesuai pesanan atau barang rusak maka pihak pengadaan akan membuat nota retur untuk kemudian menyerahkannya kembali ke supplier untuk diganti.

Bagaian accounting akan memproses pembayaran atas pembelian barang tersebut ketika bagaian pengadaan memberikan pemberitahuan bahwa barang yang diterima sesuai dengan pesanan dan tidak perlu dilakukan retur. Bagaian accounting akan membuat daftar pembayaran sesuai dengan invoice yang dikirimkan oleh supplier serta membuat rekap pembayaran yang kemudian digunakan untuk membuat laporan keuangan.

Detail dan gambar Dokumen *Flow* Komputerisasi proses Pengadaan barang dapat dilihat pada Gambar 4.6 dan Gambar 4.7.

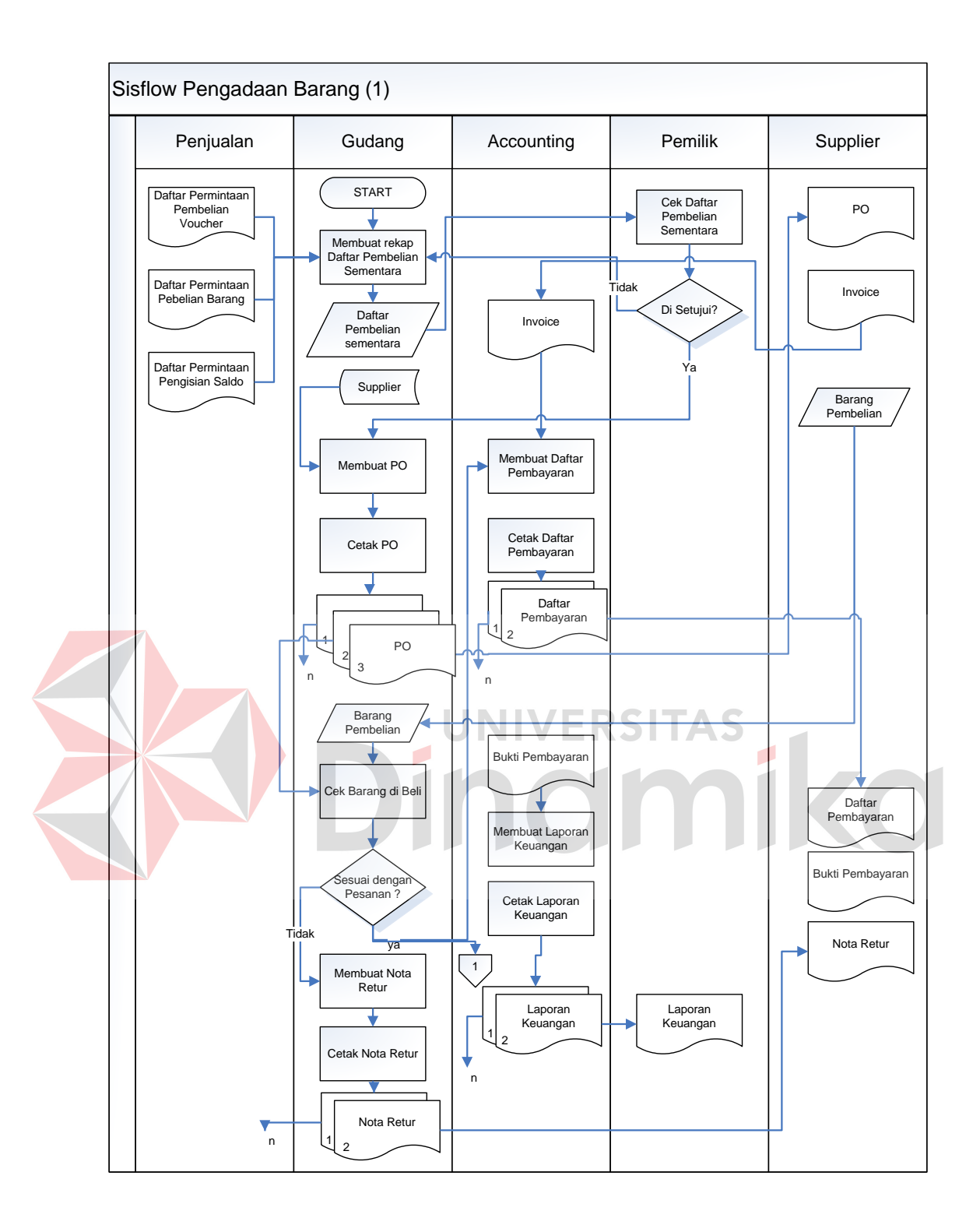

Gambar 4.6. Dokumen *Flow* Komputerisasi Pengadaan Barang

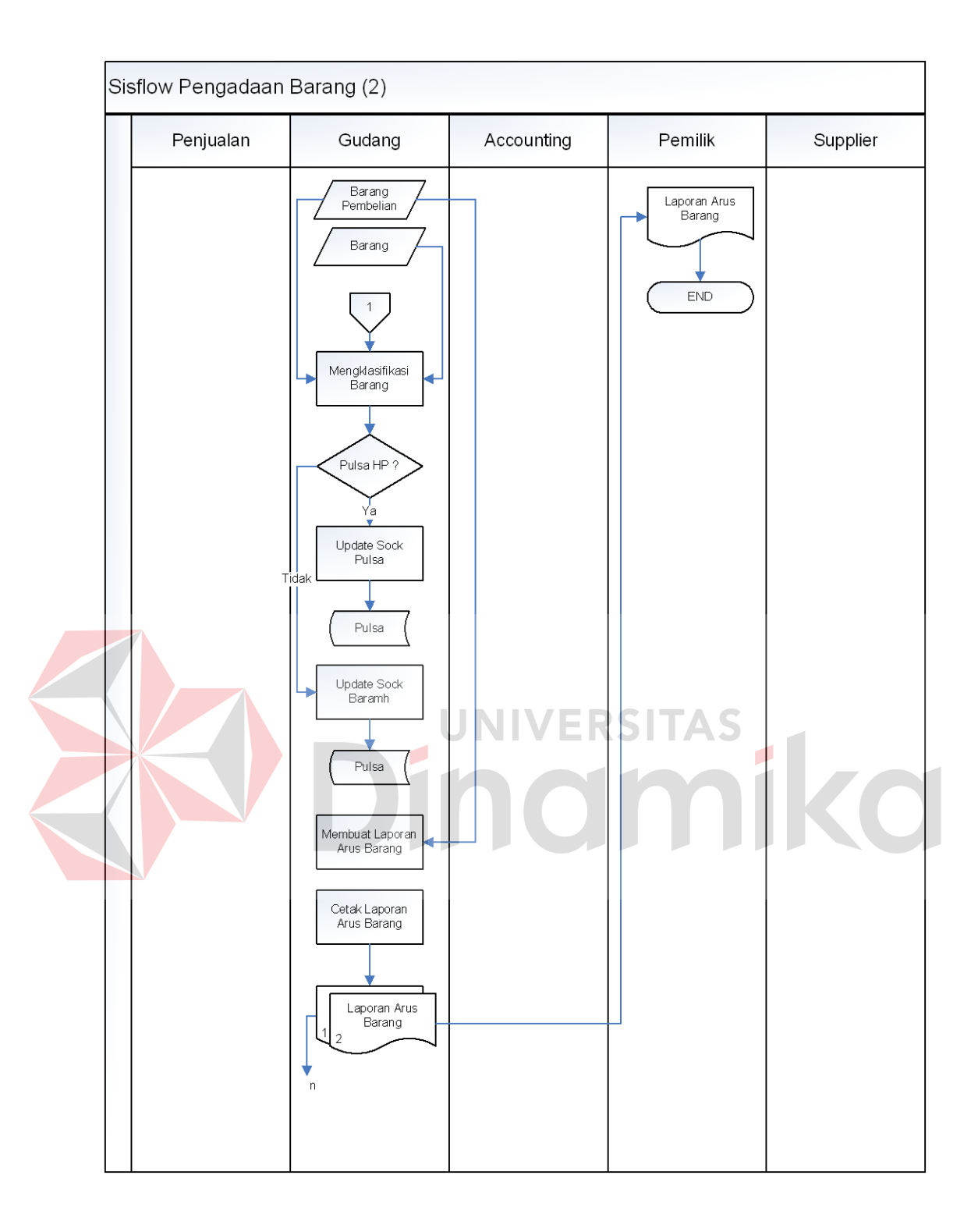

Gambar 4.7. Dokumen *Flow* Komputerisasi Pengadaan Barang

#### **4.2.2 Data Flow Diagram**

 Data *flow* diagram merupakan perangkat yang digunakan pada metodologi pengembangan sistem yang terstruktur . DFD menggambarkan seluruh kegiatan yang terdapat pada sistem secara jelas.

## **A. Context Diagram**

*Context Diagram* dari sistem informasi administrasi penjualan dan pengadaan barang pada toko handphone terdapat empat *external entity* dan aliran data yang masing-masing saling terkait dengan sistem. Lebih jelas tentang *context diagram* sistem informasi tersebut dapat dilihat dalam Gambar 4.8.

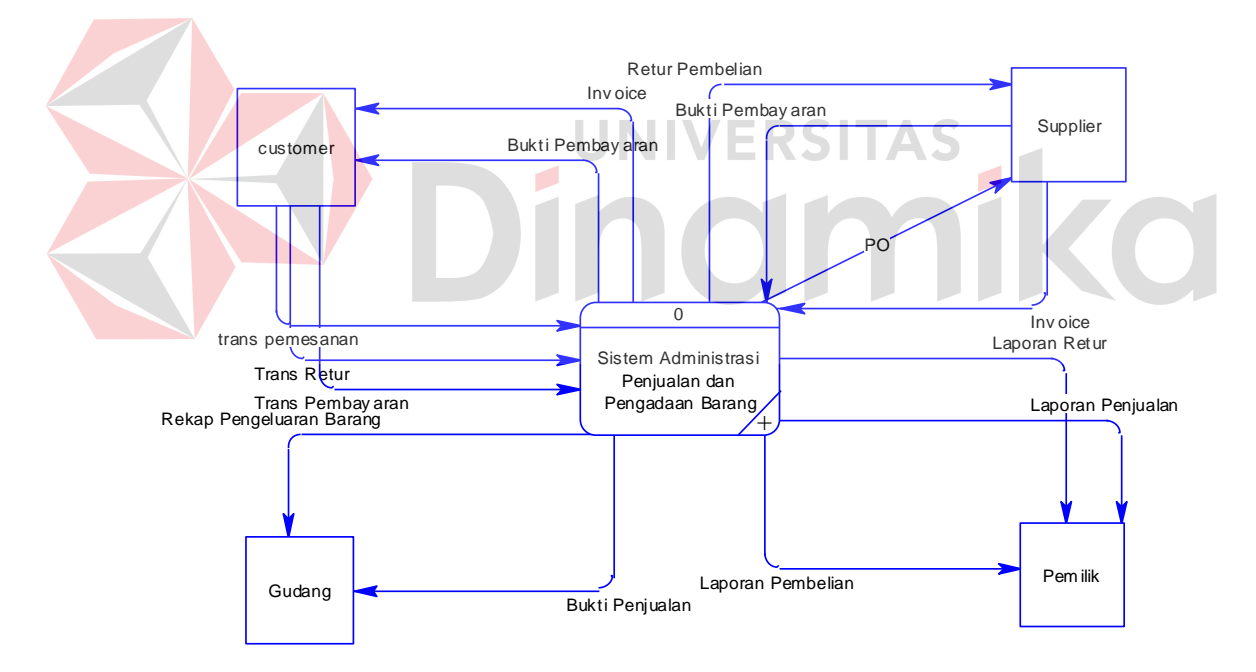

Gambar 4.8. Context Diagram Sistem Administrasi Penjualan dan Pengadaan Barang

#### **B. DFD Level 0 Sistem Informasi Penjualan dan Pengadaan Barang**

Setelah membuat *Context Diagram*dari Ssistem informasi penjualan dan pengadaan barang pada toko handphone, untuk selanjutnya *context diagram*  tersebut akan dibagi kedalam sub-sub proses yang lebih kecil.

Dari hasil *decompose context diagram* tersebut disebut DFD Level 0, dan DFD Level 0 sistem informasi penjualan dan pengadaan barang pada toko handphone ini terdiri dari empat proses utama, empat *external intity* dan empat *data store* yang semuanya saling berhubungan. Dari empat proses utama tersebut juga dapat dibagi menjadi sub-sub proses yang lebih kecil, dan sub-sub proses yang kecil itu sendiri masih tetap berhubungan satu sama lain. Untuk lebih jelasnya dapat dilihat pada Gambar 4.9.

**INIVERSITAS** 

Pada Gambar 4.10 merupakan DFD Level 1 Sub Proses Penjualan dari sistem informasi penjualan dan pengadaan barang pada toko handphone Free\_Vit Cell. DFD Level 1 tersebut terdiri dari enam proses utama yaitu prosek cek jenis pembelian, proses penjualan pulsa, proses membuat invoice penjualan, proses membuat bukti penjualan, penjualan barang, dan membuat rekap pengeluaran barang. Selain itu juga terdapat *external entity* dan 3 *data store* yang digunakan dalam sub proses ini.

Pada Gambar 4.11 merupakan DFD Level 1 Sub Proses Pembayaran Penjualan pada sistem informasi administrasi penjualan dan pengadaan barang pada toko handphone. Pada DFD Level 2 ini terdapat empat proses utama yaitu proses cek jenis pembayaran, proses pembayaran tunai, proses pembayaran kredit, cetak bukti pembayaran dan pembuatan laporan penjualan

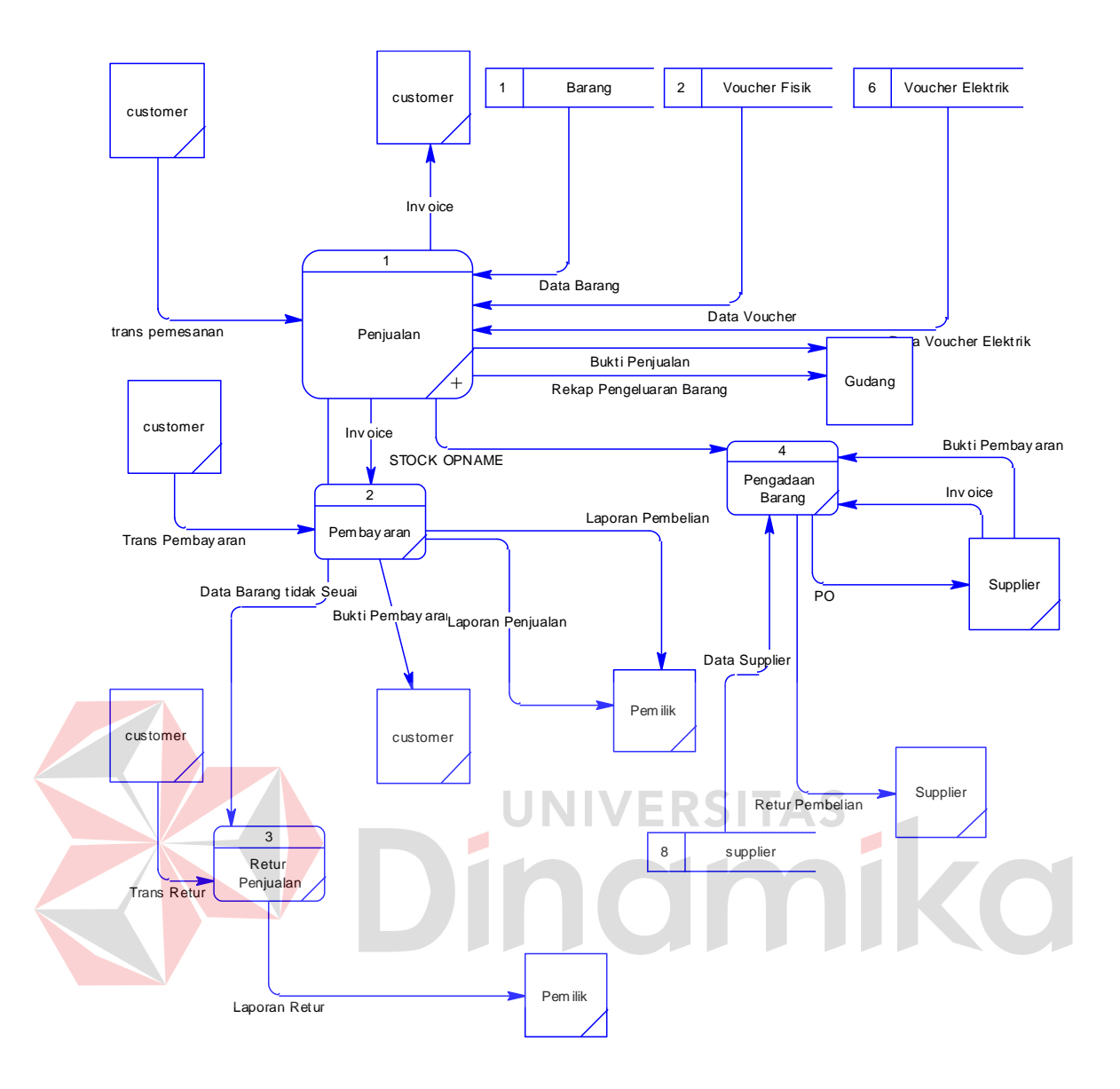

Gambar 4.9. DFD Level 0

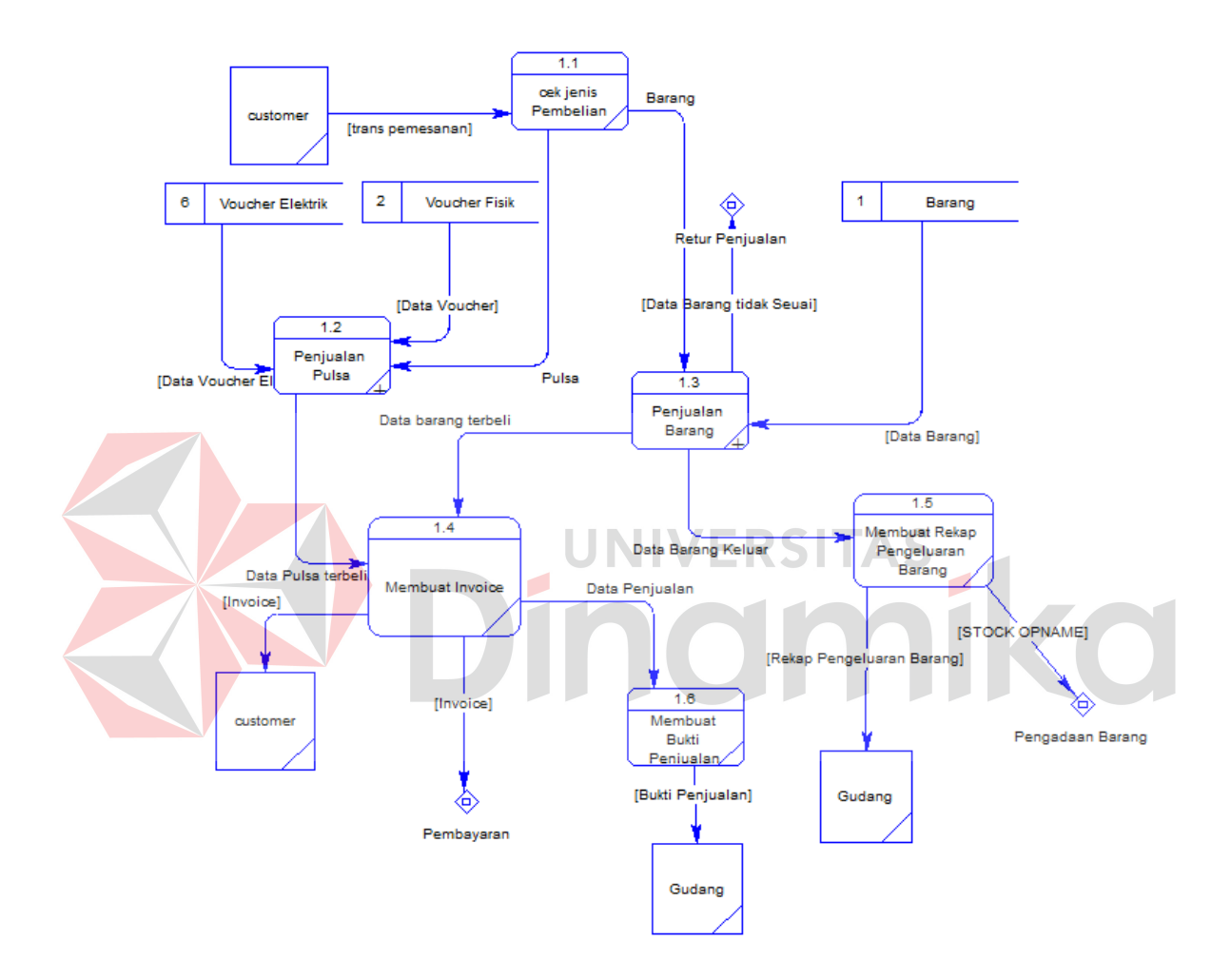

Gambar 4.10. DFD Level 1 Penjualan

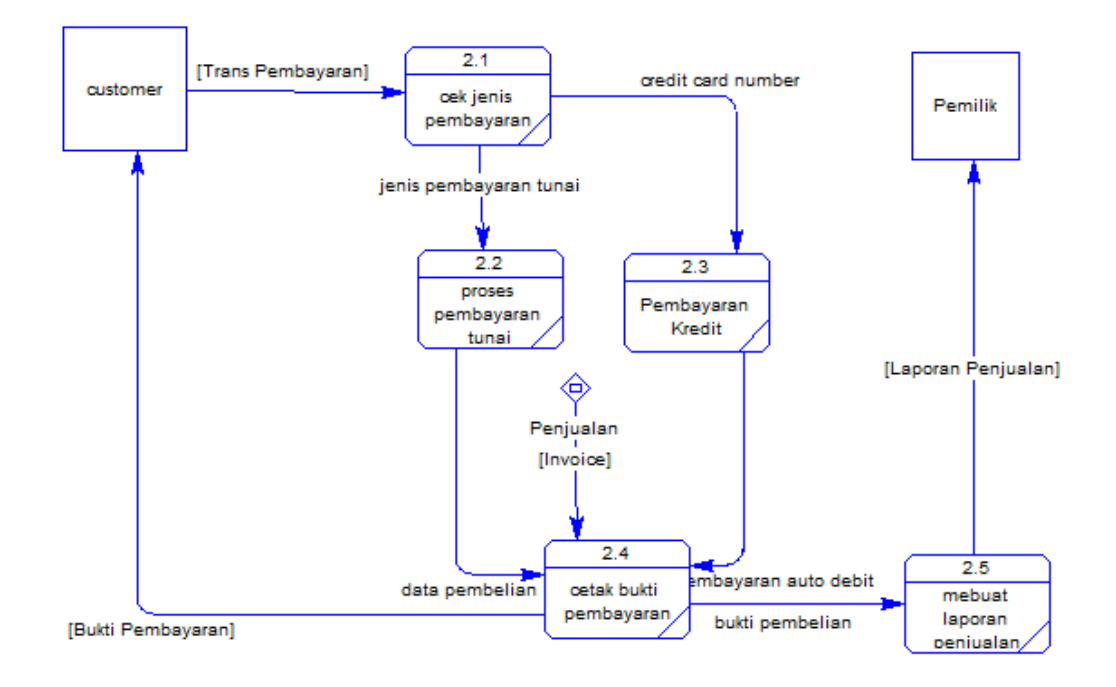

Gambar 4.11. DFD Level 1 Pembayaran Penjualan

Pada Gambar 4.12 merupakan DFD Level 1 Sub Proses Retur Penjualan pada sistem informasi administrasi penjualan dan pengadaan barang pada toko handphone. Pada DFD Level 1 Retur Penjualan ini terdapat dua proses utama yaitu proses validasi retur barang dan proses membuat laporan retur penjualan. Pada DFD Level 2 ini menghasilkan laporan retur untuk pemilik toko handphone.

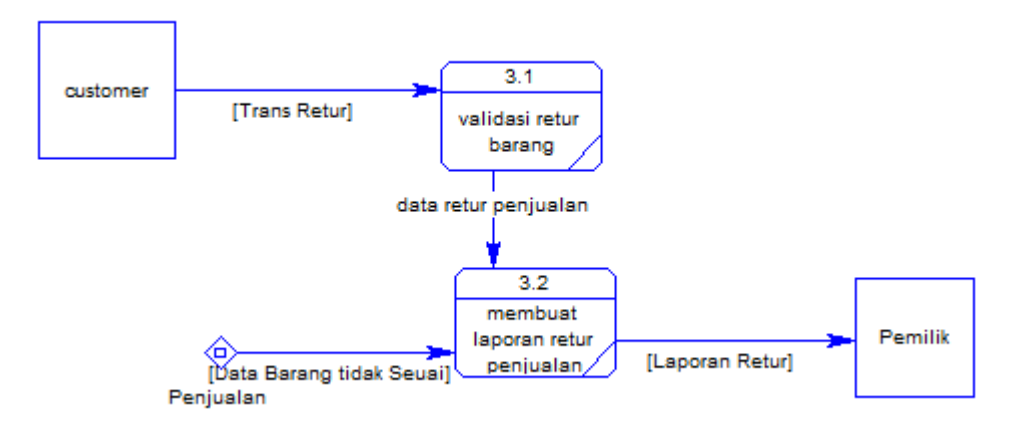

Gambar 4.12. DFD Level 1 Proses Retur Penjualan

Pada Gambar 4.13 merupakan DFD Level 1 Sub Proses Pengadaan Barang. Pada DFD ini terdapat 3 Subproses yaitu, proses membuat daftar PO, penerimaan barang pembelian, dan pembayaran pembelian. Di dalam DFD ini juga terdapat 1 *data store* yang semuanya saling terhubung satu sama lain.

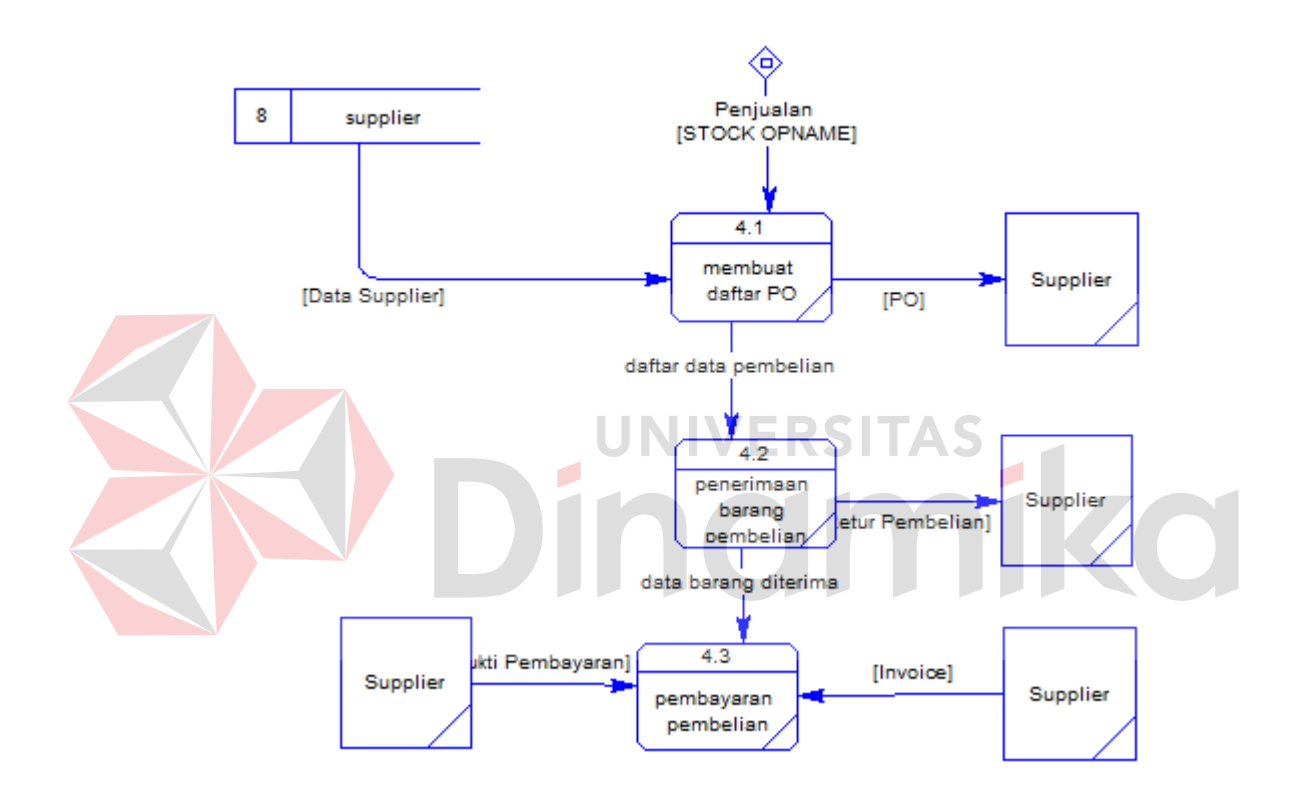

Gambar 4.13 DFD Level 1 Pengadaan Barang

Pada Gambar 4.14 merupakan DFD Level 2 Sub Proses Penjualan Pulsa. Pada DFD ini terdapat 4 Subproses yaitu, proses cek jenis julsa, kirim pulsa elektrik, penjualan pulsa fisik, dan membuat rekap data pulsa terbeli. Di dalam DFD ini juga terdapat 2 *data store* yang semuanya saling terhubung satu sama lain.

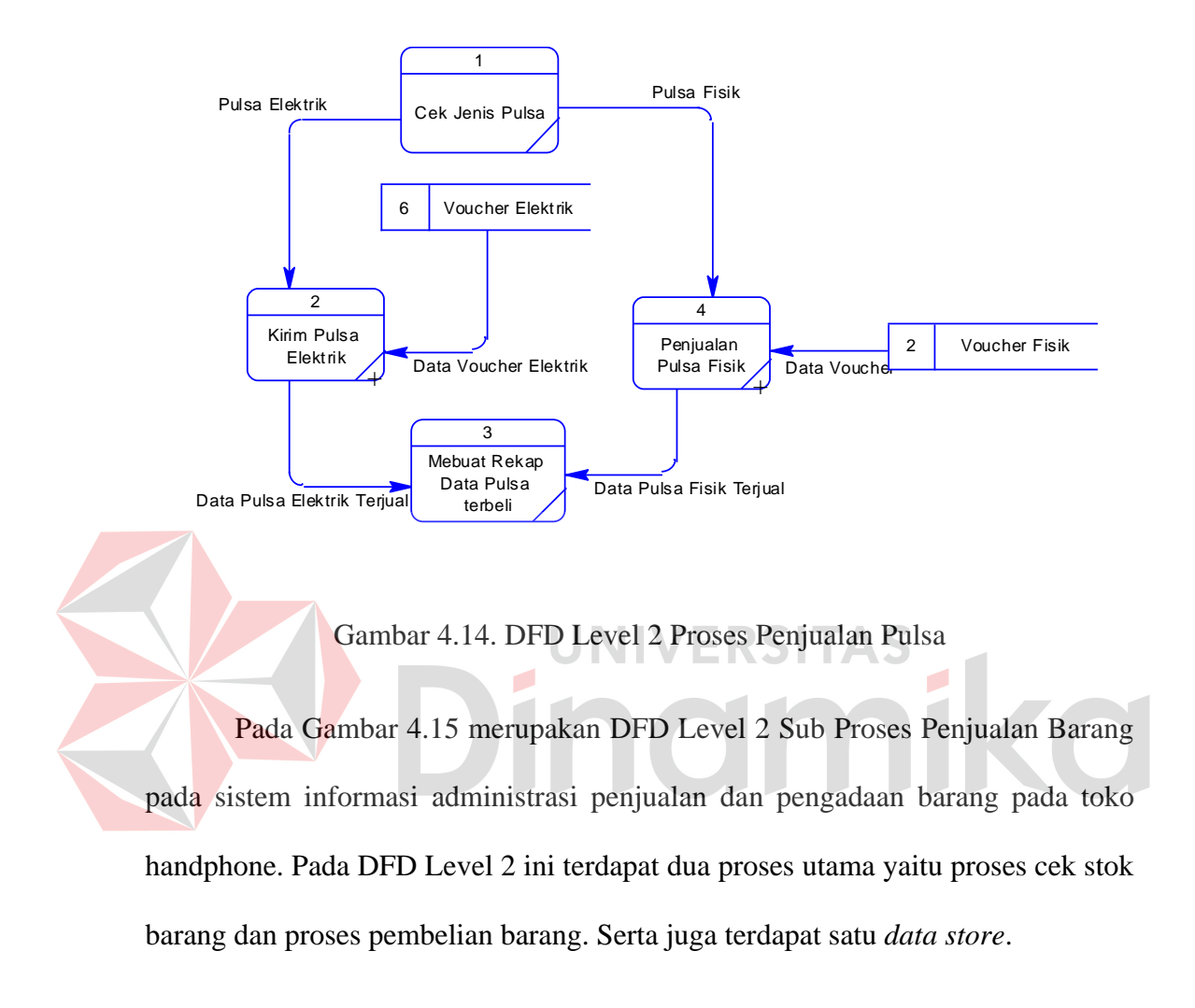

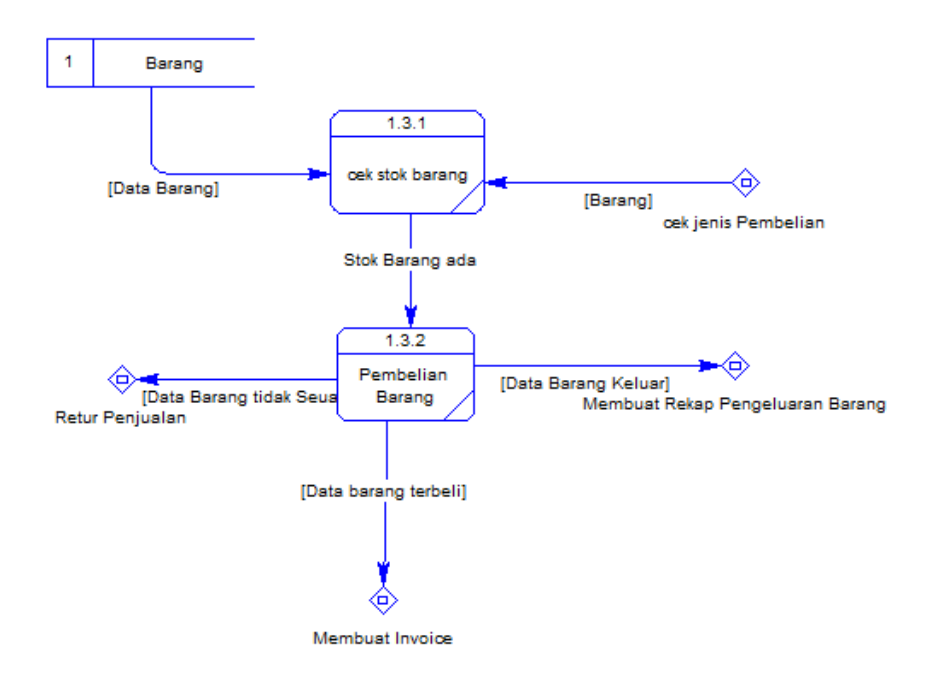

Gambar 4.15 DFD Level 2 Penjualan Barang

Pada Gambar 4.16 merupakan DFD Level 3 Sub Proses Kirim Pulsa Elektrik pada sistem informasi administrasi penjualan dan pengadaan barang pada toko handphone. Pada DFD Level 2 ini terdapat empat proses utama yaitu proses cek saldo pulsa, kirm pulsa, membuat data pulsa terjual dan update data voucher elektrik serta ada satu *data store.*

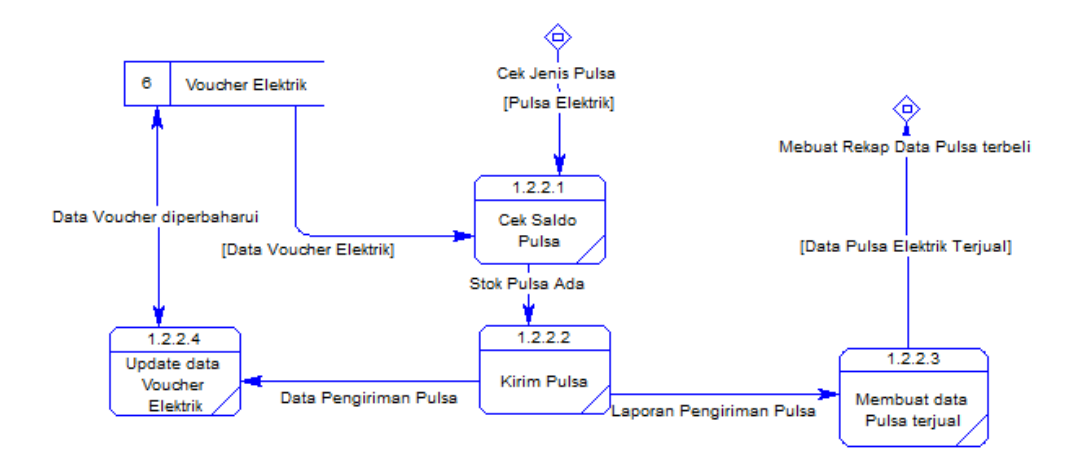

Gambar 4.16. DFD Level 3 Proses Kirim Pulsa

Pada Gambar 4.17 merupakan DFD Level 3 Sub Proses Kirim Pulsa Elektrik pada sistem informasi administrasi penjualan dan pengadaan barang pada toko handphone. Pada DFD Level 2 ini terdapat empat proses utama yaitu proses cek saldo pulsa, kirm pulsa, membuat data pulsa terjual dan update data voucher elektrik serta ada satu *data store.*

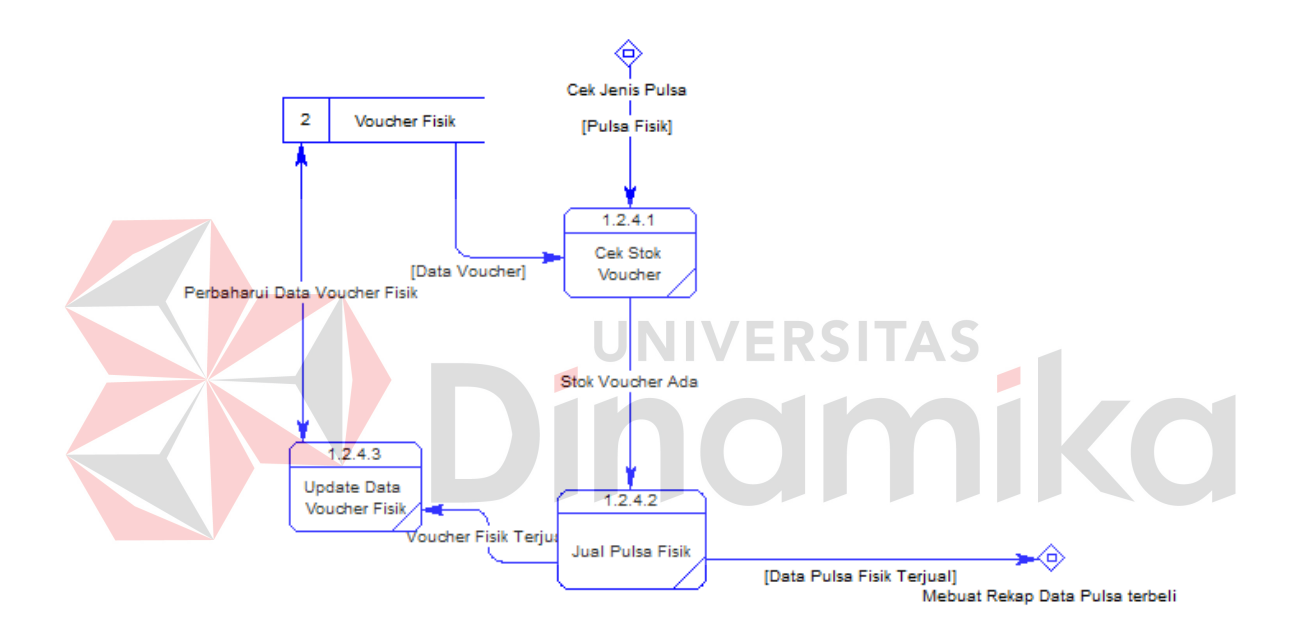

Gambar 4.18 Proses Jual Voucher Pulsa

## **4.2.3 Entity Relationship Diaitas Diagram**

*Entity Relationship Diagram* (ERD) adalah gambar atau diagram yang menunjukkan hubungan antar entitas dan relasinua. *Entity Relationship Diagram* (ERD) terbagi menjadi *Conceptual Data Model* (CDM) dan *Physical Data Model* (PDM).

## **A. Conseptual Data Model**

*Conceptual Data Model* (CDM) dari sistem informasi administrasi penjualan dan pengadaan barang pada toko handphone Free\_Vit Cell terdapat 16 tabel. Masing-masing tabel mempunyai relasi ke tabel-tabel yang lain seperti pada Gambar 4.19.

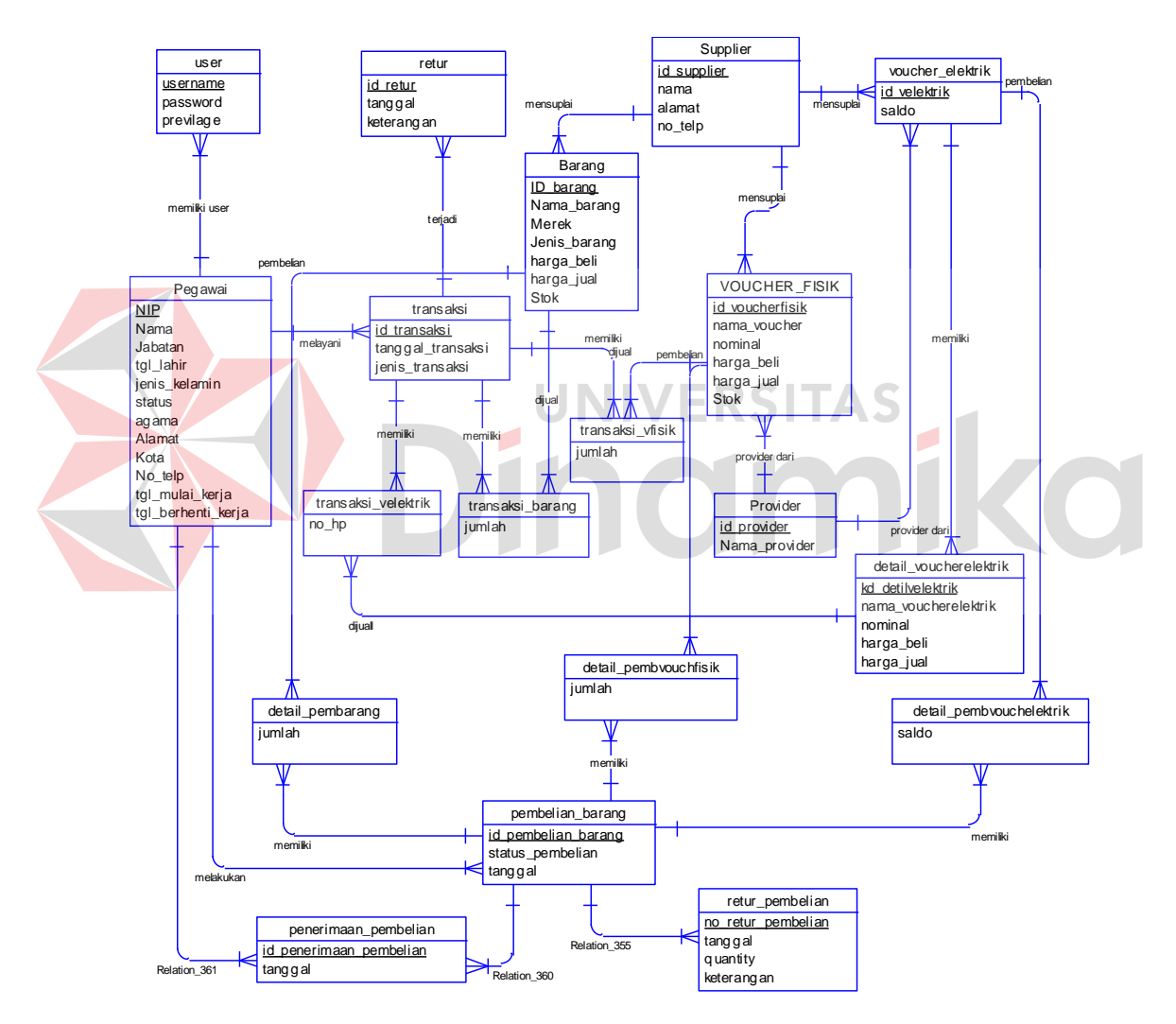

Gambar 4.19 ERD Conceptual Data Model

## **B. Physical Data Model**

*Physical Data Model* (PDM) merupakan hasil generate dari *Conceptual Data Model* (CDM). Data tabel pada PDM inilah yang akan digunakan saat pembuatan aplikasi. PDM dari sistem informasi administrasi penjualan dan pengadaan barang pada toko handphone Free\_Vit Cell dapat dilihat pada Gambar 4.20.

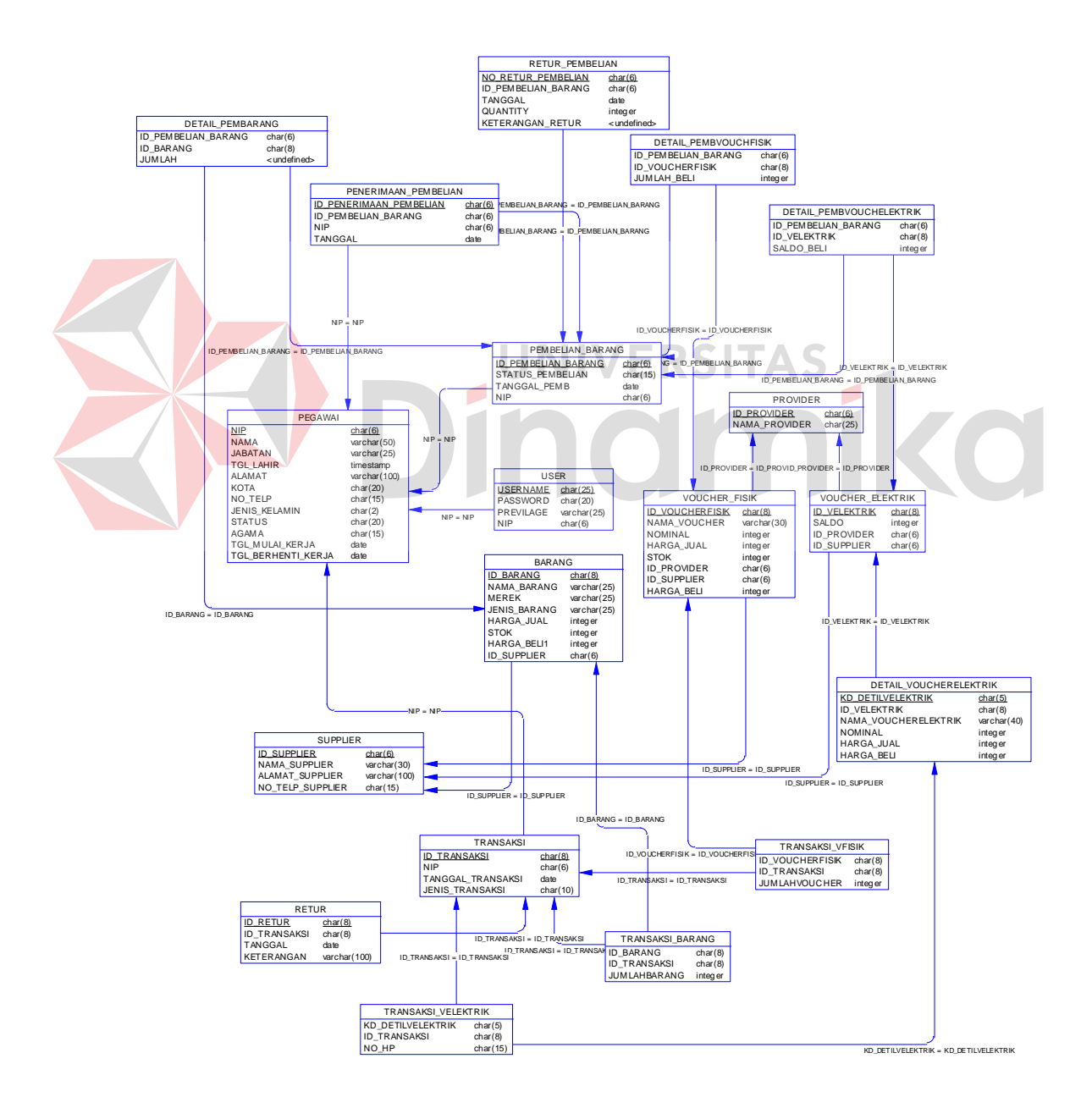

Gambar 4.20. ERD Physical Data Model

## **4.2.4 Struktur File**

Dari hasil generate ERD pada sub bab sebelumnya dapat dibuat *database* dengan struktur file sebagai berikut :

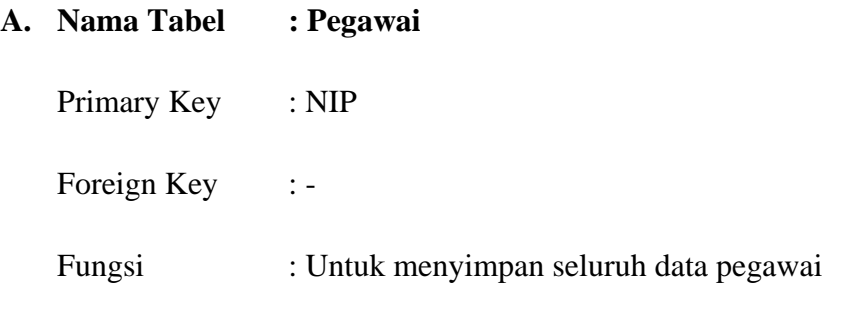

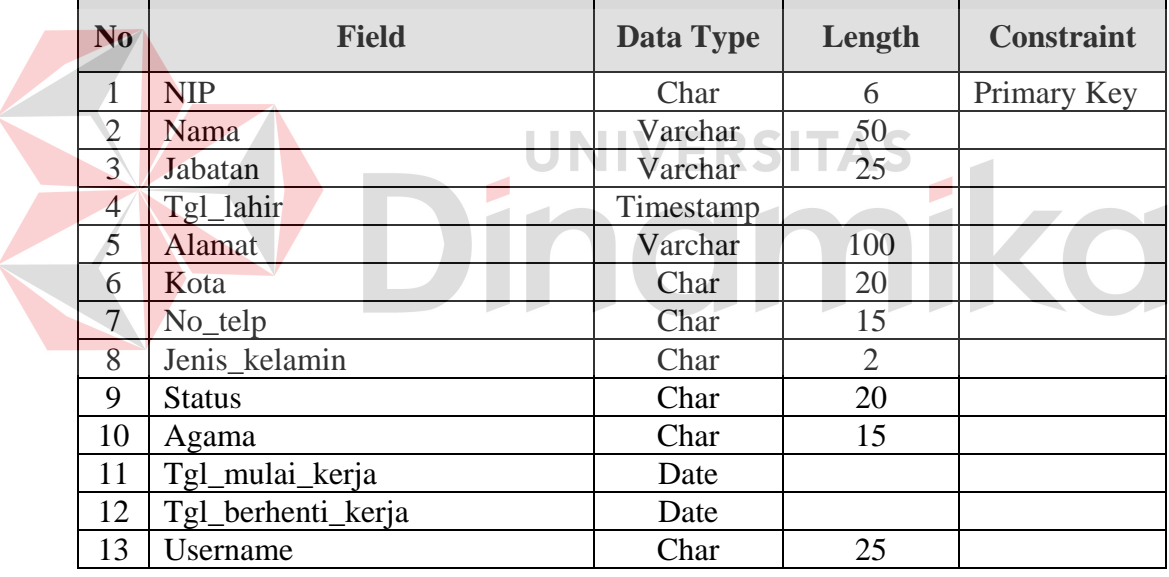

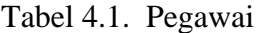

# **B. Nama Tabel : Provider**

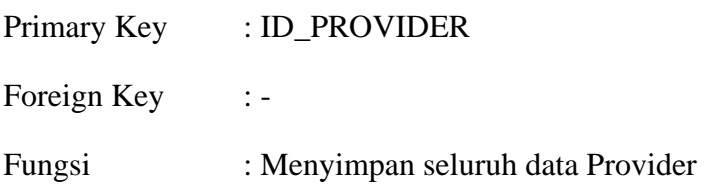

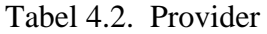

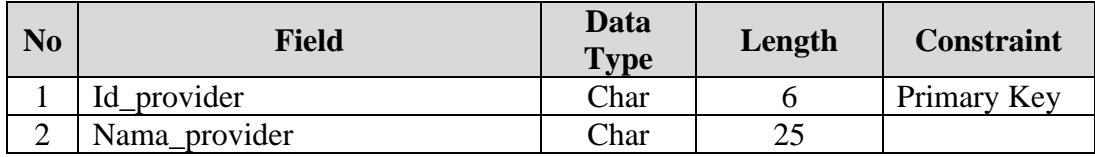

# **C. Nama Tabel : Supplier**

Primary Key : id\_supplier Foreign Key :

Fungsi : Menyimpan seluruh data Supplier

Tabel 4.3. Supplier

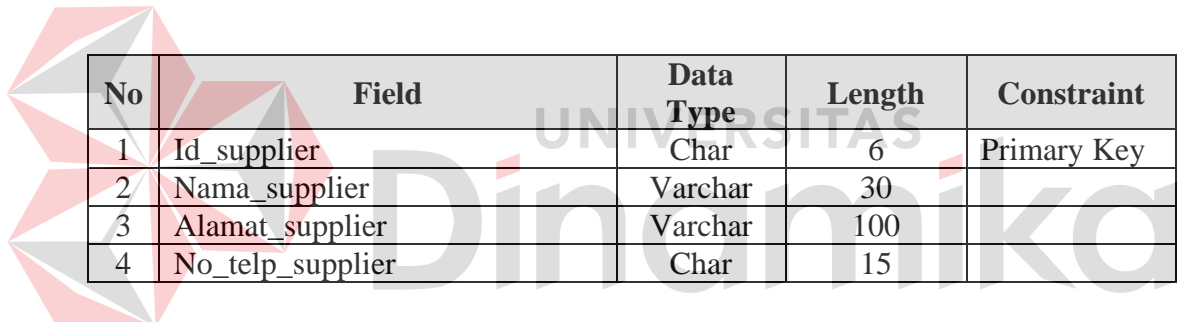

# **D. Nama Tabel : Barang**

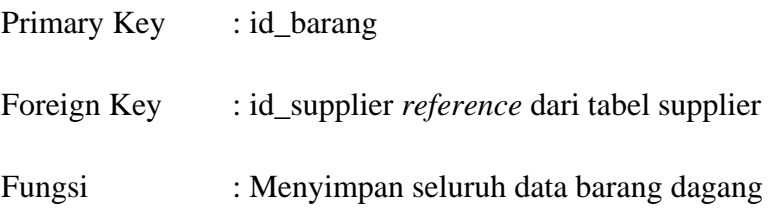

Tabel 4.4. Barang

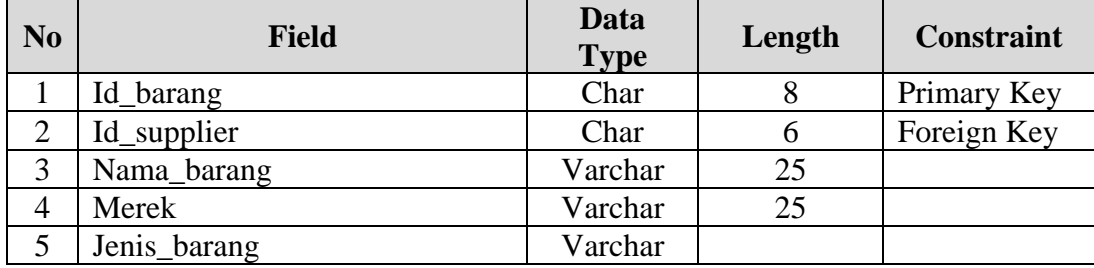

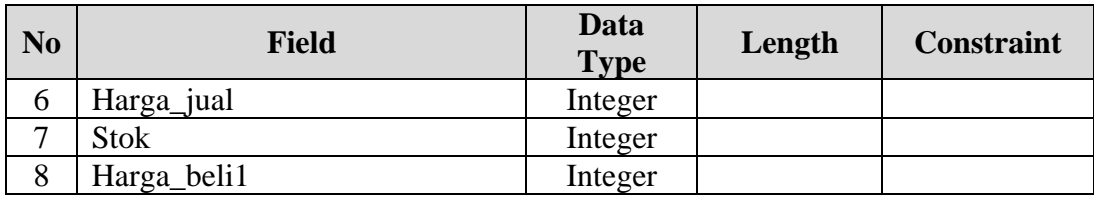

## **E. Nama Tabel : Voucher\_Elektrik**

Primary Key : Id\_Velektrik

Foreign Key : Id\_provider *reference* dari tabel Provider, Id\_supplier *reference* dari tabel Supplier

Fungsi : Menyimpan data Voucher Elektrik

Tabel 4.5. Voucher\_Elektrik

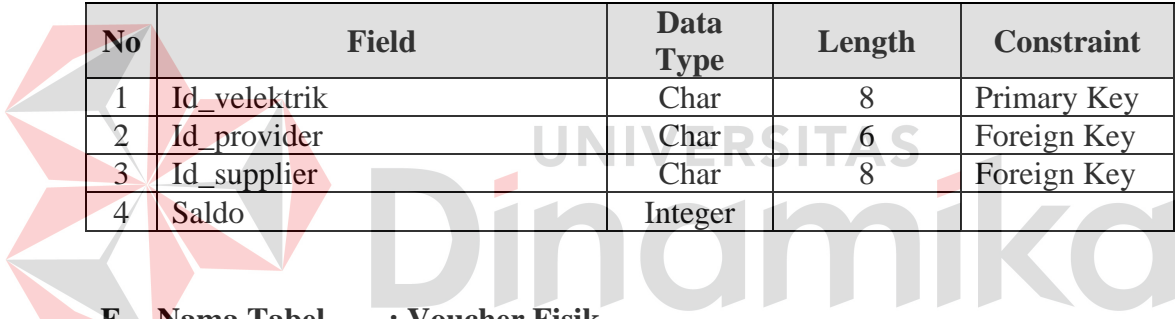

**F. Nama Tabel : Voucher Fisik** 

Primary Key : id\_voucherfisik

Foreign Key : Id\_provider *reference* dari tabel Provider, Id\_supplier *reference* dari tabel Supplier

Fungsi : Menyimpan seluruh data Voucher Fisik

Tabel 4.6. Voucher Fisik

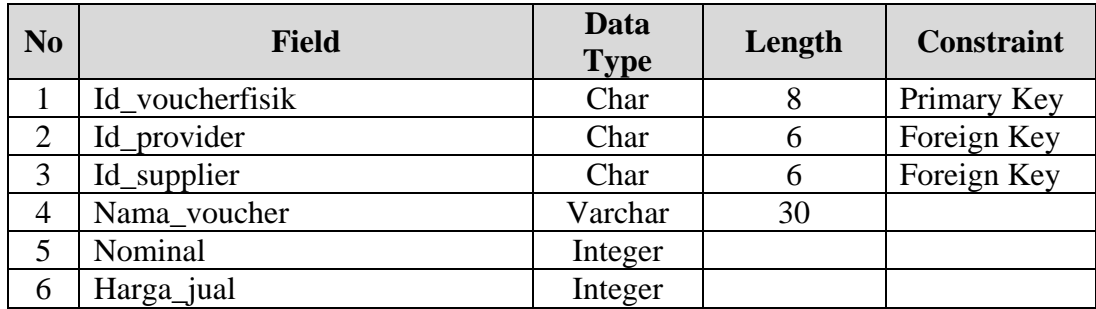
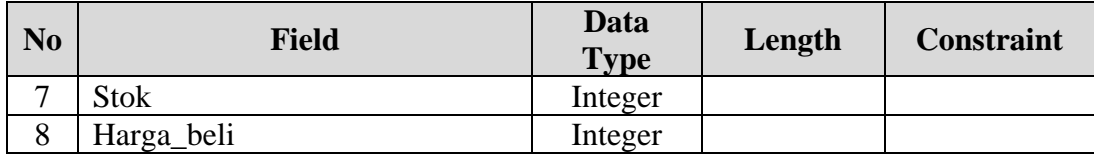

# **G. Nama Tabel : Detail Voucher Elektrik**

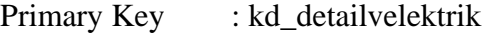

Foreign Key : id\_velektrik *reference* dari tabel voucher\_elektrik

Fungsi : Menyimpan seluruh data Detail Voucher Elektrik

Tabel 4.7. Detail Voucher Elektrik

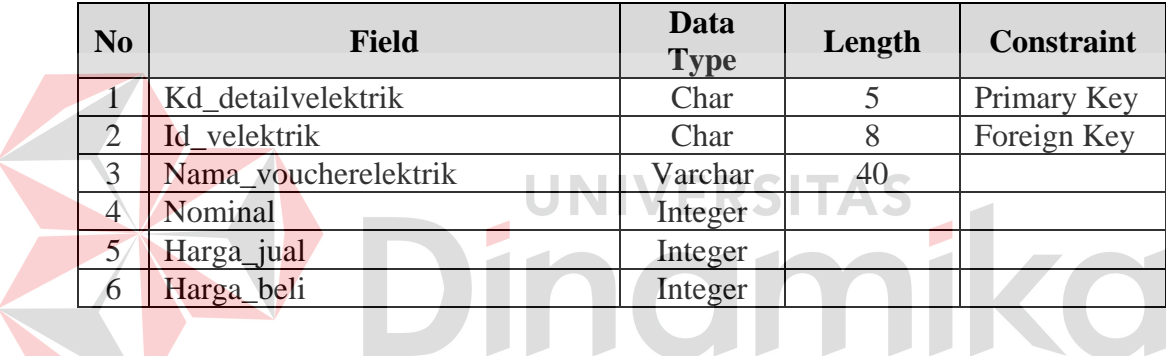

# **H. Nama Tabel : User**

Primary Key : username

Foreign Key : nip *reference* dari tabel pegawai

Fungsi : Menyimpan data user untuk login ke sistem

### Tabel 4.8. User

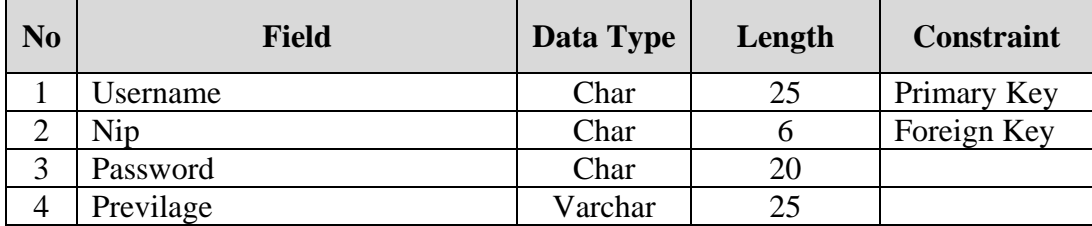

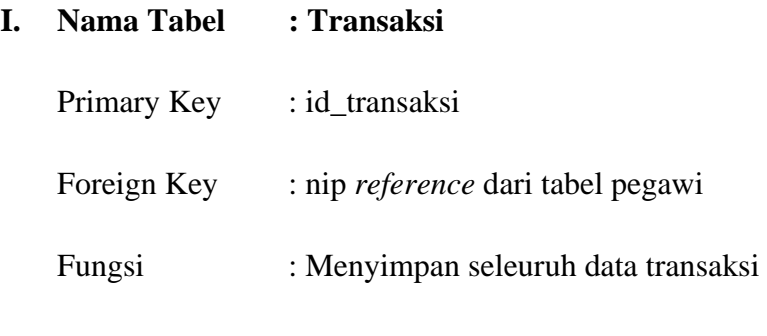

Tabel 4.9. Transaksi

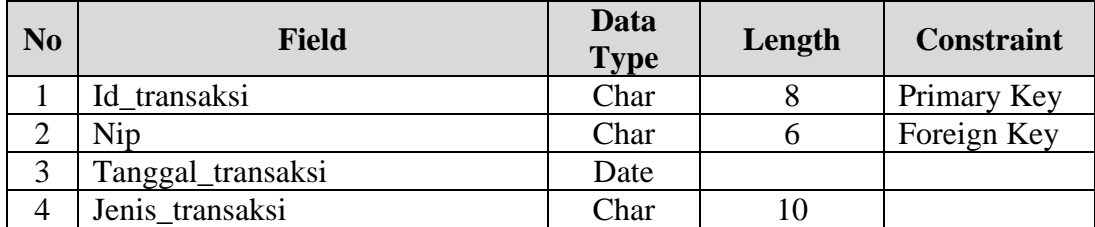

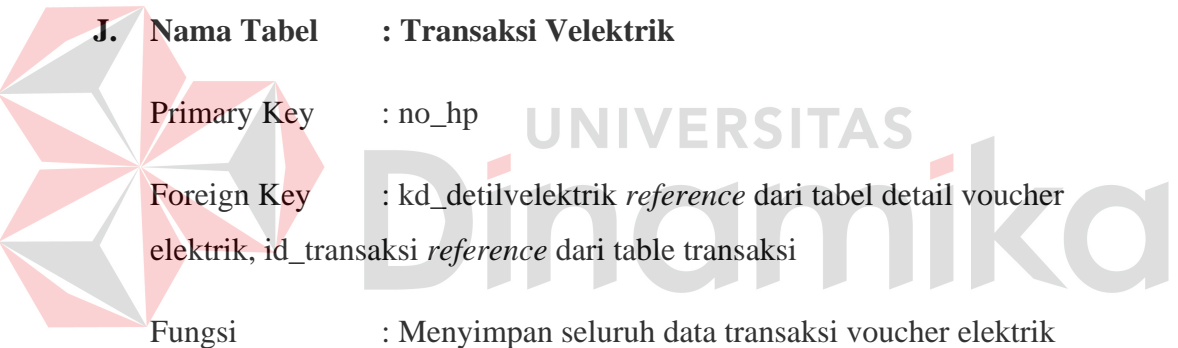

Tabel 4.10. Transaksi Velektrik

| N <sub>o</sub> | Field             | Data<br><b>Type</b> | Length | <b>Constraint</b> |
|----------------|-------------------|---------------------|--------|-------------------|
|                | Id transaksi      | Char                |        | Primary Key       |
|                | Kd detilvelektrik | Char                |        | Primary Key       |
|                | No hp             | Char                |        | Primary Key       |

# **K. Nama Tabel : Transaksi Barang**

Primary Key : id\_barang Foreign Key : id\_barang *reference* dari tabel barang, id\_transaksi *reference* dari table transaksi

Fungsi : Menyimpan seluruh data transaksi barang

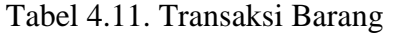

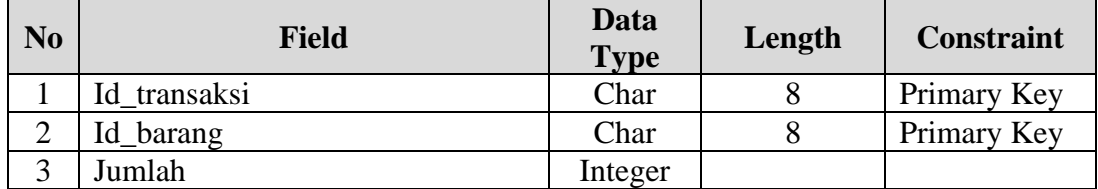

### **L. Nama Tabel : Transaksi Vfisik**

Primary Key : id\_voucherfisik

Foreign Key : id\_voucherfisik *reference* dari tabel barang, id\_transaksi *reference* dari table transaksi

Fungsi : Menyimpan seluruh data transaksi Voucher Fisik

Tabel 4.12. Transaksi Voucher Fisik

 $\overline{\phantom{a}}$ 

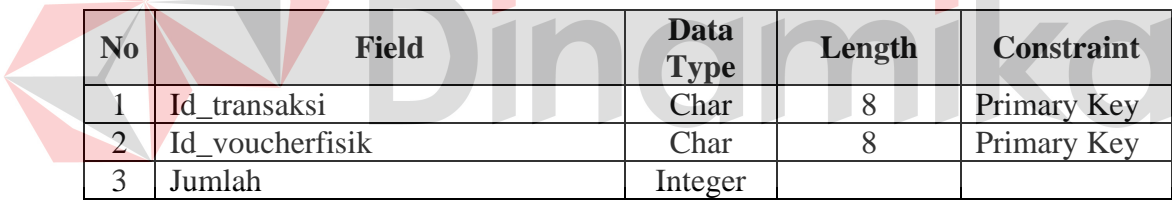

#### **M. Nama Tabel : Retur Penjualan**

- Primary Key : id\_retur
- Foreign Key : id\_transaksi *reference* dari table transaksi
- Fungsi : Menyimpan seluruh data retur penjualan

## Tabel 4.13. Retur Penjualan

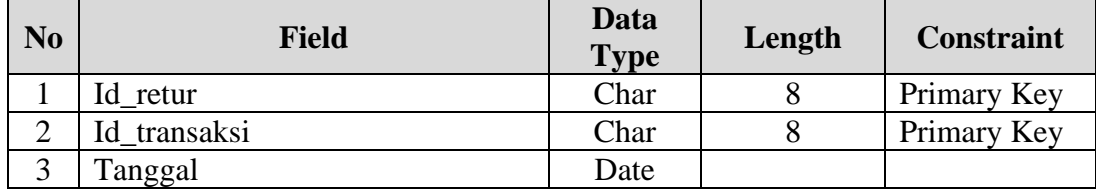

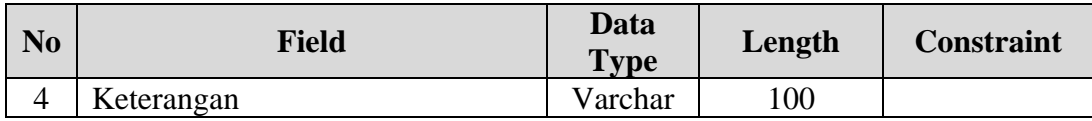

# **N. Nama Tabel : Pembelian Barang**

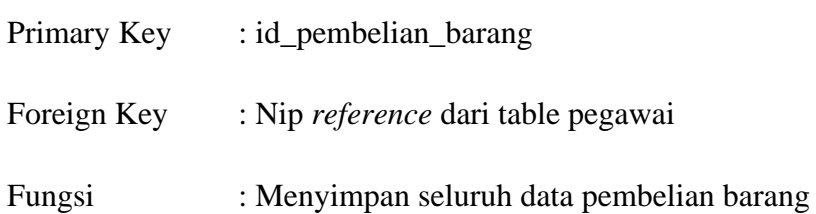

# Tabel 4.14. Pembelian Barang

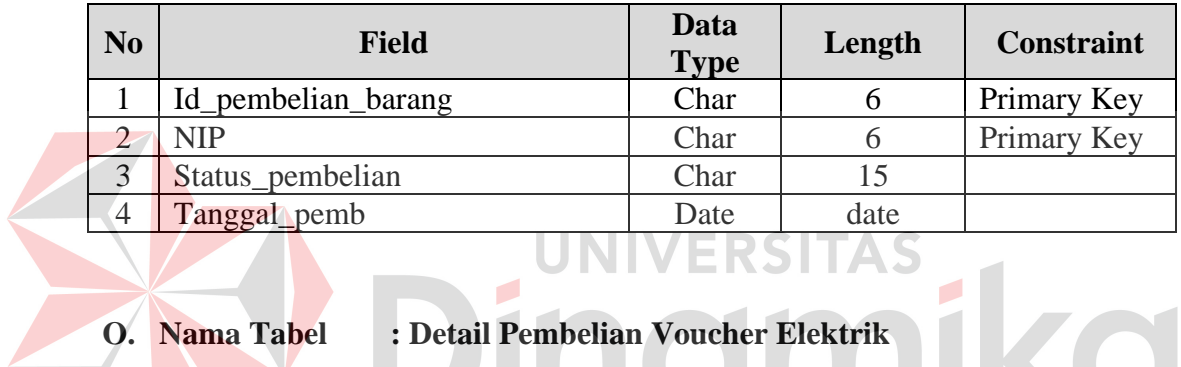

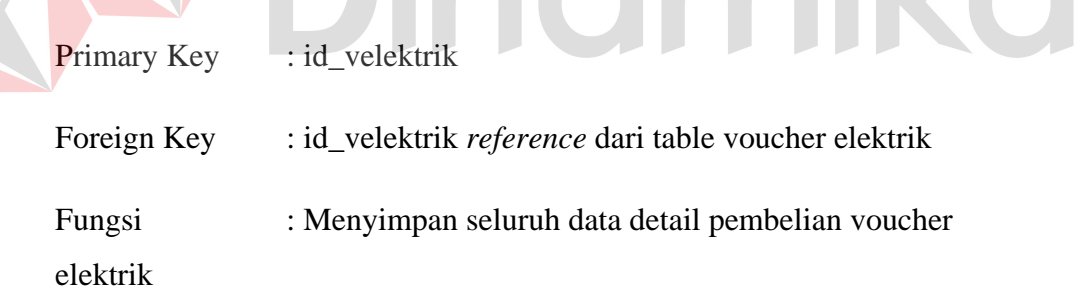

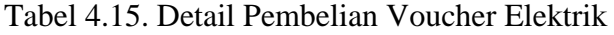

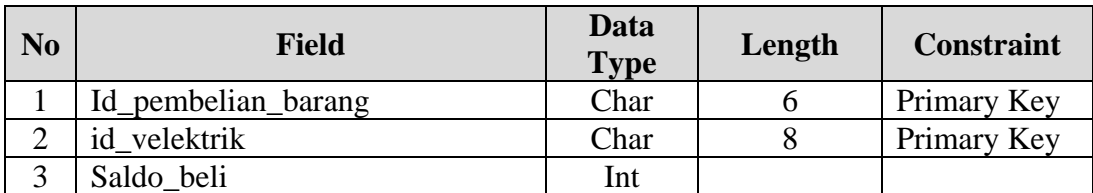

# **P. Nama Tabel : Detail Pembelian Voucher Fisik**

Primary Key : id\_voucherfisik

Foreign Key : id\_voucherfisik *reference* dari table voucher fisik

Fungsi : Menyimpan seluruh data detail pembelian voucher Fisik

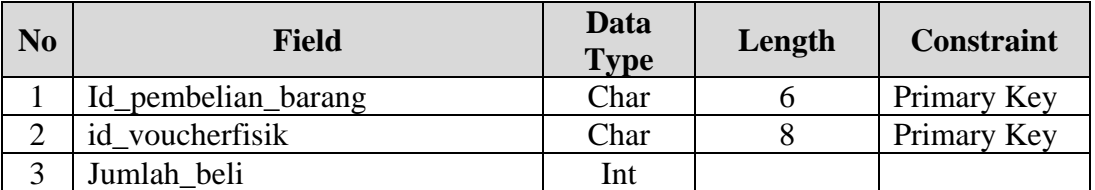

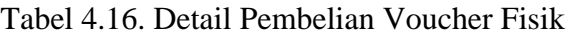

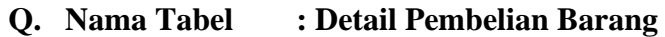

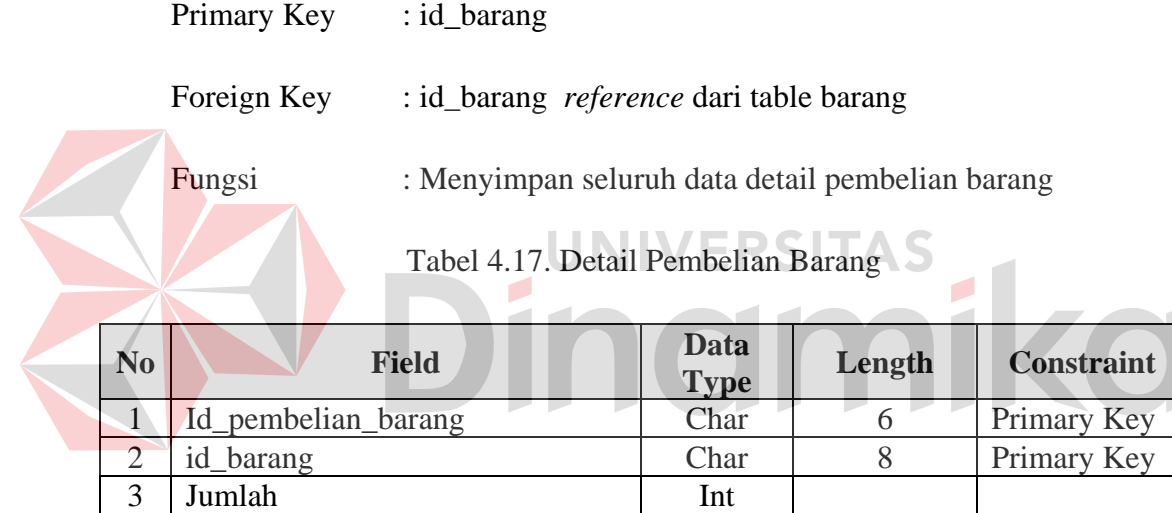

# **R. Nama Tabel : Retur Pembelian**

- Primary Key : No\_retur\_pembelian
- Foreign Key : id\_pembelian\_barang *reference* dari table pembelian

barang

Fungsi : Menyimpan seluruh data retur pembelian barang

# Tabel 4.18. Retur Pembelian

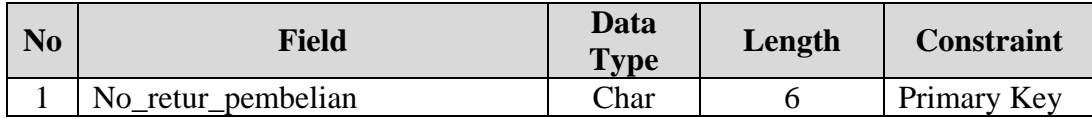

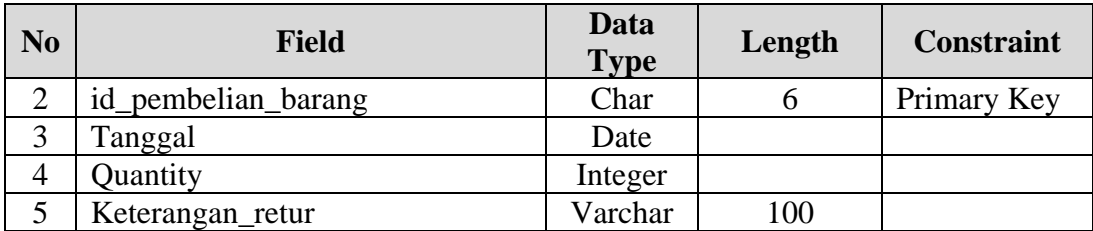

#### **S. Nama Tabel : Penerimaan Pembelian**

Primary Key : id\_penerimaan\_pembelian

Foreign Key : id\_pembelian\_barang *reference* dari table pembelian barang, NIP *reference* dari tabel Pegawai

Fungsi : Menyimpan seluruh data Penerimaan Pembelian

Tabel 4.19. Penerimaan Pembelian

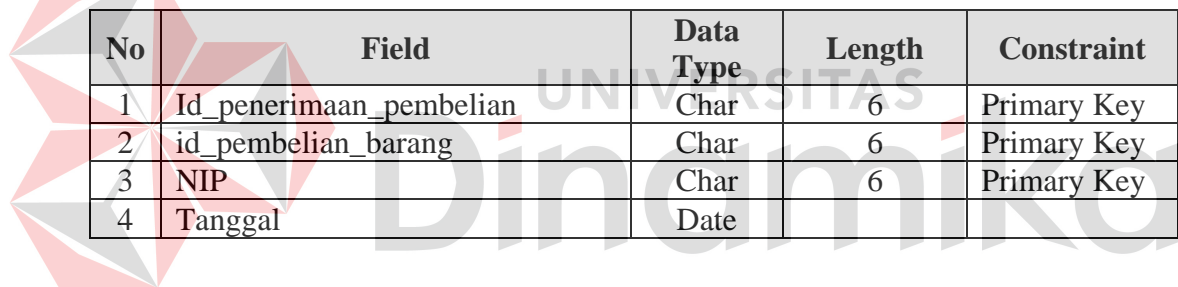

#### **4.2.5 Desain Input/Output**

Desain input output merupakan langkah pertama untuk membuat sebuah aplikasi sistem informasi. Dalam tahap ini *user* akan diberikan beberapa gambaran tentang bagaimana sistem ini nantinya dibuat.

#### **A. Desain Input**

Desain input merupakan gambaran secara umum tentng bentuk dari tampilan atau *user interface* dari suatu program. Pada sistem informasi administrasi penjualan dan pengadaan barang pada toko handphone dibuat beberapa desain input sebagai *interface.*

Pada Gambar 4.21 merupakan gambar desain input untuk form login. Form input login digunakan *user* ingin masuk ke dalam aplikasi. *User* wajib menginputkan *user name* dan *password* yang mereka miliki. Apabila *username*  dan *password* benar maka *user* bias masuk ke dalam aplikasi. *User* yang sukses masuk ke dalam aplikasi dapat mengakses menu-menu yang ada pada aplikasi, tetapi sesuai dengan *previlage* yang dimiliki masing-masing *user.*

Pada Gambar 4.22 adalah gambar desain *interface* untuk menu aplikasi. Menu digunakan *user* dalam mengakses form-form program yang yang ada dalam aplikasi. Menu yang tampil sesuai dengan hak akses *user* yang telah ditentukan sebelumnya saat login. Pada Gambar 4.22 merupakan contoh untuk menu dari *user admin* yaitu *user* yang memiliki keseluruhan hak akses untuk

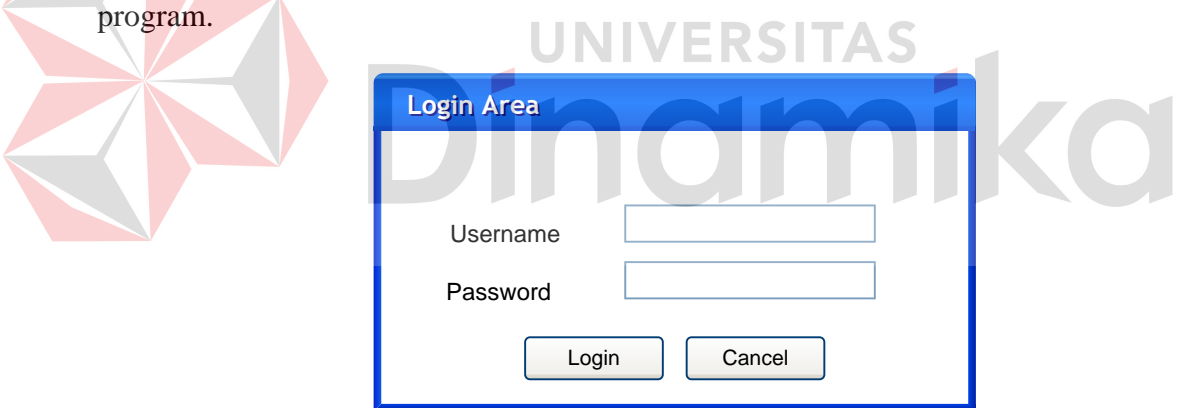

#### Gambar 4.21 Desain Input Form Login

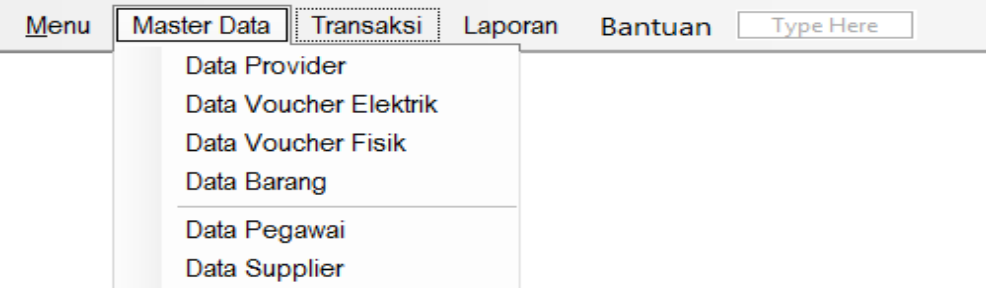

Gambar 4.22 Desain Interface Menu

 Pada Gambar 4.23 adalah desain input form pegawai. Form desain input pegawai digunakan untuk mengelola data pegawai. Pada form desain input pegawai terdapat beberapa data yang harus di isi yaitu data nama pegawai, jabatan, agama, alamat, no telepon, kota, jenis kelamin, status, tanggal lair, tanggal mulai kerja, tanggal berhenti. Tombol baru, simpan, ubah, hapus, batal dan keluar digunakan untuk melakukan pemrosesan data pegawai.

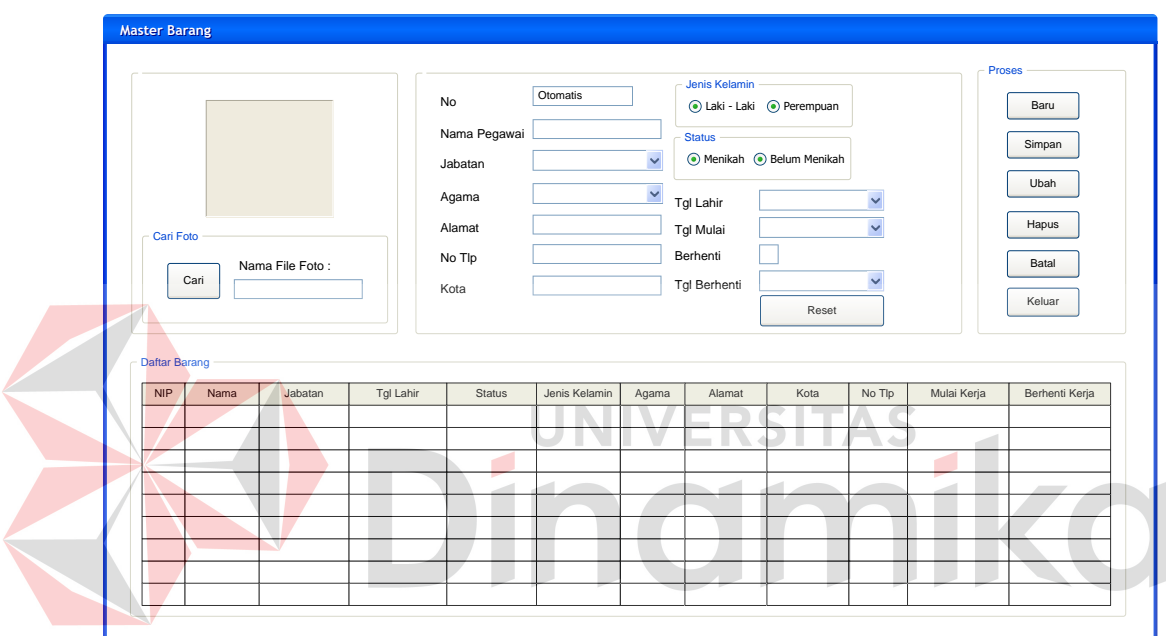

Gambar 4.23 Desain Interface Form Pegawai

 Pada Gambar 4.24 adalah desain input form *user*. Form desain input pegawai digunakan untuk mengelola data *user*. Pada form desain input user ini terdapat form *view* data pegawai seperti tampak pada Gambar 4.25. Form *view* ini adalah form yang digunakan untuk pencarian data pegawai. Pencarian data pegawai guna untuk pembuatan user dapat dilakukan dengan menggunakan dua metode pencarian yaitu pencarian berdasarkan nip atau berdasarkan nama. Pada form desain input user terdapat beberapa data yang harus di isi yaitu data *user*  *name*, nip, *password*, ulangi *password*, dan previlage. Tombol baru, simpan, ubah, hapus, batal dan keluar digunakan untuk melakukan pemrosesan data *user*.

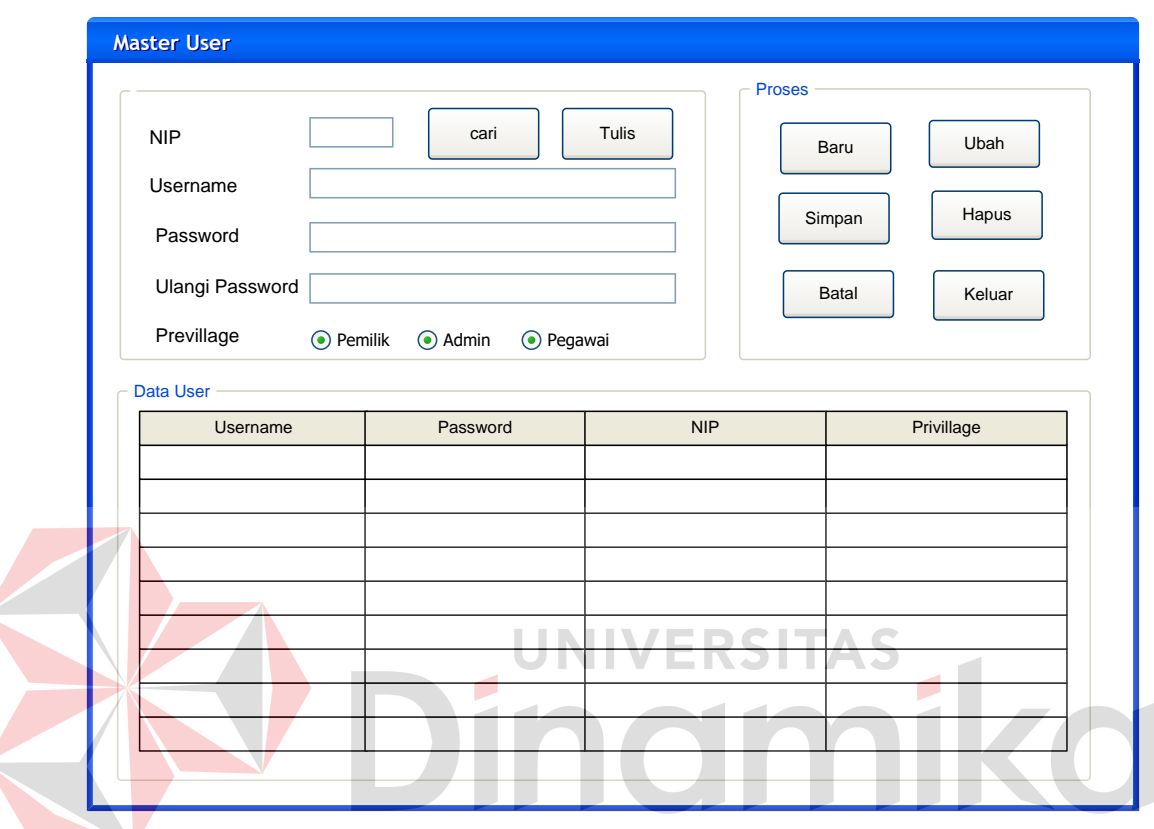

Gambar 4.24 Desain Form Interface User

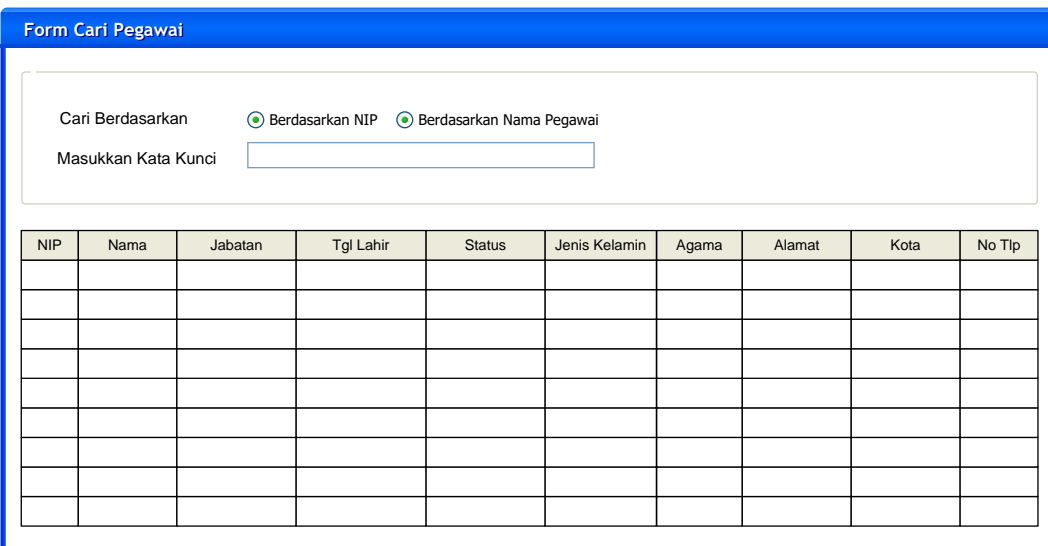

Gambar 4.25 Desain Interface Form Cari Pegawai

 Pada Gambar 4.26 adalah desain input form barang. Form desain input barang digunakan untuk mengelola data barang. Pada form desain input barang terdapat beberapa data yang harus di isi yaitu data kode barang, nama barang, supplier, merek, jenis, harga beli, harga jual, dan jumlah. Tombol baru, simpan, ubah, hapus, batal dan keluar digunakan untuk melakukan pemrosesan data barang.

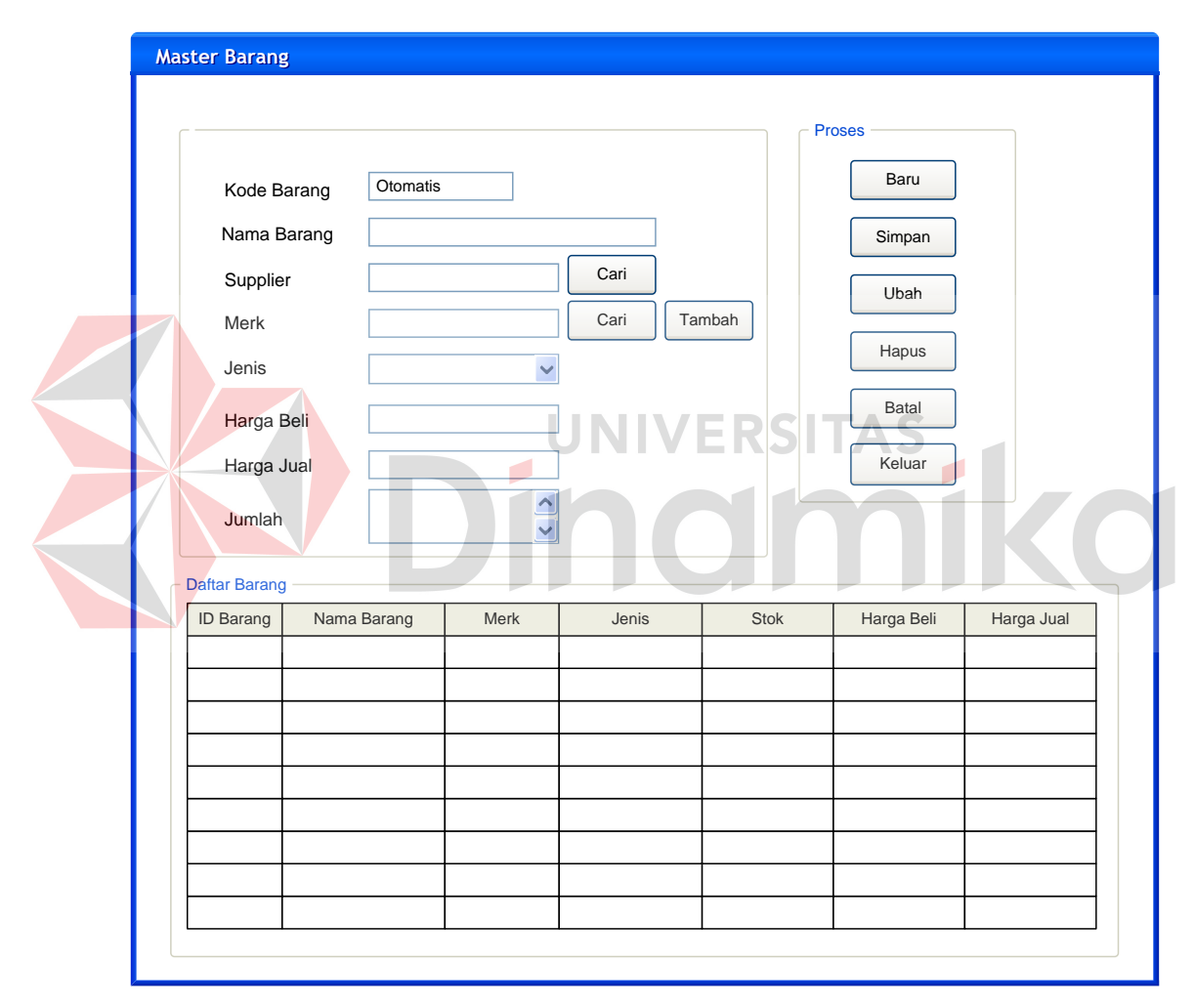

Gambar 4.26 Desain Interface Form Master Barang

 Pada Gambar 4.27 adalah desain input form supplier. Form desain input supplier digunakan untuk mengelola data supplier. Pada form desain input supplier terdapat beberapa data yang harus di isi yaitu data kode supplier, nama supplier, alamat, kota, dan no telp. Tombol baru, simpan, ubah, hapus, batal dan keluar digunakan untuk melakukan pemrosesan data supplier.

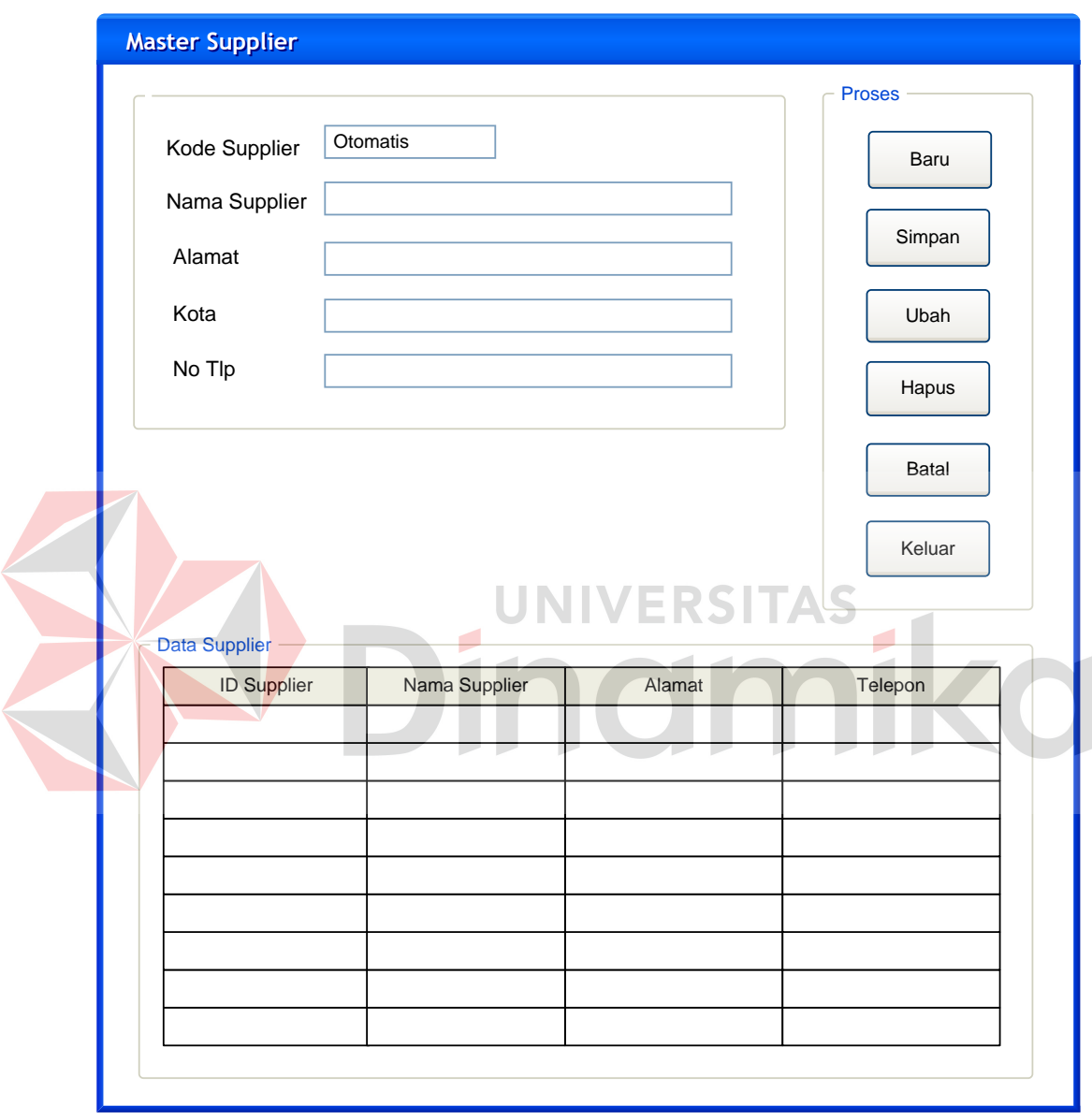

Gambar 4.27 Desain Interface Form Master Supplier

 Pada Gambar 4.28 adalah desain input form provider. Form desain input provider digunakan untuk mengelola data provider. Pada form desain input provider terdapat beberapa data yang harus di isi yaitu data id provider, dan nama

**Master Provider** Data Provider Proses ID Provider Otomatis Baru Nama Provider Daftar Provider Simpan ID Provider | Nama Provider Ubah Hapus Batal ø Keluar

provider. Tombol baru, simpan, ubah, hapus, batal dan keluar digunakan untuk melakukan pemrosesan data provider.

Gambar 4.28 Gambar Desain Form Interface Master Provider

 Pada Gambar 4.29 adalah desain input form voucher elektrik. Form desain input voucher elektrik digunakan untuk mengelola data voucher elektrik. Pada form desain input voucher elektrik terdapat beberapa data yang harus di isi yaitu data id voucher elektrik, nama provider, supplier, dan saldo. Tombol baru, simpan, ubah, hapus, batal dan keluar digunakan untuk melakukan pemrosesan data voucher elektrik.

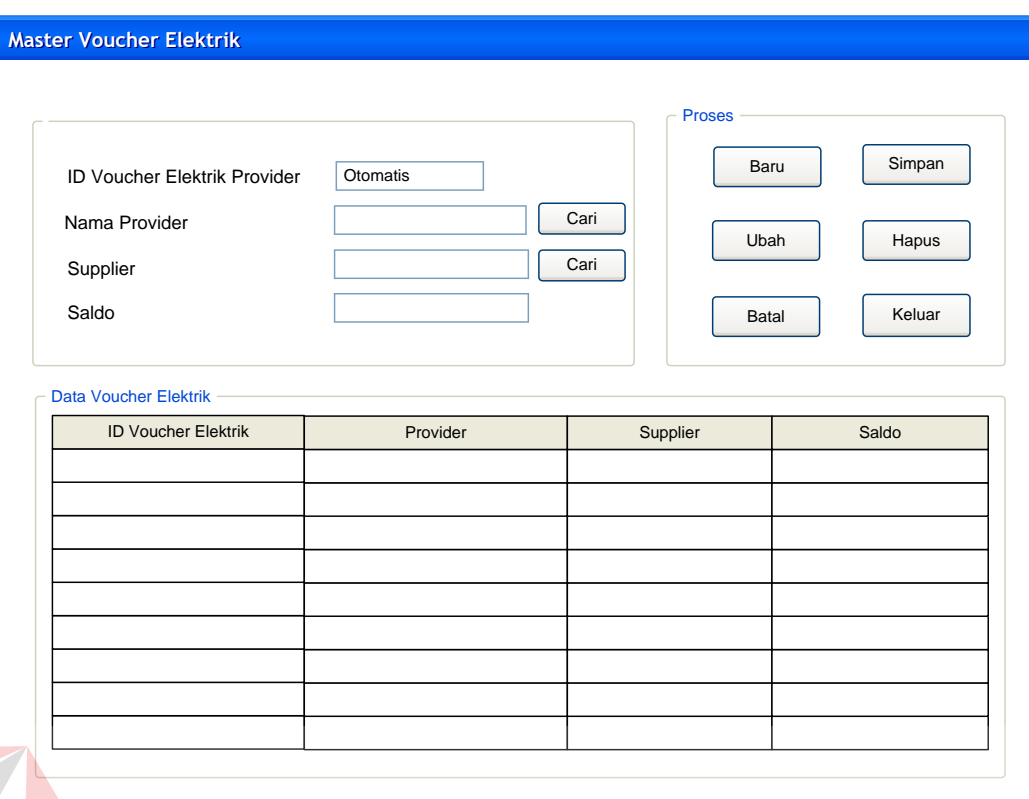

Gambar 4.29 Desain Form Interface Master Voucher Elektrik

 Pada Gambar 4.30 adalah desain input form detail voucher elektrik. Form desain input detail voucher elektrik digunakan untuk mengelola data data detail voucher elektrik. Pada form desain input detail voucher elektrik terdapat beberapa data yang harus di isi yaitu data kode voucher elektrik, kode detail voucher elektrik, nama voucher elektrik, nominal, harga beli, dan harga jual. Tombol baru, simpan, ubah, hapus, batal dan keluar digunakan untuk melakukan pemrosesan data detail voucher elektrik.

 Pada Gambar 4.31 adalah desain input form voucher fisik. Form desain input voucher fisik digunakan untuk mengelola data data voucher fisik. Pada form desain input voucher fisik terdapat beberapa data yang harus di isi yaitu data id voucher fisik, nama voucher fisik, provider, supplier, harga jual, harga beli,

nominal, dan stok. Tombol baru, simpan, ubah, hapus, batal dan keluar digunakan untuk melakukan pemrosesan data voucher fisik.

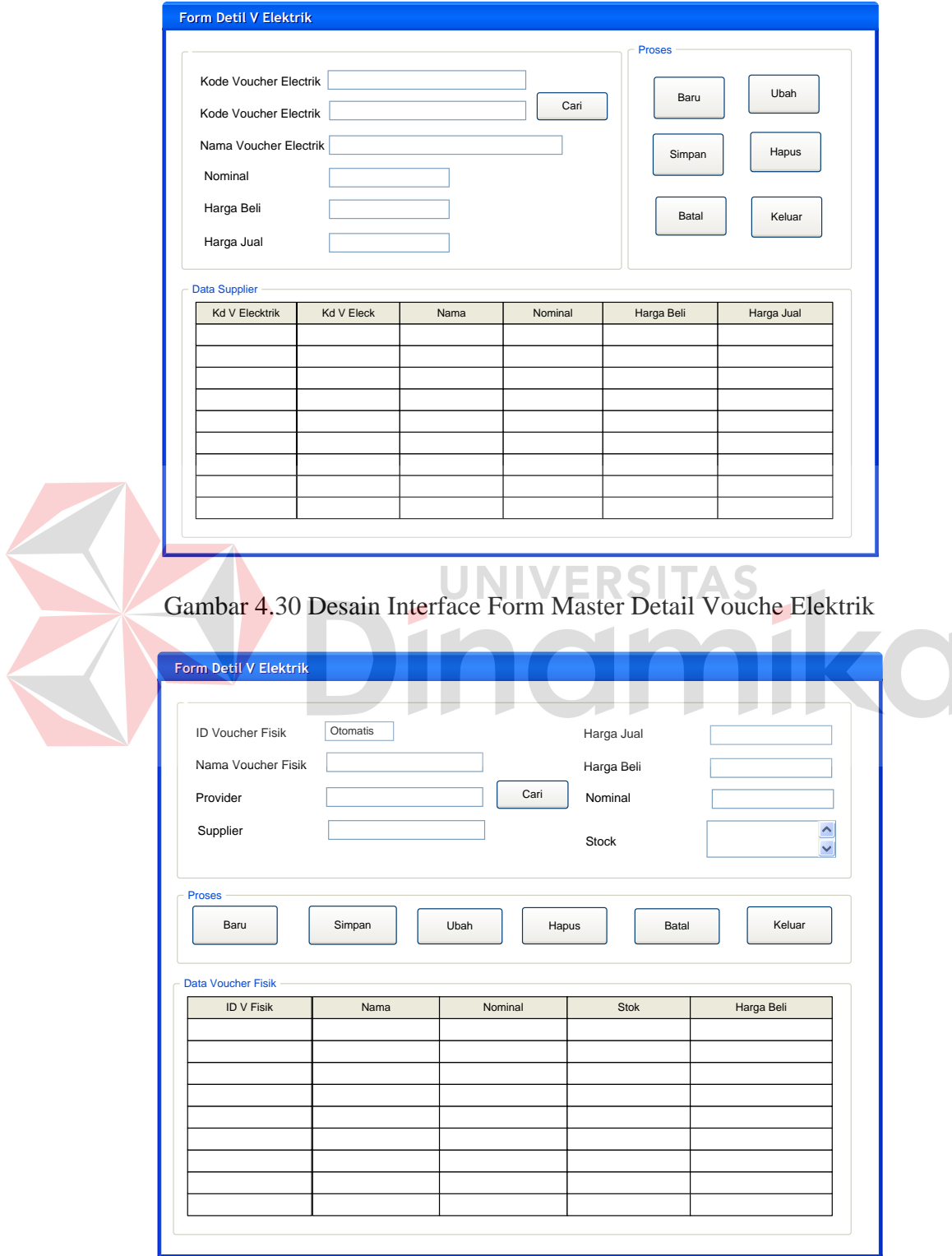

Gambar 4.31 Desain Interface Form Master Voucher Fisik

Pada Gambar 4.32 adalah desain input form transaksi penjualan. Form desain input transaksi penjualan digunakan untuk mengelola data data transaksi penjualan. Pada form desain input transaksi penjualan terdapat beberapa data yang harus di isi yaitu data no transaksi, tanggal transaksi, jenis transaksi, pegawai, jenis pembelian, jenis pulsa, kode voucher elektrik, no handphone, nama voucher fisik, nama barang dan jumlah. Tambah digunakan untuk menambahkan barang atau pulsa yang dijual ke dalam list detail penjualan. Tombol proses, hapus, bersih dan keluar digunakan untuk melakukan pemrosesan data transaksi penjualan.

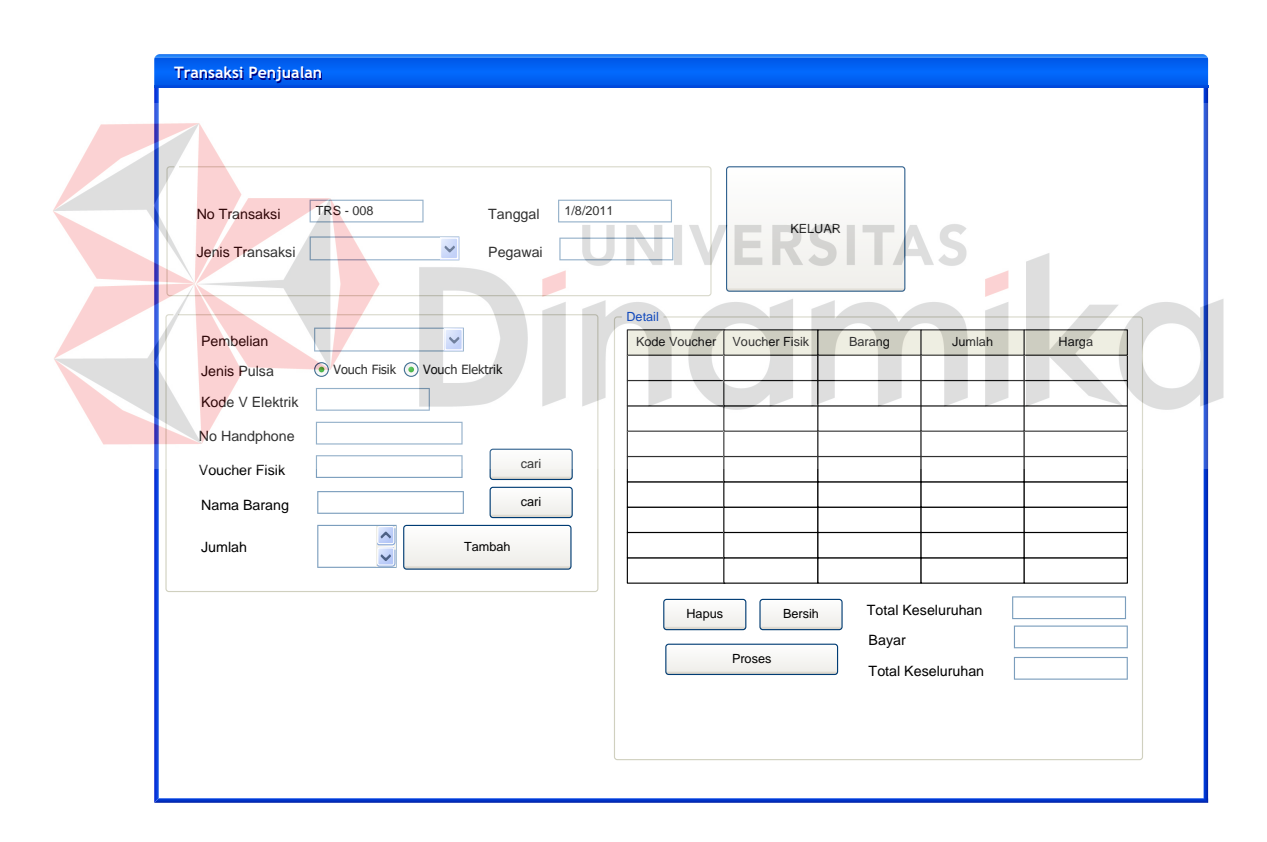

Gambar 4.32 Desain Interface Form Transaksi Penjualan

Pada Gambar 4.33 adalah desain input form transaksi pembelian. Form desain input transaksi pembelian digunakan untuk mengelola data data transaksi pembelian barang dagang. Pada form desain input transaksi pembelian terdapat

beberapa data yang harus di isi yaitu data no transaksi, tanggal transaksi, jenis transaksi, pegawai, jenis pembelian, jenis pulsa, kode voucher elektrik, no handphone, nama voucher fisik, nama barang dan jumlah. Tambah digunakan untuk menambahkan barang atau pulsa yang dijual ke dalam list detail penjualan. Tombol proses, hapus, bersih dan keluar digunakan untuk melakukan pemrosesan data transaksi penjualan.

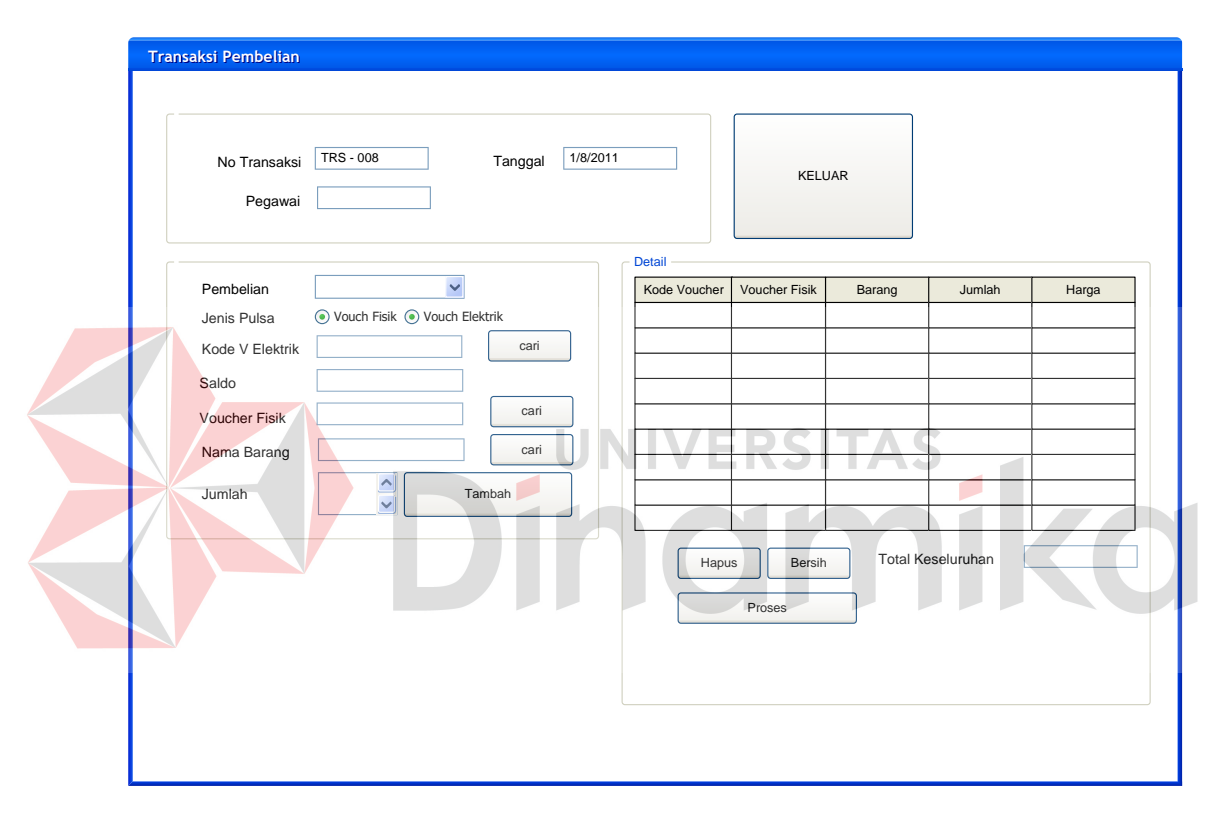

Gambar 4.33 Desain Interface Form Pembelian

## **B. Desain Output**

Desain output merupakan gambaran secara umum tentang bentuk dari tampilan atau *user interface* dari suatu laporan. Pada sistem informasi administrasi penjualan dan pengadaan barang pada toko handphone dibuat beberapa desain output sebagai *interface* dari laporan.

Pada Gambar 4.34 merupakan gambar desain outpout untuk struk penjualan barang dagang yang berupa voucher fisik. Desain output untuk struk voucher fisik tersebut digunakan untuk menampilkan laporan penjualan barang dagang berupa voucher fisik yang berdasarkan pada setiap id transaksi penjualan. Untuk mencetak pengguna cukup melakukan klik icon print yang ada di bagaian menubar.

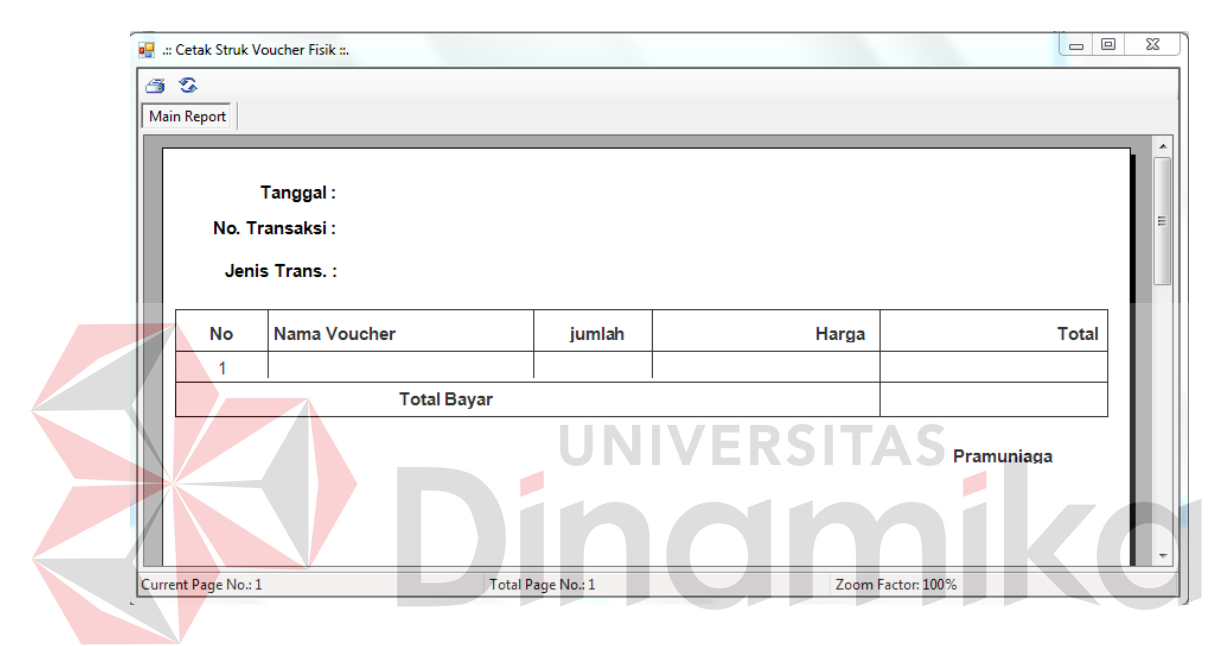

Gambar 4.34 Desain Output Struk Penjualan Voucher Fisik

Pada Gambar 4.35 merupakan gambar desain outpout untuk struk penjualan barang dagang yang berupa voucher elektrik. Desain output untuk struk voucher elektrik tersebut digunakan untuk menampilkan laporan penjualan barang dagang berupa voucher elektrik yang berdasarkan pada setiap id transaksi penjualan. Untuk mencetak pengguna cukup melakukan klik icon print yang ada di bagaian menubar.

Pada Gambar 4.36 merupakan gambar desain outpout untuk struk penjualan barang dagang yang berupa barang aksesoris dan handphone. Desain output untuk struk penjualan barang tersebut digunakan untuk menampilkan laporan penjualan barang dagang berupa aksesoris handphone maupun hanphone yang berdasarkan pada setiap id transaksi penjualan. Untuk mencetak pengguna cukup melakukan klik icon print yang ada di bagaian menubar.

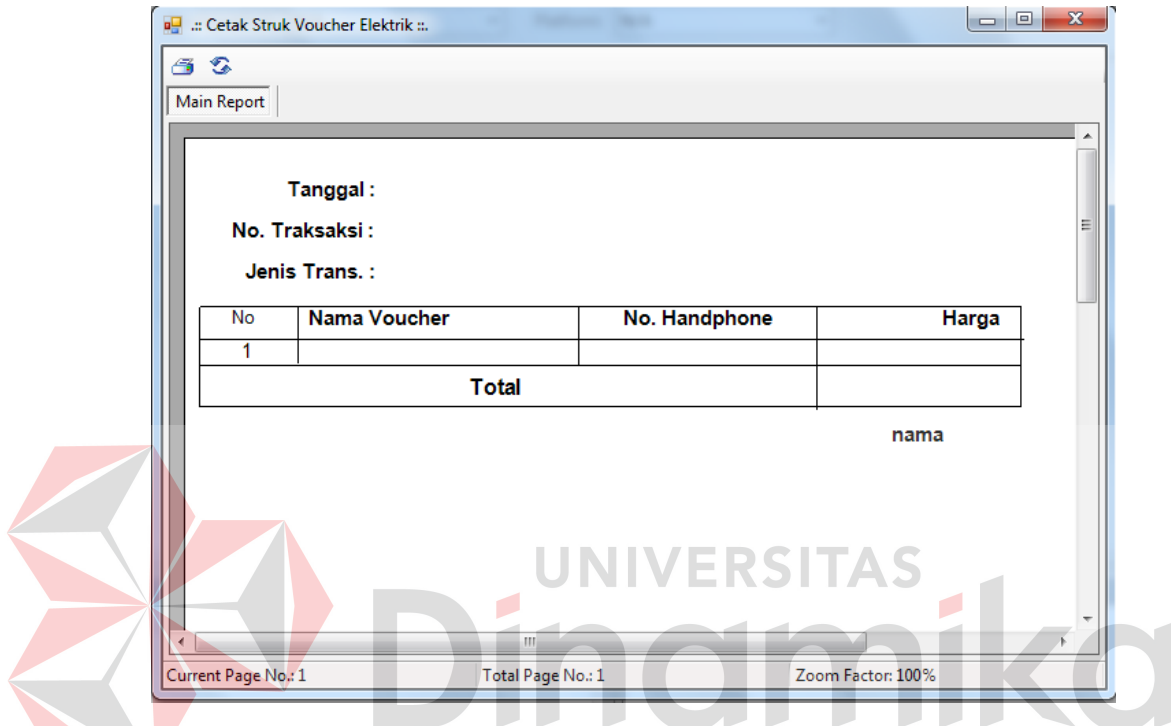

Gambar 4.35 Desain Outpot Struk Penjualan Voucher Elektrik

**The Contract of the Contract of The Contract of The Contract of The Contract of The Contract of The Contract o** 

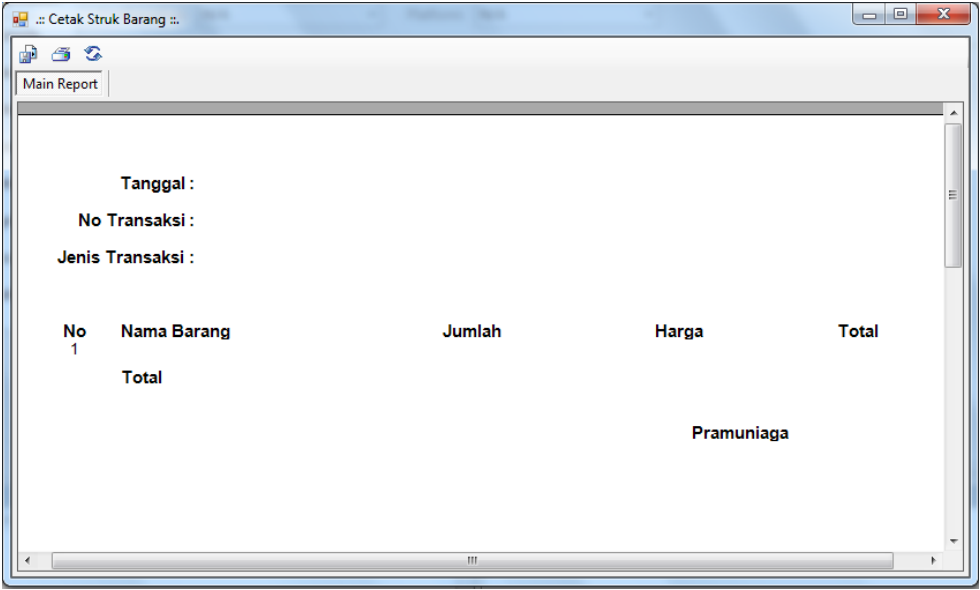

Gambar 4.36 Desain Outpot Struk Penjualan Barang

Pada Gambar 4.37 merupakan gambar desain outpout untuk laporan transaksi penjualan secara keseluruhan. Desain output untuk laporan transaksi penjualan tersebut digunakan untuk menampilkan laporan penjualan barang dagang yang dapat dilakukan filtering berdasarkan pada setiap jenis transaksi penjualan yakni, penjualan pulsa elektrik, pulsa fisik, dan penjualan aksesoris handphone dan handphone. User juga dapat melakukan filter laporan yang ingin ditampilkan berdasarkan jangka waktu transaksi. Untuk mencetak pengguna cukup melakukan klik icon print yang ada di bagaian menubar.

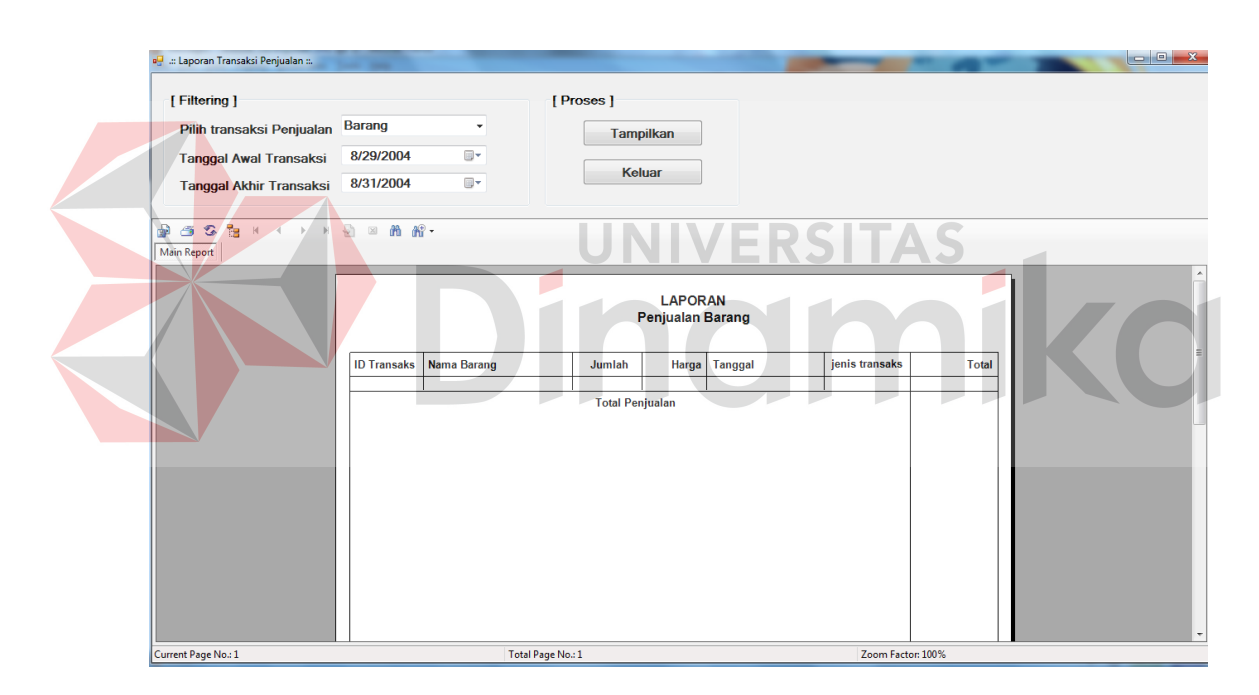

Gambar 4.37 Desain Output Laporan Penjualan

Pada Gambar 4.38 merupakan gambar desain outpout untuk laporan transaksi pembelian atau pengadaan barang dagang secara keseluruhan. Desain output untuk transaksi pembelian barang tersebut digunakan untuk menampilkan laporan pembelian barang atau pengadaan barang dagang yang dapat dilakukan filtering berdasarkan pada setiap jenis transaksi pembelian yakni, pembelian pulsa elektrik, pulsa fisik, dan pembelian aksesoris handphone dan handphone. User juga dapat melakukan filter laporan yang ingin ditampilkan berdasarkan jangka waktu transaksi. Untuk mencetak pengguna cukup melakukan klik icon print yang ada di bagaian menubar.

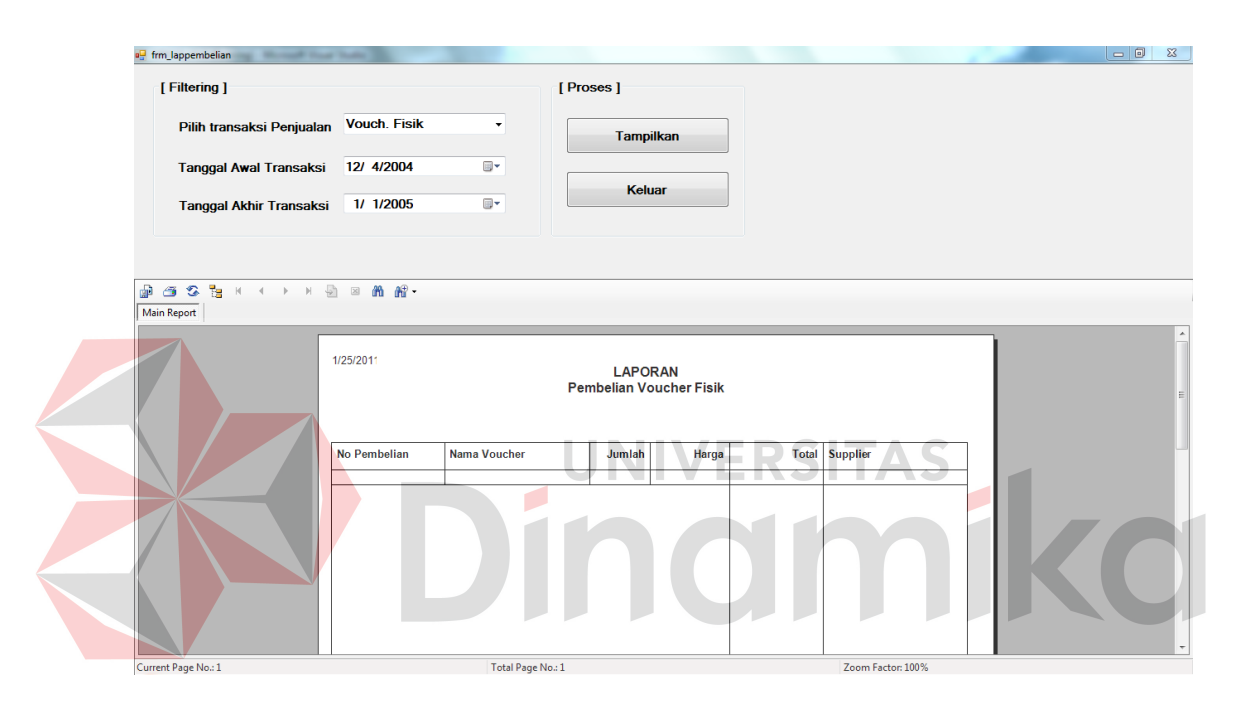

Gambar 4.38 Desain Output Laporan Pembelian Barang Dagang

#### **BAB V**

#### **IMPLEMENTASI DAN PEMBAHASAN**

#### **5.1 Sistem yang Digunakan**

Berikur adalah spesifikasi hardware dan software yang dibutuhkan untuk menggunakan aplikasi Sistem Informasi Administrasi Penjualan dan Pengadaan Barang pada Toko Handphone, yaitu :

#### **a. Hardware**

- 1. Processor minimal Pentium III atau lebih tinggi.
- 2. VGA dengan resolusi minimal 1024 x 768 *pixel* atau yang lebih tinggi dan mendukung Microsoft Windows.
- 3. RAM 256 MB atau lebih tinggi.
- **b. Software** 
	- 1. Sistem Operasi Microsoft Windows 98, XP/Pro/Home, Vista, 7.
	- 2. .NET Framework 2.0.
	- 3. Crystal Report Engine.
	- 4. Microsoft Office 2003.

## **5.2 Cara Install Program**

Tahap awal yang harus dilakukan ketika pertama kali menggunakan aplikasi ini, terlebih dahulu *user* harus menginstall program dari file *setup* program yang telah ada. Langkah-langkah instalasinya akan dijelaskan di bab ini. Pertama *user* harus melakukan dobel klik dua kali pada file setup.wxe yang ada pada cd instalasi sistem ini, maka akan keluar jendela *welcome wizard* seperti

pada gambar 5.1. Pada tahap ini sebenarnya cara install aplikasi ini hamper sama dengan melakukan proses instalasi program-program umum lainnya. Sehingga seorang *administrator* tidak akan mengalami kebingungan dalam melakukan proses penginstalan Sistem Informasi Administrasi Penjualan dan Pengadaan Barang pada Toko Handphone ini.

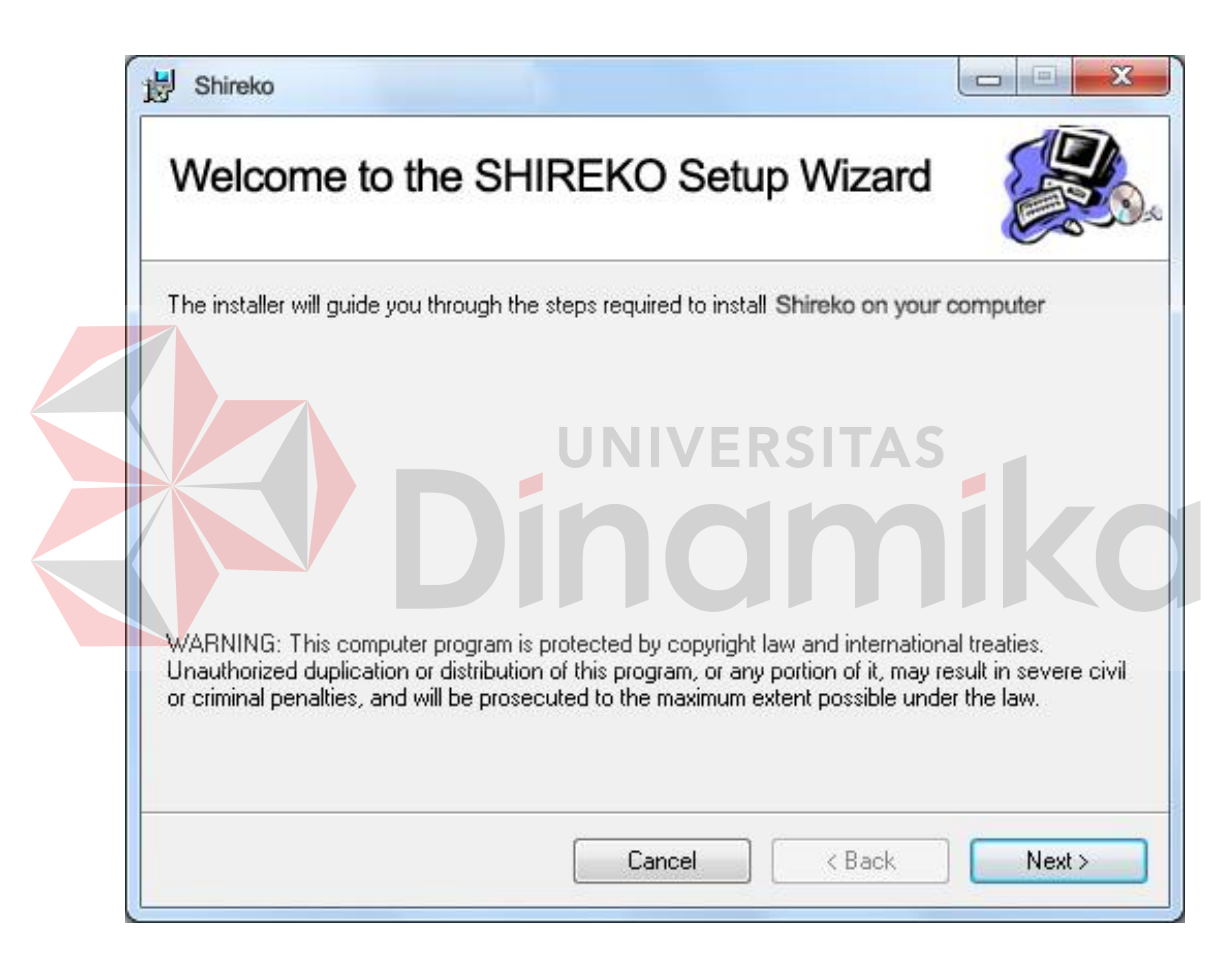

Gambar 5.1 Tampilan Welcome Wizard Instalasi Aplikasi

Pada Gambar 5.1 terlihat ada beberapa penjelasan seperti *copyright* dan sebagainya. Untuk memulai tahap selanjutnya, *user* cukup melakukan klik pada tombol *next* yang ada pada bagaian bawah jendelea *wizard.* Apabila *user* ingin membatalkan proses instalasi, *user* cukup melakukan klik tombol *cancel.*

 Ketika tombol next pada Gambar 5.1 di klik maka jendela kedua akan muncul. Di jendela ke dua seperti yang tampak pada Gambar 5.2 berisi tentang *license agreement.* Pada jendela ini berisi tentang persyaratan-persyaratan yang wajib ditaati oleh *user* sebelum menggunakan aplikasi ini. Jika *user* bersedia atau setuju dengan persyaratan dan ingin melanjutkan proses instalasi, maka *user* harus memilih *I Agree* dengan memilih radio button *I Agree.* Apabila *user* tidak sependapat atau menyetujui persyaratan yang ada maka *user* dapat memilih *I Do Not Agree* dengan mengklik radio buttonnya.

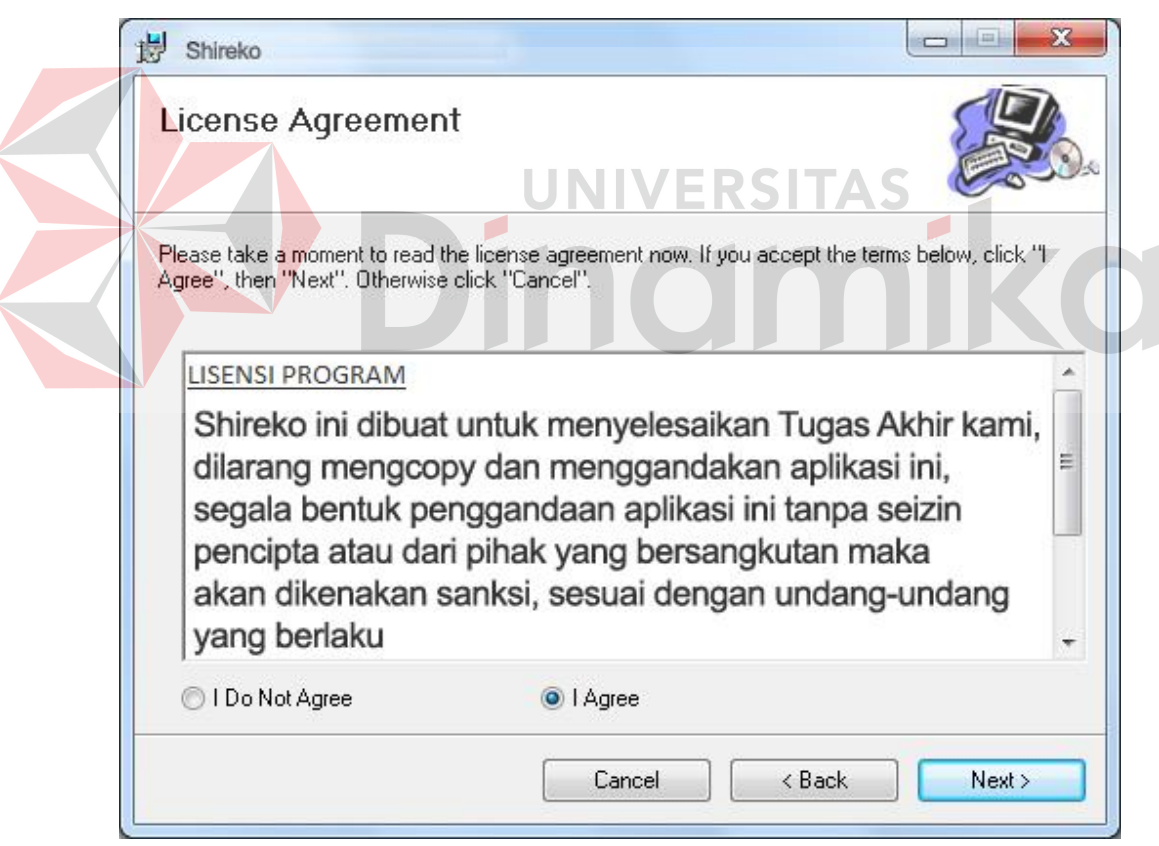

Gambar 5.2 Tampilan Wizard Agreement

 Setelah *user* menyetujui persyaratan yang ada pada jendela *wizard agreement* dan melakukan klik tombol *next*, maka akan keluar jendela *wizard select installation folder* seperti yang tampak pada Gambar 5.3. Pada jendela ini *user* diminta untuk menentukan di direktori manakah program akan di install. Untuk memilih didirektori mana program akan diinstall *user* dapat langsung mengklik tomblol *browse* yang ada pada jendela tersebut dan menentukan direktori yang diinginkan melalui *Open Dialog Box* yang keluar setelah *user*  menekan tombol *browse.*

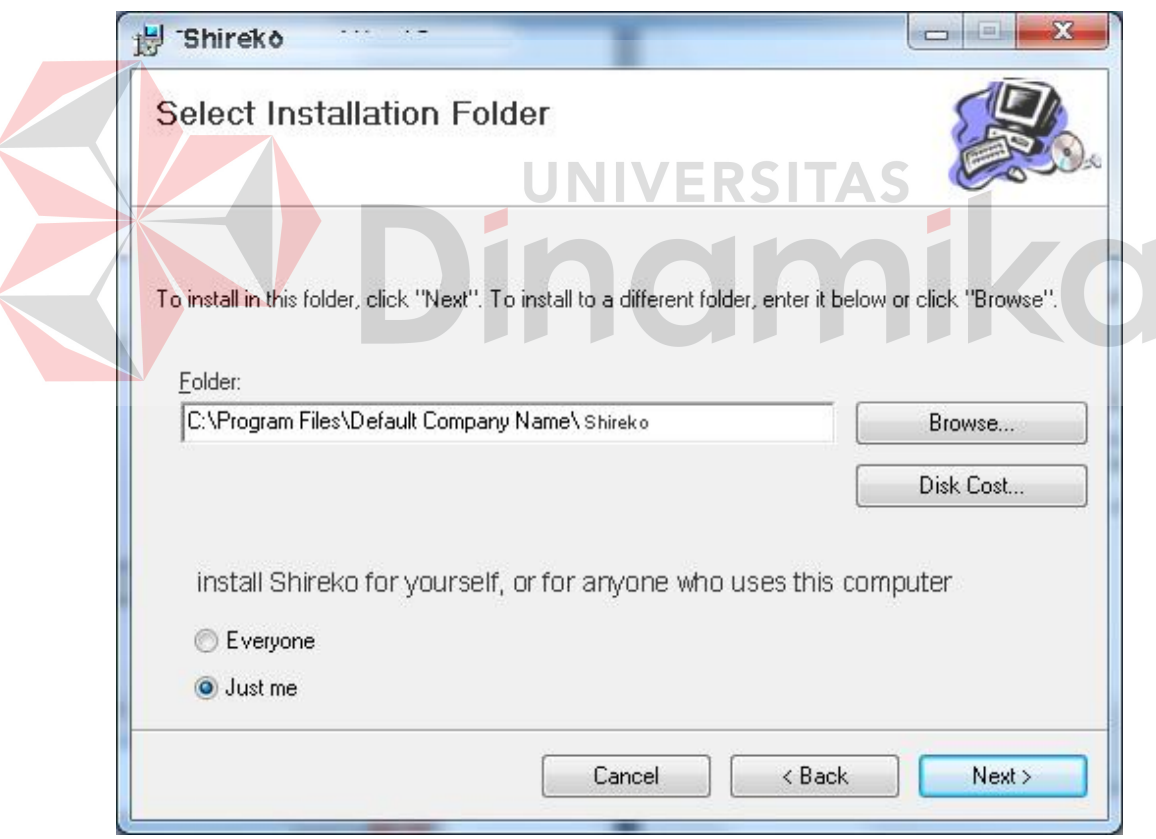

Gambar 5.3 Tampilan Jendela Pilih Folder Instalasi

 Setelah *user* melakukan pemilihan folder dimana aplikasi akan di install dan *user* menekan tombol *next* di bagaian bawah jendela *wizard*, maka akan muncul jendela *wizard confirm installation* seperti yang tampak pada Gambar 5.4. Jendela *wizard* ini merupakan jendela wizard yang berisi konfirmasi terakhir pada *user* sebelum benar-benar sistem akan dipasang pada computer. Jika sudah yakin ingin menginstall aplikasi, *user* cukup menekan tombol *next.* Apabila *user* masih ragu dan ingin mengubah folder di mana aplikasi akan diinstall maka *user* dapat kembali ke jendela *wizard* sebelumnya dengan menekan tombol *back.* 

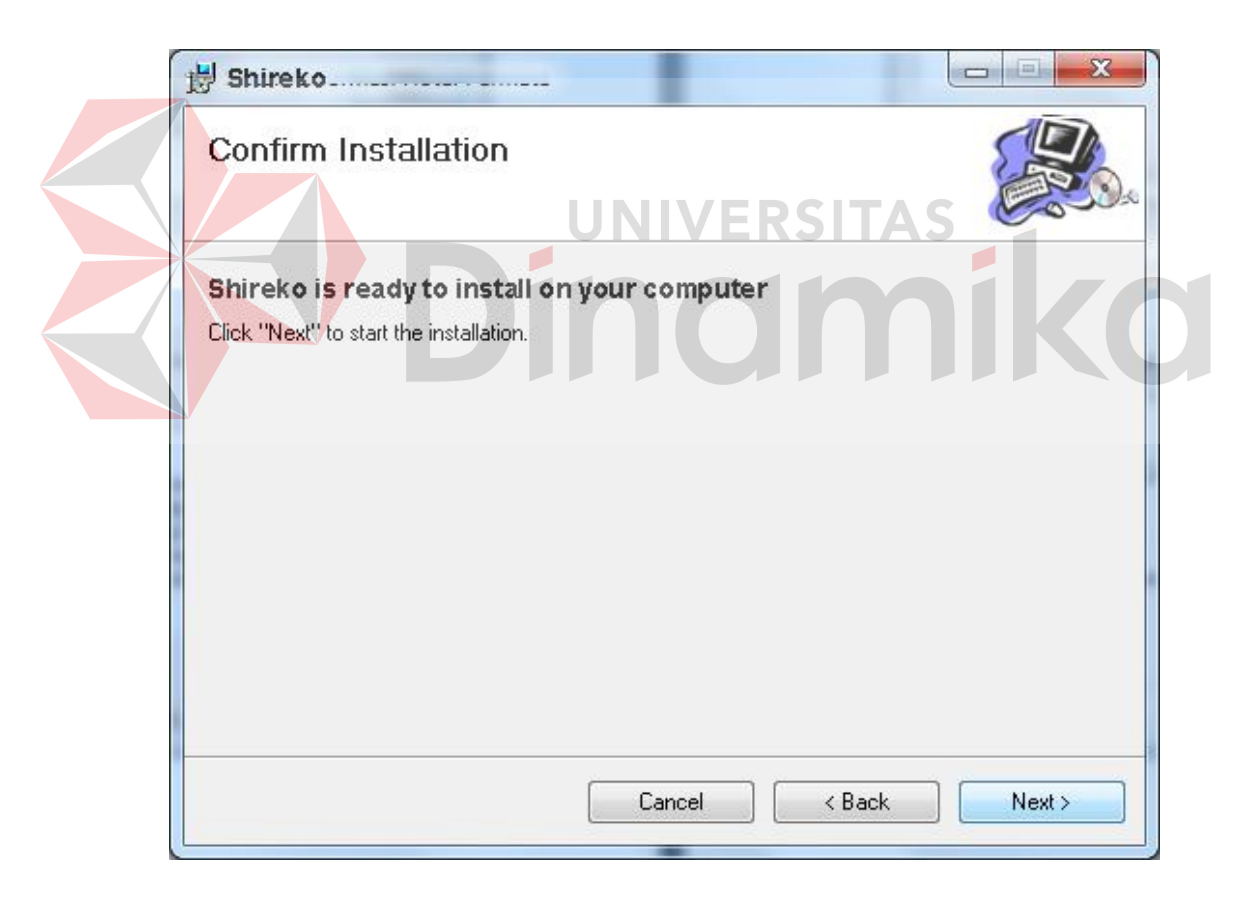

Gambar 5.4 Tampilan Jendela Wizard Confirm Installation

 Ketika *user* sudah benar-benar yakin dan melakukan konfirmasi install aplikasi di jendela *wizard confirm installation*, selanjutnya akan muncul jendela *wizard* yang menunjukkan bahwa proses insttalasi aplikasi sedang berlangsung. Jendela tersebut dapat dilihat di Gambar 5.5.

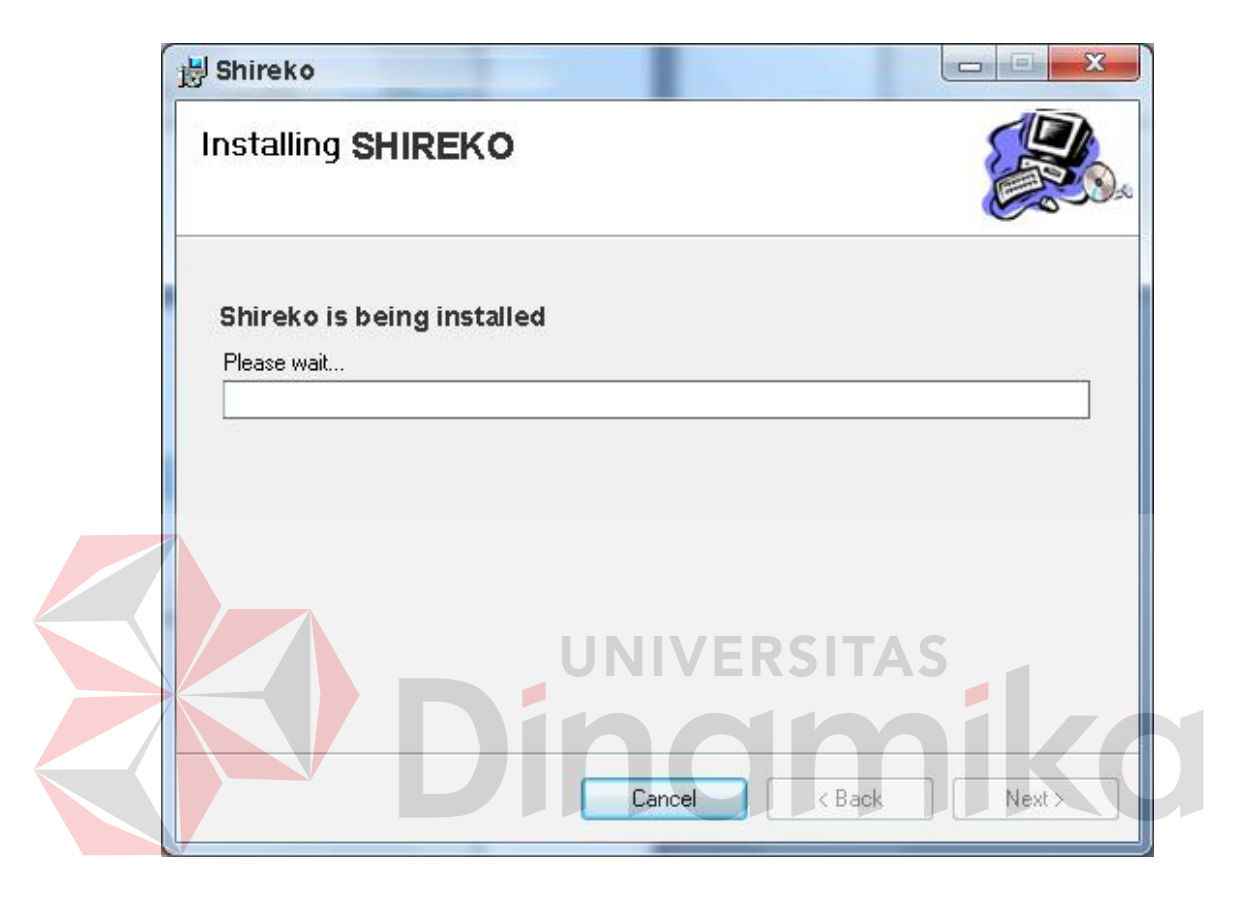

Gambar 5.5 Tampilan Jendela Wizard Prose Instalasi Berlangsung

 Apabila proses instalasi berhasil maka akan muncul jendela *wizard* yang menunjukkan bahwa proses instalasi aplikasi sukses. Tampilan jendela *wizard*  proses instalasi sukses dapat dilihat pada Gambar 5.6. Pada jendela ini hanya berisi informasi instalasi sukses dan beberapa pesan dari pembuat aplikasi. Untuk mengakhiri proses installasi, *user* cukup menekan tombol *finish* yang ada di bagaian bawah jendela *wizard* tersebut.

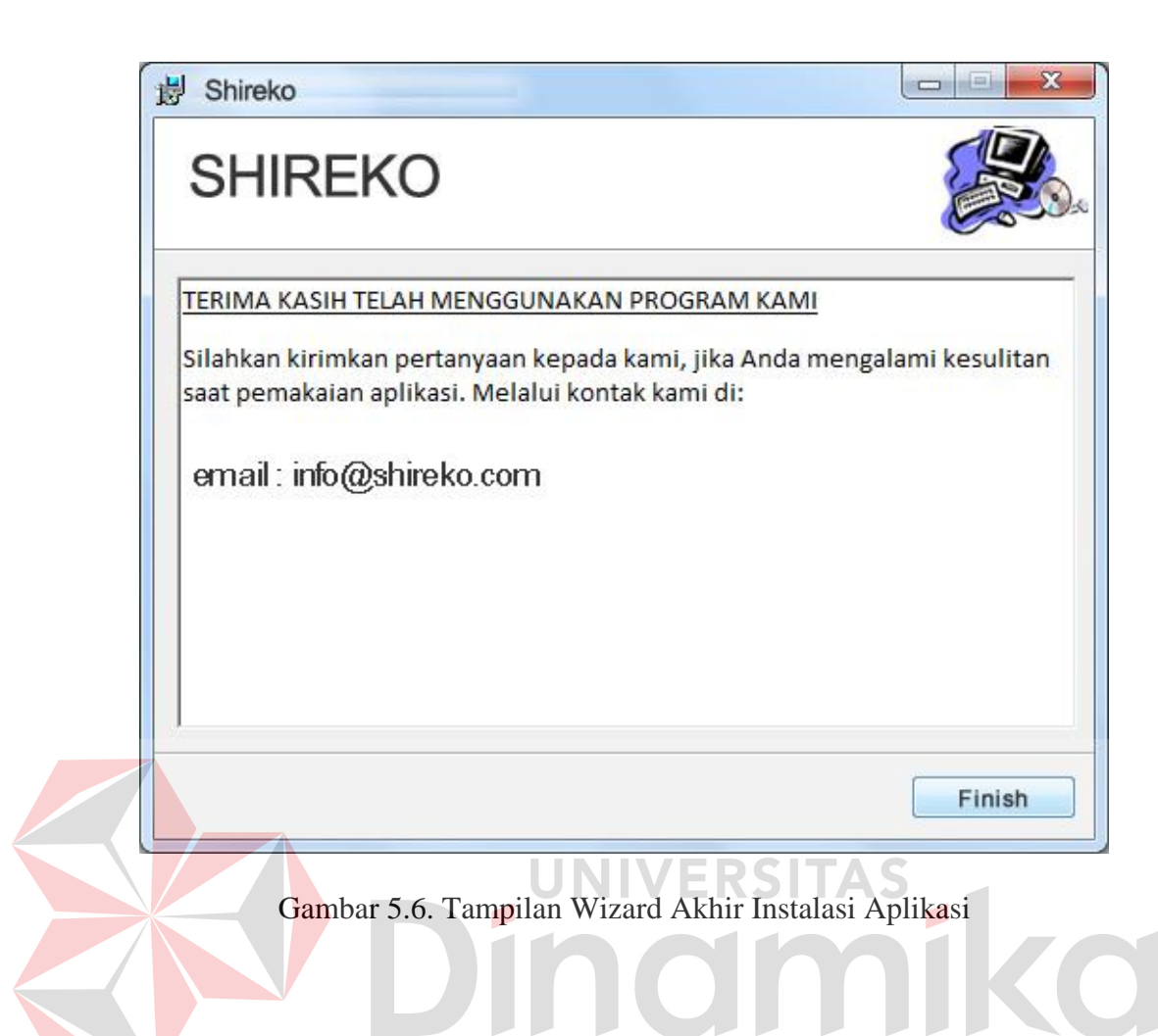

#### **5.3 Penjelasan Pemakaian Program**

 Dalam bab ini juga akan dijelaskan tentang hasil dari program yang telah dibuatbeserta cara penggunaannya. Penjelasan program akan dimulai dari halaman utama, dalam halaman utama program ini terdapat menu bar sebagai navigasi *user*  dalam mengoperasikan program ini. Sebelum *user* dapat mengakses menu-menu yang ada dalam program ini, pertama-tama *user* harus melakukan *login* terlebih dahulu. *User* cukup memilih menu kemudian pilih sub menu login maka akan keluar *form login* seperti tampak pada Gambar 5.8. *User* cukup memasukkan *username* dan *password* terlebih dahulu. Jika *textbox username* atau *password*  belum terisi dan user menekan tombol *login* maka akan keluar peringatan bahwa textbox *username* atau *password* belum diisi, seperti pada Gambar 5.9. begitu

juga apabila *username* dan *password* yang dimasukkan tidak sesuai, maka akan keluar pesan peringatan *error* seperti pada gambar 5.10.

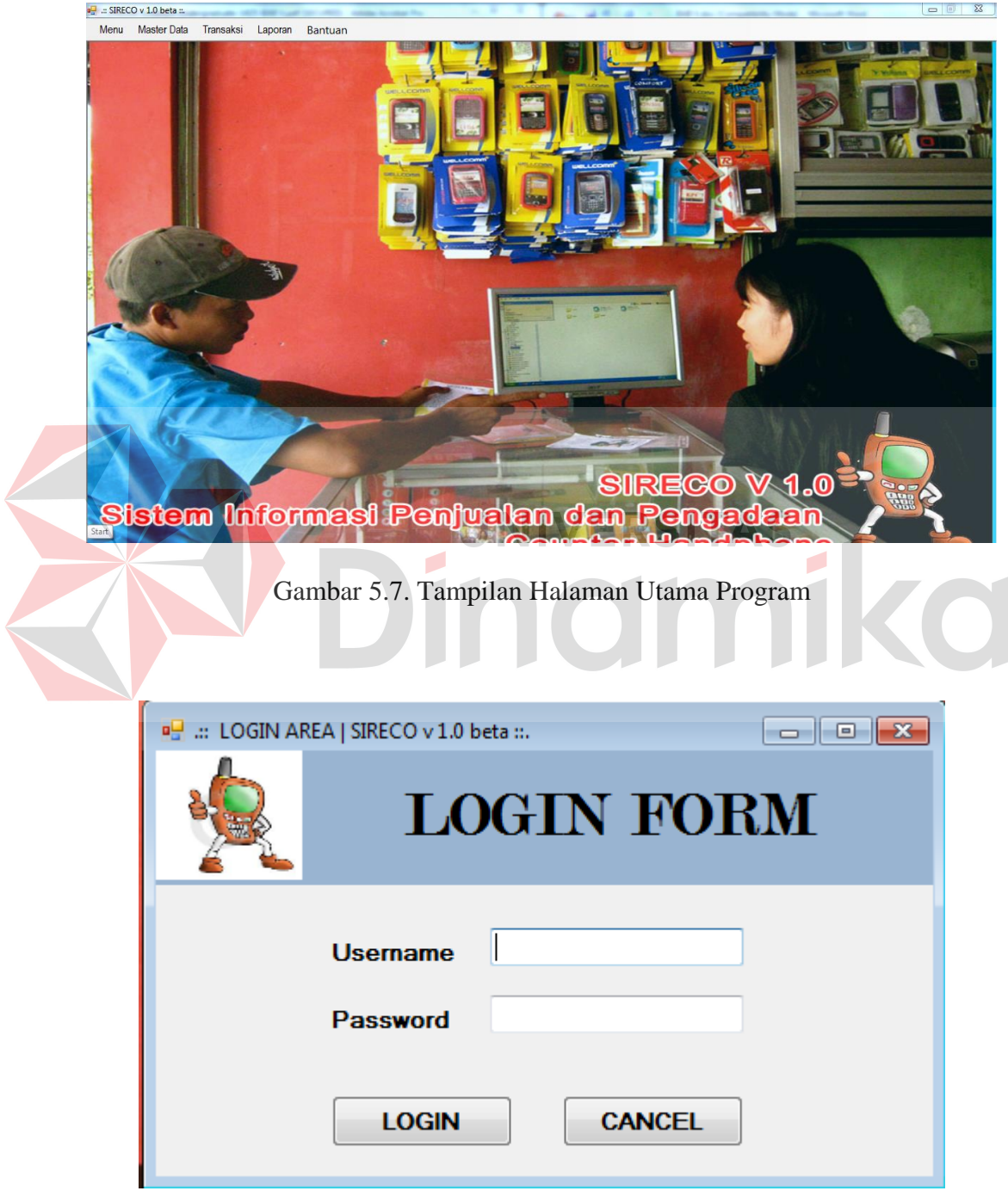

Gambar 5.8. Tampilan Login Form Program

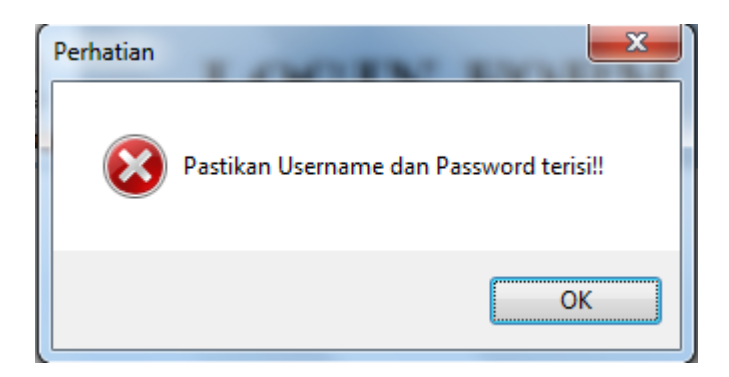

Gambar 5.9. Tampilan Pesan Peringatan Isian Username dan Password

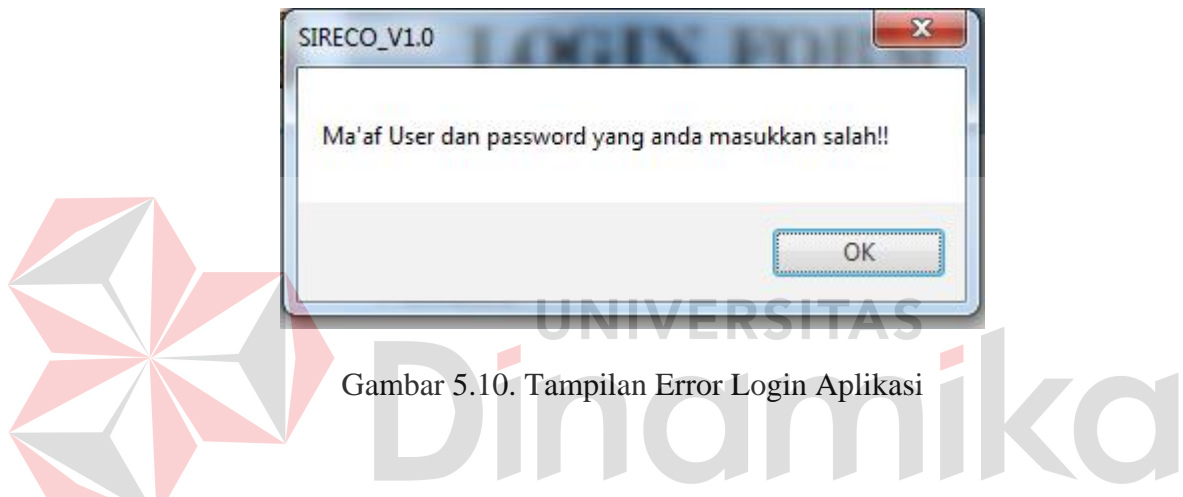

 Jika *user* benar dalam menginputkan *username* dan *password*, maka *user* dapat menggunakan program sesuai hak akses yang dimiliki. Hak akses dalam program ini dibagi menjadi 3 bagaian, yaitu hak akses bagaian admin, pemilik toko, dan pramuniaga. Admin dapat mengakses semua menu yang ada dalam aplikasi ini dan mengubah data yang ada dalam program ini. Untuk pemilik hanya dapat mengakses menu laporan saja. Sedangkan untuk pramuniaga hanya dapat mengakses semua menu master data kecuali data pegawai dan data supplier serta menu laporan. Untuk keperluan penambahan dan pengubahan data pegawai, supplier serta data user untuk akses program dilakukan oleh administrator secara langsung.

#### **5.3.1 Form Master**

 Dalam aplikasi sistem informasi administrasi penjualan dan pengadaan barang pada toko handphone free\_vit cell ini terdapat menu-menu master data. Menu master data tersebut digunakan untuk mengakses form-form master yang ada pada program. Form master digunakan untuk mengelolah data yang ada dan dibutuhkan oleh program. Penjelasan tentang cara penggunaan masing-masing form master dijelaskan lebih detail pada penjelasan berikut.

#### **A. Form Master Pegawai**

Form master pegawai digunakan untuk mengelola data pegawai. Tampilan dari form master pegawai dapat dilihat pada Gambar 5.11. Dalam form master pegawai terdapat data-data yang harus di isi yaitu data NIP pegawai, nama pegawai, jabatan, agama, alamat, no telepon, kota, jenis kelamin, status, tanggal lahir, tanggal mulai bekerja, tanggal berhenti, serta bagaian pemberian foto.

|                                                                                  |                       |                      |                         |              |                  |                   |                                                                  |                                          |                             | [MENU]         |                          |  |
|----------------------------------------------------------------------------------|-----------------------|----------------------|-------------------------|--------------|------------------|-------------------|------------------------------------------------------------------|------------------------------------------|-----------------------------|----------------|--------------------------|--|
|                                                                                  |                       |                      |                         | No.          | <b>Otomatis</b>  |                   |                                                                  | Jenis Kelamin<br>C Laki-laki C Perempuan |                             |                | <b>BARU</b>              |  |
|                                                                                  |                       |                      | Nama Pegawai            |              |                  |                   | <b>Status</b>                                                    |                                          |                             |                |                          |  |
|                                                                                  |                       |                      |                         | Jabatan      |                  |                   |                                                                  | ◯ Menikah ◯ Belum Menikah                |                             |                | <b>SIMPAN</b>            |  |
|                                                                                  |                       |                      | Agama                   |              |                  |                   |                                                                  |                                          |                             |                | <b>UBAH</b>              |  |
|                                                                                  |                       |                      |                         | Alamat       |                  |                   | <b>Tgl. Lahir</b>                                                | 1/25/2011                                | 日                           |                |                          |  |
| <b>Cari Foto</b><br>Nama File Foto:                                              |                       |                      |                         |              |                  | <b>Tgl. Mulai</b> | 1/25/2011                                                        | EV                                       |                             | <b>HAPUS</b>   |                          |  |
|                                                                                  |                       |                      |                         |              |                  |                   | Berhenti <b>F</b><br>1/25/2011<br>$\Box$<br><b>Tgl. Berhenti</b> |                                          | <b>BATAL</b>                |                |                          |  |
| CARI                                                                             |                       |                      | No. Telp                |              |                  |                   |                                                                  |                                          |                             |                |                          |  |
|                                                                                  |                       |                      |                         | Kota         |                  |                   |                                                                  | <b>RESET</b>                             |                             |                | <b>KELUAR</b>            |  |
|                                                                                  |                       |                      |                         |              |                  |                   |                                                                  |                                          |                             |                |                          |  |
|                                                                                  |                       |                      |                         |              |                  |                   |                                                                  |                                          |                             |                |                          |  |
|                                                                                  | <b>Nama</b>           | Jabatan              | <b>Tanggal</b><br>Lahir | <b>Satus</b> | Jenis<br>Kelamin | Agama             | <b>Alamat</b>                                                    | Kota                                     | <b>No Telp</b>              | Mulai<br>Kerja | <b>Berhenti</b><br>Kerja |  |
|                                                                                  | <b>Frenavit Putra</b> | <b>Administrator</b> | 7/29/1988               | Belum M      |                  | Islam             | gebang wet                                                       | Surabaya                                 | 08564850636                 | 4/9/2001       |                          |  |
|                                                                                  | <b>Marchelia</b>      | <b>Pemilik</b>       | 4/25/1990               | Menikah  P   |                  | Islam             | <b>BCF 25</b>                                                    | Sidoarjo                                 | $\dots$ 08187297899 $\dots$ | 4/9/2001       |                          |  |
|                                                                                  | <b>Aziz Hadi</b>      | <b>Administrator</b> | 4/5/1989                | Belum M L    |                  | Islam             | Griya Pabea                                                      | Sidoarjo                                 | $\dots$ 08564609861 $\dots$ | 4/9/2001       |                          |  |
|                                                                                  | <b>Dara Anggraini</b> | Keuangan             | 12/6/1989               | Menikah  P   |                  | Islam             | <b>Wonocolo G</b>                                                | Surabaya                                 | 08612812123 4/9/2001        |                |                          |  |
| [ Data Pegawai ]<br><b>NIP</b><br>P-0001<br>P-0002<br>P-0003<br>P-0004<br>P-0005 | <b>Sherly S</b>       | Pramuniaga           | 6/9/1987                | Menikah  P   |                  | Islam             | Sepanjang                                                        | Sidoarjo                                 | 08917263899 4/9/2001        |                |                          |  |

Gambar 5.11. Tampilan Form Master Pegawai

 Untuk menambahkan data pegawai baru, *user* pertama kali harus memlih tombol baru, baru kemudian menginputkan data-data yang ada. Untuk pengisian NIP akan dilakukan otomatis oleh sistem. Apabila *user* inging mengubah atau menghapus data pegawai, *user* harus memilih data pegawai mana yang akan ubah atau dihapus dari database dengan mengklik data yang ada pada datagrid. Untuk menambahkan foto pegawai, *user* cukup menekan tombol cari untuk menampilkan dialog box pencarian foto yang tersimpan pada computer atau *postabel disk*. Jika *user* sudah selesai menginputkan atau mengubah data pegawai, *user* cukup menekan tompol simpan maka data akan otomatis tersimpan di dalam *database* dan *user* akan mendapatkan pemberitahuan bahwa data berhasil di simpan serta begitu pula sebaliknya jika gagal menyimpan seperti tampak pada

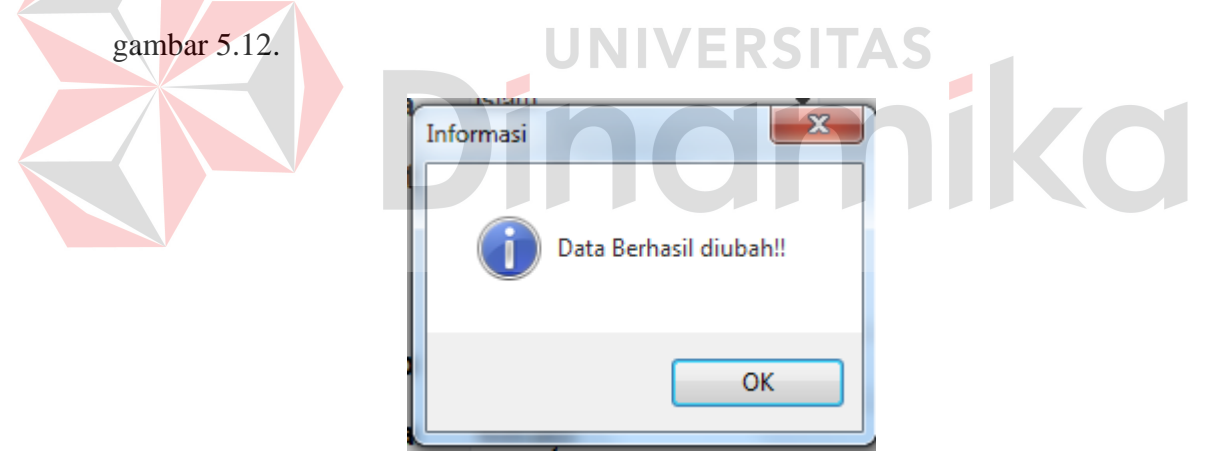

Gambar 5.12. Tampilan Konfirmasi Data Pegawai di Simpan

#### **B. Form Master Supplier**

Form master supplier digunakan untuk mengelola data supplier. Tampilan dari form master supplier dapat dilihat pada Gambar 5.13. Dalam form master supplier terdapat data-data yang harus di isi yaitu data kode supplier, nama supplier, alamat, kota, no telepon.

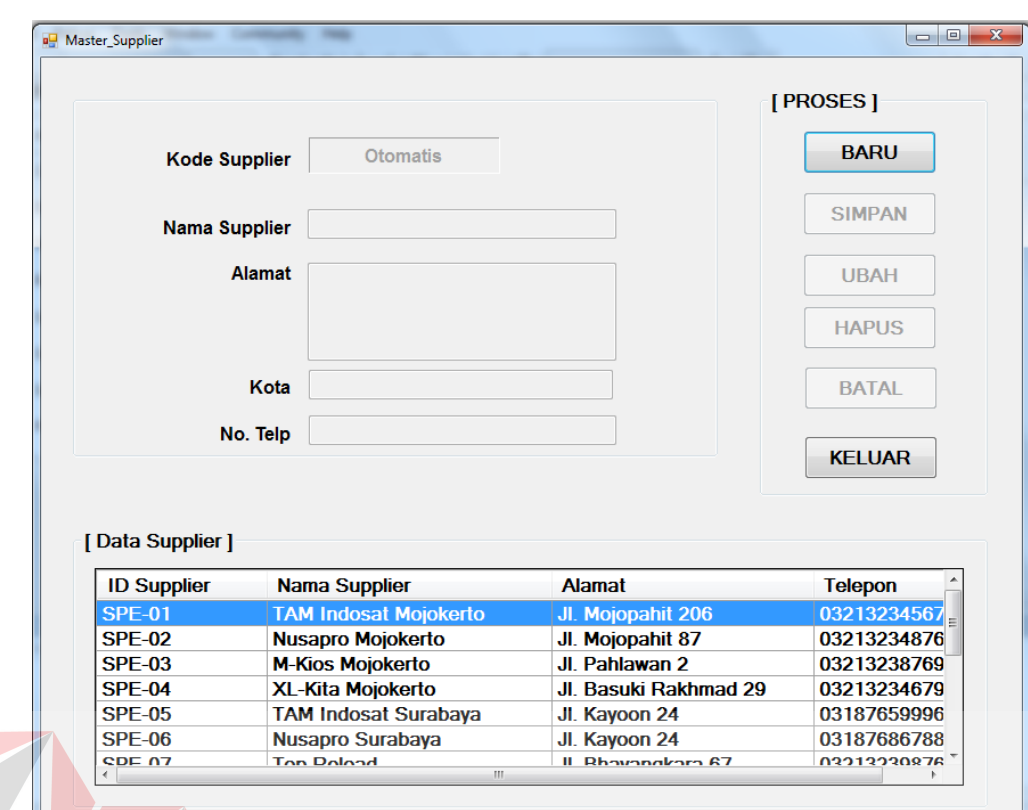

Gambar 5.13 Tampilan Form Master Supplier

 Untuk menambahkan data supplier baru, pertama-tama *user* harus menekan tombol baru terebih dahulu baru kemudian melakukan isian data supplier. Kode supplier akan terisi otomatis oleh sistem. Apabila *user* ingin mengubah atau menghapus data supplier, terlebih dahulu *user* harus memilih data supplier yang ingin di ubah melalui datagrid supplier yang ada pada master form supplier, otomatis tombol ubah dan hapus akan aktif. *User* tinggal memilih tombol hapus untuk menghapus data supplier yang dipilih atau tombol ubah untuk mengubah data yang di pilih. Sebelum melakukan penghapusan data ada sebuah tampilan konfirmasi hapus data sepert tampak pada gambar 5.14. Jika benar *user* ingin menghapus data, maka *user* cukup memilih tombol *yes* pada tampilan tersebut. Begitu juga saat terjadi perubahan data dan data yang di ubah berhasil

tersimpan maka akan keluar pemberitahuan data berhasil terupdate seperti tampak pada Gambar 5.15.

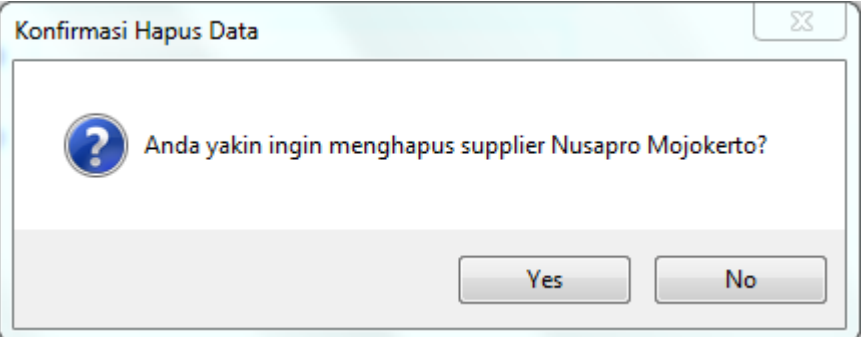

Gambar 5.14. Tampilan Konfirmasi Hapus Data

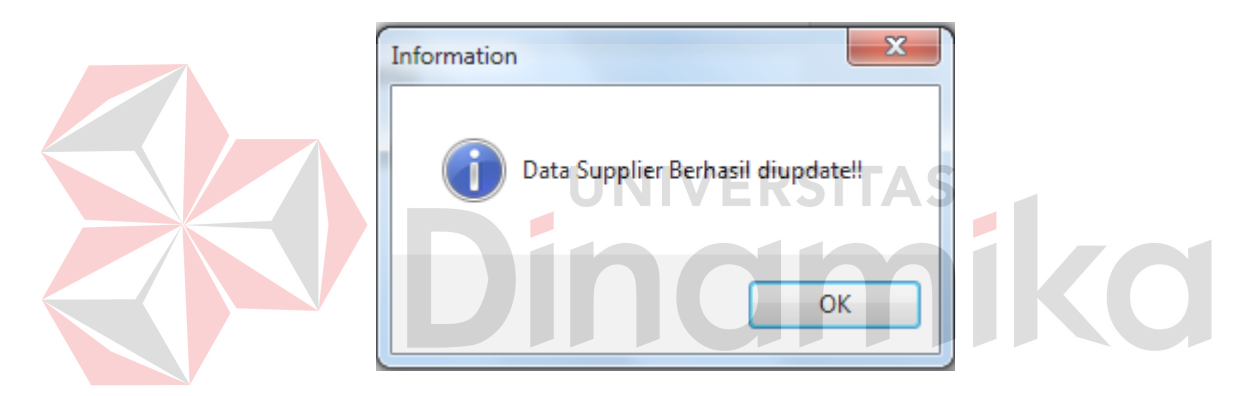

Gambar 5.15. Tampilan Informasi Data Supplier Terupdate

 Setelah *user* selesai mengimputkan data supplier dan ingin menyimpan data tersebut, *user* cukup menekan tombol simpan pada bagaian proses. Jika proses simpan berhasil maka sistem akan memberitahukan bahwa proses penyimpanan data sukses dengan menampilkan informasi data tersimpan seperti tampak pada Gambar 5.16.

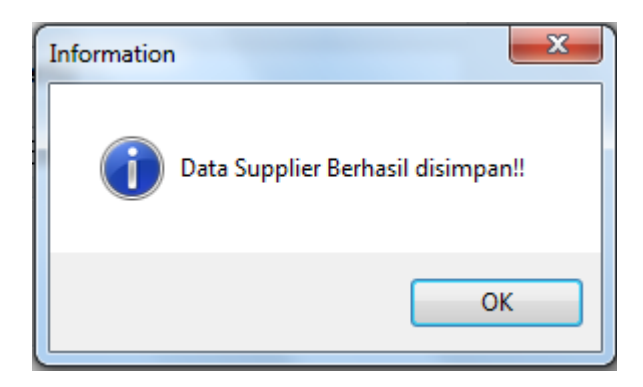

Gambar 5.16. Tampilan Informasi Data Supplier Tersimpan

### **C. Form Master User**

Form master *user* adalah form yang digunakan untuk mengolah data *user*  yang dibutuhkan oleh sistem dan meberikan hak akses kepada *user* guna mengoperasikan program. Pada form master *user* terdapat data-data yang harus di inputkan oleh *user* dalam hal ini yang bias mengakses dan menambah maupun mengubah data *user* adalah administrator. Data-data yang diinputkan dalam form master *user,* yaitu data NIP pegawai, *username, password,* ulangi *password*, dan previlage. Tampilan form master *user* dapat dilihat pada Gambar 5.17.

Pada bagaian input data NIP, *user* dapat menginputkan data NIP melalui dua cara yaitu secara manual dengan menuliskan NIP pada textbox NIP yang tersedia atau dengan memilih data pegawai dari form pencarian data pegawai yang tampak pada gambar 5.18. Dengan menggunakan form pencarian data pegawai *user* dapat dengan mudah mencari data NIP pegawai mana yang akan dibuatkan *user* karena pada form pencarian data pegawai tersebut *user* dapat dengan mudah mencari data pegawai dengan menggunakan filtering data berdasarkan NIP atau berdasarkan nama pegawai yang akan di cari. Setelah data ketemu, *user* cukup melakukan klik pada data dan NIP akan otomatis masuk dibagaian input NIP

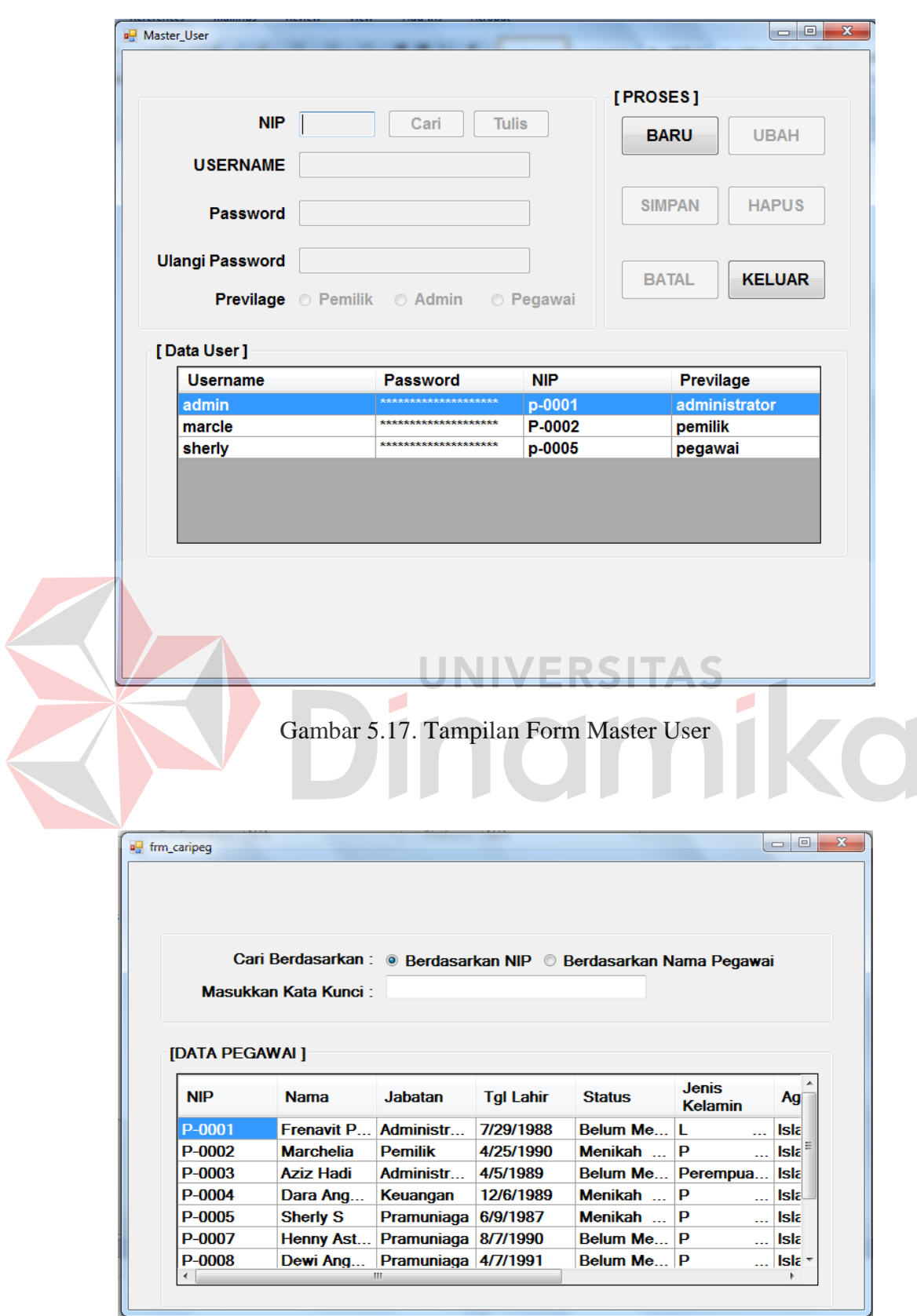

Gambar 5.18. Tampilan Form Cari Pegawai

 Pada saat memasukkan data user pada bagaian ulangi *password* akan otomatis dilakukan pengecekan apakah *password* yang diinputkan pada bagaian ulangi *password* sama dengan yang diinputkan pada bagaian input *password.* Jika ternyata berbeda maka aka nada pemberitahuan bahwa *password* yang diinputkan pada bagaian ulangi *password* tidak sama dengan yang diinputkan pada bagaian *password.* Tampilan pemberitahuan tersebut dapat dilihat pada gambar 5.19.

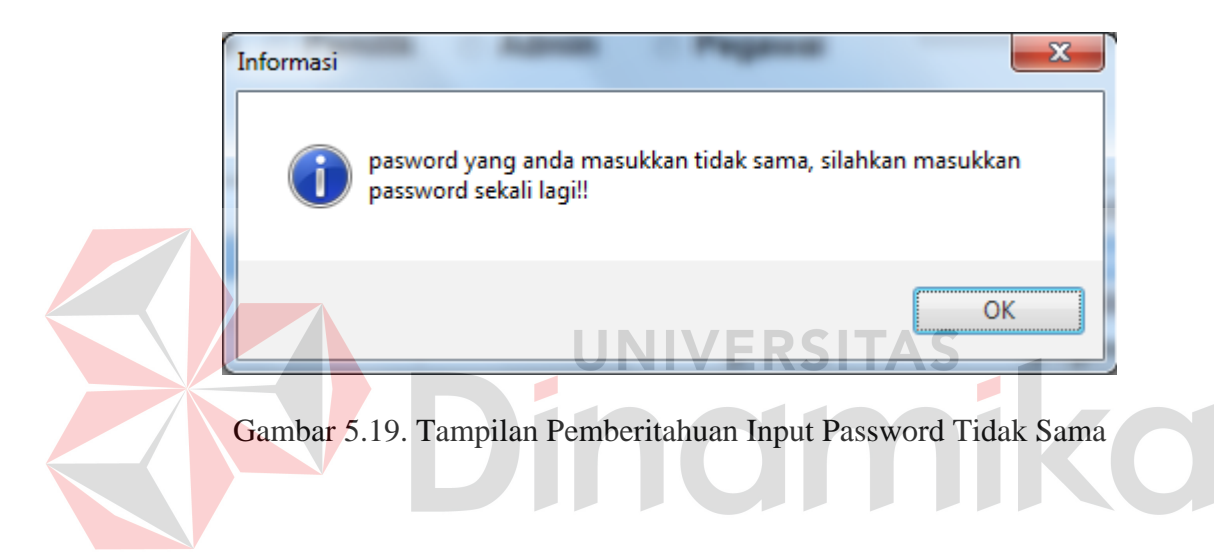

 Apabila *user* sudah selesai menginputkan data *user* dan ingin menyimpan data *user* ke dalam database, maka *user* cukup menekan tombol simpan. Jika proses penyimpanan berhasil aka nada pemberitahuan bahwa data *user* berhasil di simpan seperti tampak pada Gambar 5.20.

 Sedangkan jika *user* ingin mengubah atau menghapus data user, terlebih dahulu *user* harus memilih data *user* yang ingin di ubah melalui datagrid *user* yang ada pada master form *user*, otomatis tombol ubah dan hapus akan aktif. *User*  tinggal memilih tombol hapus untuk menghapus data *user* yang dipilih atau tombol ubah untuk mengubah data yang di pilih. Sebelum melakukan penghapusan data ada sebuah tampilan konfirmasi hapus data sepert tampak pada
gambar 5.20. Jika benar *user* ingin menghapus data, maka *user* cukup memilih tombol *yes* pada tampilan tersebut. Begitu juga saat terjadi perubahan data dan data yang di ubah berhasil tersimpan maka akan keluar pemberitahuan data berhasil terupdate seperti tampak pada Gambar 5.21.

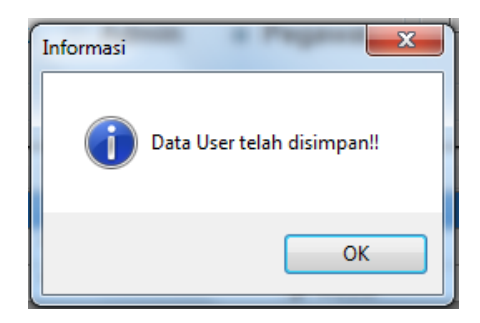

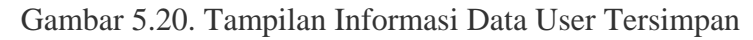

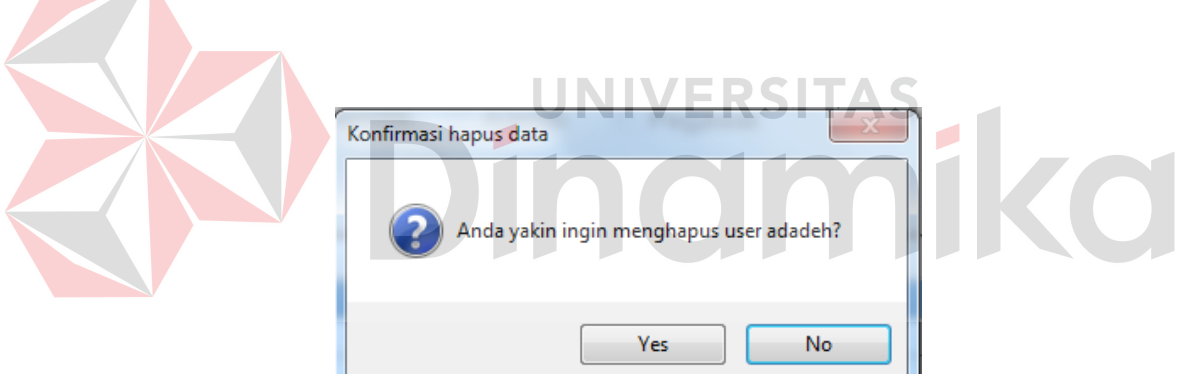

Gambar 5.21. Tampilan Konfirmasi Hapus Data User

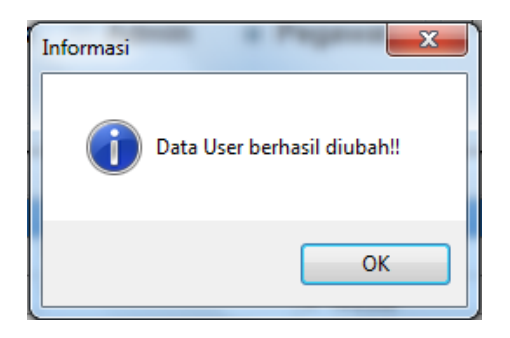

Gambar 2.22. Tampilan Informasi Data User Terupdate

## **D. Form Master Provider**

Form master provider merupakan form yang digunakan untuk mengelola data provider penyedia jasa pulsa. Pada form master provider ini terdapat beberapa data yang harus diinputkan oleh *user*, yaitu data id provider dan data nama provider. Tampilan dari form master provider dapat dilihat pada Gambar 5.23.

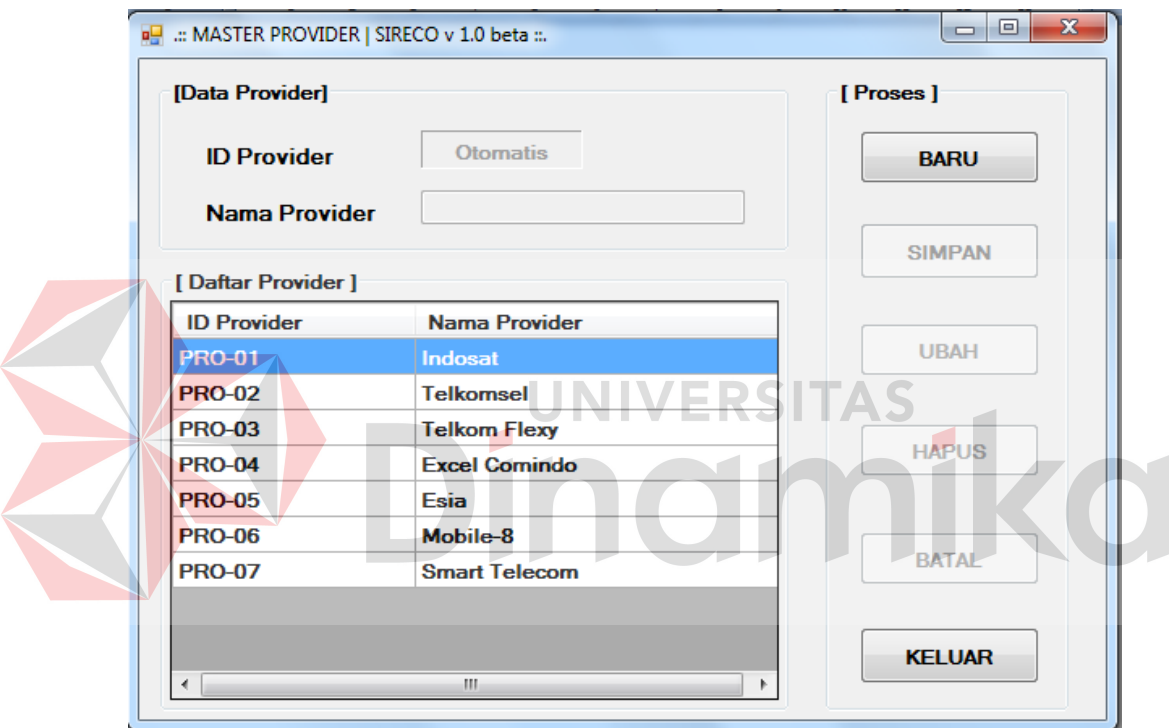

Gambar 5.23. Tampilan Form Master Provider

Apabila *user* sudah selesai menginputkan data *provider* dan ingin menyimpan data *provider* ke dalam database, maka *user* cukup menekan tombol simpan. Jika proses penyimpanan berhasil aka nada pemberitahuan bahwa data *provider* berhasil di simpan seperti tampak pada Gambar 5.24.

 Sedangkan jika *user* ingin mengubah atau menghapus data *provider*, terlebih dahulu *user* harus memilih data *provider* yang ingin di ubah melalui

datagrid *provider* yang ada pada master form *provider*, otomatis tombol ubah dan hapus akan aktif. *User* tinggal memilih tombol hapus untuk menghapus data provider yang dipilih atau tombol ubah untuk mengubah data yang di pilih. Sebelum melakukan penghapusan data ada sebuah tampilan konfirmasi hapus data sepert tampak pada gambar 5.25. Jika benar *user* ingin menghapus data, maka *user* cukup memilih tombol *yes* pada tampilan tersebut. Begitu juga saat terjadi perubahan data dan data yang di ubah berhasil tersimpan maka akan keluar pemberitahuan data berhasil terupdate seperti tampak pada Gambar 5.26

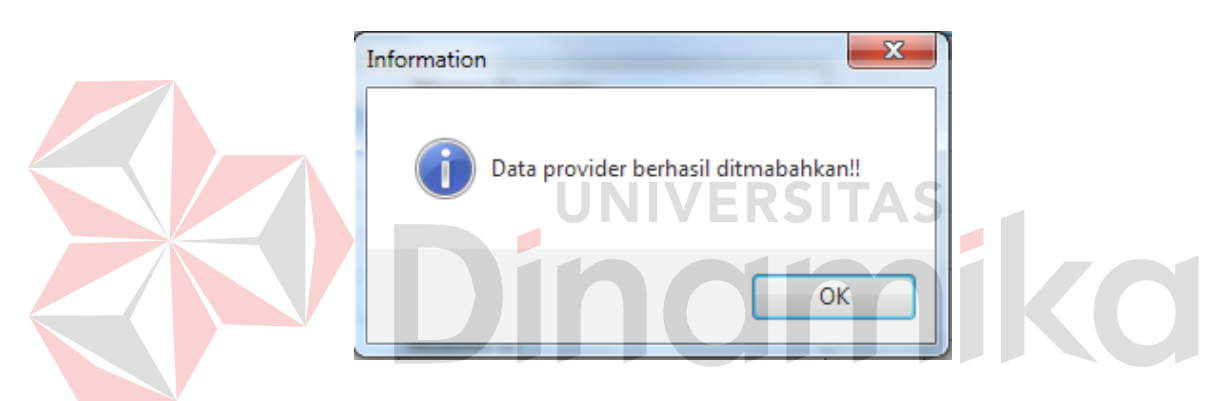

Gambar 5.24. Tampilan Informasi Data Provider Tersimpan

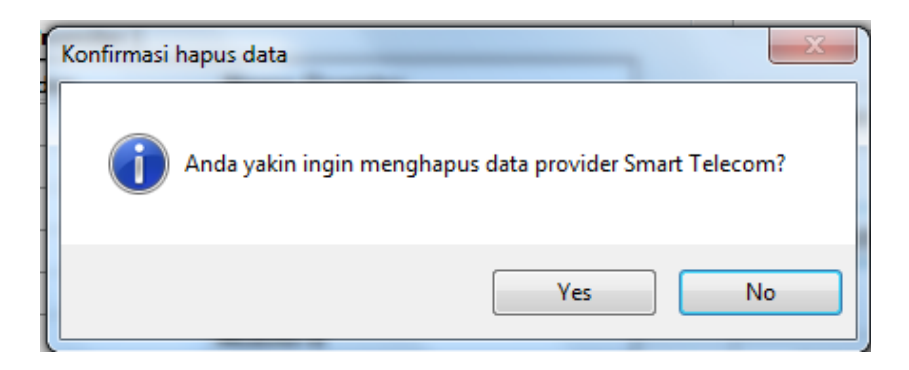

Gambar 5.25. Tampilan Konfirmasi Hapus Data Provider

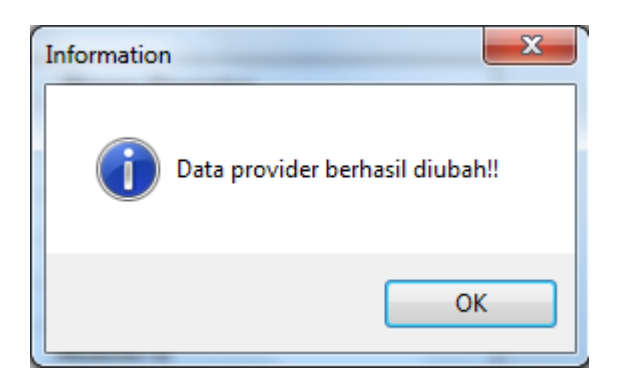

Gambar 5.26. Tampilan Informasi Data Provider Terupdate

## **E. Form Master Barang**

Form master barang adalah form yang digunakan untuk mengelola data barang yang ada pada toko handphone. Pada form master barang ini ada beberapa data yang diinputkan, yaitu data kode barang, nama barang, supplier, merek, jenis, harga beli, harga jual, dan jumlah. Tampilan form master barang dapat dilihat pada Gambar 5.27.

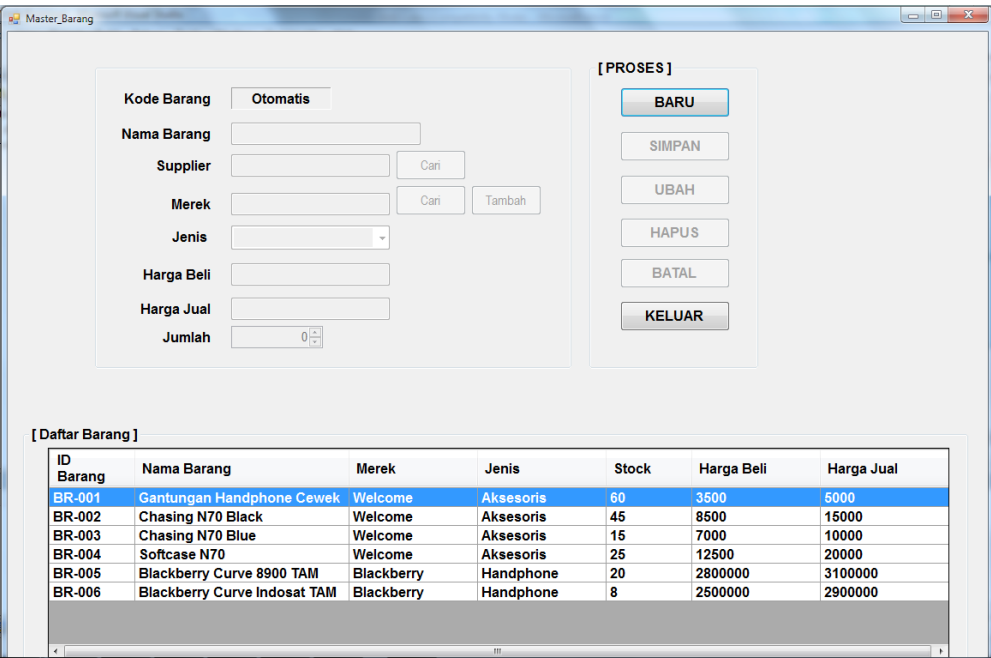

Gambar 5.27. Tampilan Form Master Barang

 Untuk menginputkan data supplier pada form master barang, *user* cukup mencari data supplier yang ada melalui form data supplier seperti yang tampak pada gambar 5.28. *User* cukup melakukan dobel klik atau menekan tombol pilih pada data provider yang dipilih dan otomatis data supplier akan terisi.

| <b>ID Supplier</b> | <b>Nama</b>              |                        |
|--------------------|--------------------------|------------------------|
| <b>SPE-01</b>      | <b>TAM Indosat Mo</b>    | <b>Pilih</b>           |
| <b>SPF-02</b>      | Nusapro Mojoke           | <b>Pilih</b>           |
| <b>SPE-03</b>      | <b>M-Kios Mojokerto</b>  | <b>Pilih</b>           |
| <b>SPE-04</b>      | <b>XL-Kita Mojokerto</b> | <b>Pilih</b>           |
| <b>SPE-05</b>      | <b>TAM Indosat Sur</b>   | <b>Pilih</b>           |
| <b>SPE-06</b>      | <b>Nusapro Surabaya</b>  | <b>Pilih</b>           |
| <b>SPE-07</b>      | <b>Top Reload</b>        | <b>Pilih</b>           |
| <b>SPE-08</b>      | <b>Dunia Pulsa</b>       | <b>Pilih</b>           |
| <b>SPE-09</b>      | Trikomsel                | <b>Pilih</b><br>$-100$ |
| <b>SPE-10</b>      | <b>Berindo</b>           | <b>Pilih</b>           |
| <b>SPE-11</b>      | CV. Adi Cipta Ac         | <b>Pilih</b>           |
| <b>SPE-12</b>      | <b>Wellcome Surab</b>    | <b>Pilih</b>           |
| <b>SPE-13</b>      | <b>XL-Kita Surabaya</b>  | <b>Pilih</b>           |
| <b>SPE-14</b>      | <b>M-Kios Mojokerto</b>  | <b>Pilih</b>           |
| <b>SPE-15</b>      | <b>M-Kios Surabaya</b>   | <b>Pilih</b>           |
| <b>SPE-16</b>      | <b>Baru Jaya</b>         | <b>Pilih</b>           |

Gambar 5.28. Tampilan List Data Supplier

 Pada bagaian inputan data merek, sistem dapat mengakomodir dua cara pengisian data merek, yaitu secara manual dengan menuliskan merek atau secara otomatis dengan cara mencari merek yang ada pada database barang yang di tampilkan pada form list data merek seperti tampak pada Gambar 5.29. Menuliskan manual merek pada inputan data merek mungkin hanya diperlukan ketikan ada barang baru dengan merek yang baru. Apabila hanya memilih dari list data barang yang ada pada form list merek, *user* cukup menekan tombol pilih maka secara otomatis data merek akan terisi pada bagaian input data merek.

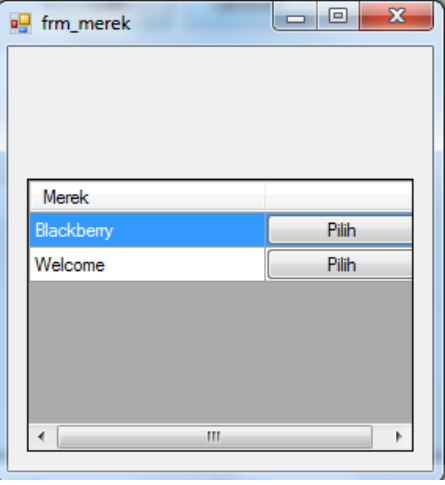

Gambar 5.29. Tampilan List Data Merek Barang

×

**NIVERSITAS** 

 Pada bagaian input harga beli dan harga jual, *user* harus menginputkan data berupa angka saja. Karena apabila *user* menginputkan data selain angka maka secara otomatis sistem akan memunculkan peringatan bahwa data yang harus diinputkan pada bagaian input data harga jual dan harga beli adalah angka, tidak boleh karakter lain selain angka seperti tampak pada gambar 5.30.

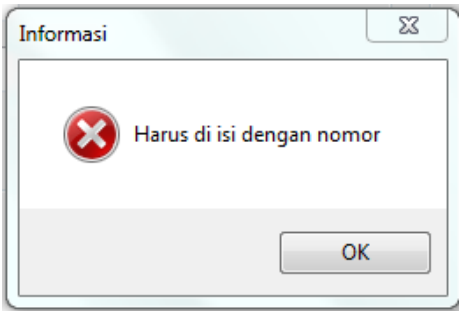

Gambar 5.30. Tampilan Peringatan Pengisian Data Harus Nomor

Jika *user* sudah selesai menginputkan data barang dan ingin menyimpan data barang ke dalam database, maka *user* cukup menekan tombol simpan. Jika proses penyimpanan berhasil akan ada pemberitahuan bahwa data barang berhasil di simpan seperti tampak pada Gambar 5.31.

 Sedangkan jika *user* ingin mengubah atau menghapus data barang , terlebih dahulu *user* harus memilih data barang yang ingin di ubah melalui datagrid barang yang ada pada master form barang , otomatis tombol ubah dan hapus akan aktif. *User* tinggal memilih tombol hapus untuk menghapus data barang yang dipilih atau tombol ubah untuk mengubah data yang di pilih. Sebelum melakukan penghapusan data ada sebuah tampilan konfirmasi hapus data sepert tampak pada gambar 5.32. Jika benar *user* ingin menghapus data, maka *user* cukup memilih tombol *yes* pada tampilan tersebut. Begitu juga saat terjadi perubahan data dan data yang di ubah berhasil tersimpan maka akan keluar pemberitahuan data berhasil terupdate seperti tampak pada Gambar 5.33.

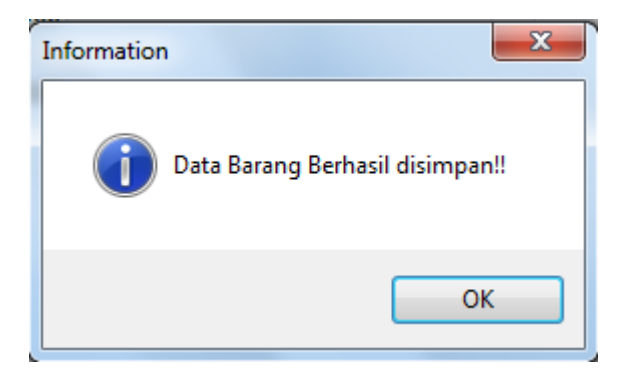

Gambar 5.31 Tampilan Informasi Data Barang Tersimpan

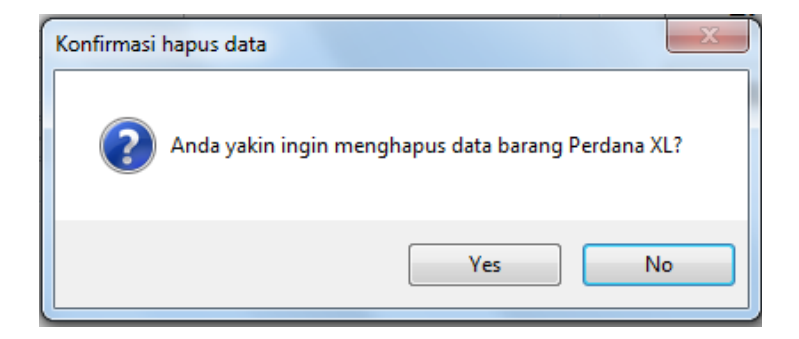

Gambar 5.32. Tampilan Konfirmasi Hapus Data Barang

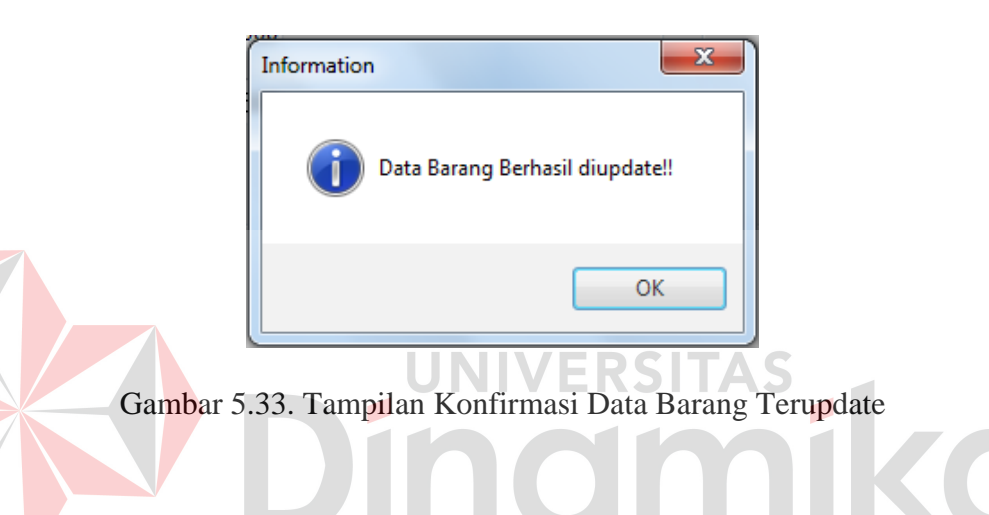

## **F. Form Master Voucher Elektrik**

Form master voucher elektrik adalah form yang digunakan untuk mengelola data voucher elektrik. Pada form master voucher elektrik ini terdapat beberapa data yang diinputkan, yaitu data id voucher elektrik, nama provider, nama supplier, dan saldo. Tampilan form master voucher elektrik dapat dilihat pada Gambar 5.34.

Untuk pengisian data provider pada form master voucher elektrik, *user* cukup memilih data provider yang dipilih dari form list data provider seperti tampak pada Gambar 5.35. *User* cukup memilih data provider yang akan digunakan dengan mengklik tombol pilih yang ada pada form list data provider

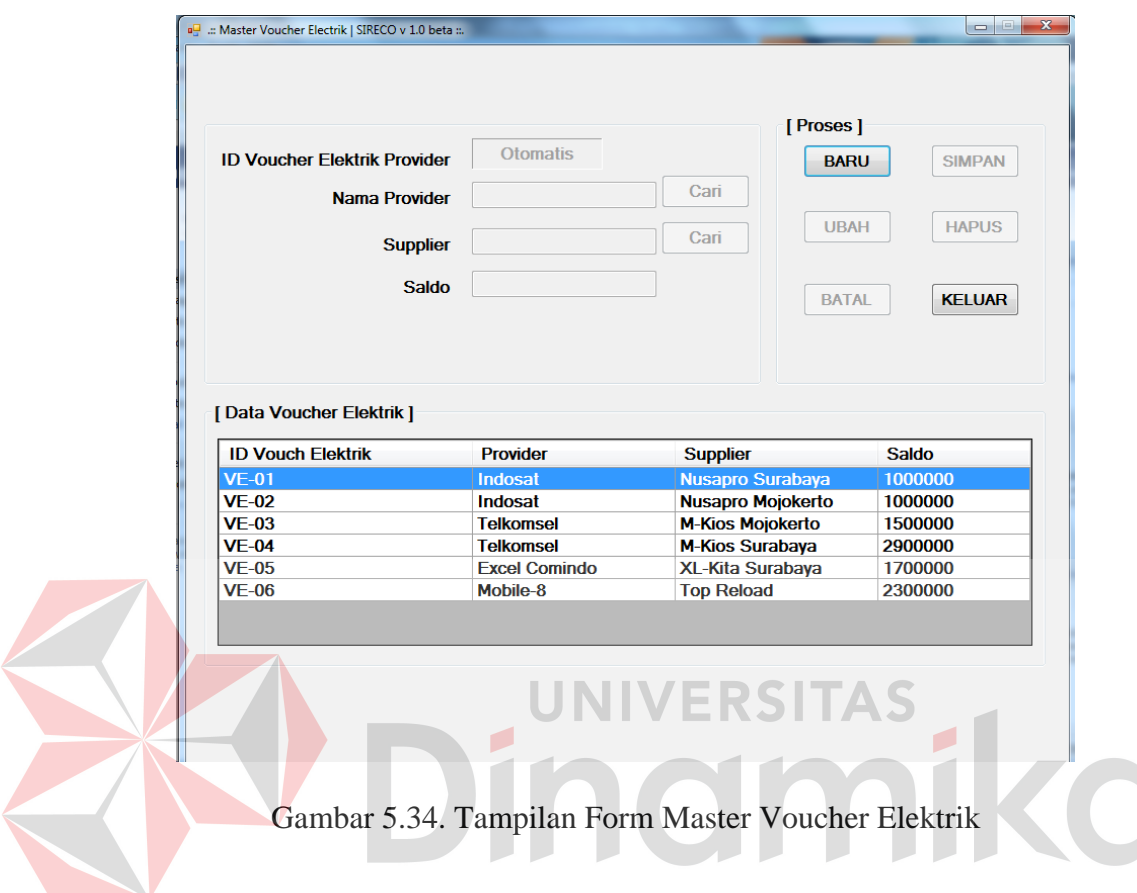

tersebut. Secara otomatis nama provider akan muncul pada bagaian input data nama provider.

| a <sub>s</sub> frm_dataprov |                      | $\mathbf{x}$<br>▣<br>- |
|-----------------------------|----------------------|------------------------|
|                             |                      |                        |
|                             |                      |                        |
|                             |                      |                        |
|                             |                      |                        |
| <b>ID Provider</b>          | <b>Nama</b>          |                        |
| <b>PRO-01</b>               | Indosat              | <b>Pilih</b>           |
| <b>PRO-02</b>               | <b>Telkomsel</b>     | <b>Pilih</b>           |
| <b>PRO-03</b>               | <b>Telkom Flexy</b>  | <b>Pilih</b>           |
| <b>PRO-04</b>               | <b>Excel Comindo</b> | <b>Pilih</b>           |
| <b>PRO-05</b>               | Esia                 | <b>Pilih</b>           |
| <b>PRO-06</b>               | Mobile-8             | <b>Pilih</b>           |
| <b>PRO-07</b>               | <b>Smart Telecom</b> | <b>Pilih</b>           |
| <b>SPO-08</b>               | bary                 | Pilih                  |
|                             |                      |                        |
|                             |                      |                        |
|                             |                      |                        |

Gambar 5.35. Tampilan Form List Data Provider

Untuk input data supplier, *user* cukup memilih data supplier dari form list data supplier yang tampak pada Gambar 5.28. *User* cukup memilih supplier mana yang akan dipilih dengan mengklik pilih pada form list data supplier tersebut.

Pada bagaian input saldo, *user* harus menginputkan data berupa nomor saja. Karena apabila *user* menginputkan data selain nomor maka secara otomatis sistem akan memunculkan peringatan bahwa data yang harus diinputkan pada bagaian input data saldo adalah nomor, tidak boleh karakter lain selain nomor seperti tampak pada gambar 5.36.

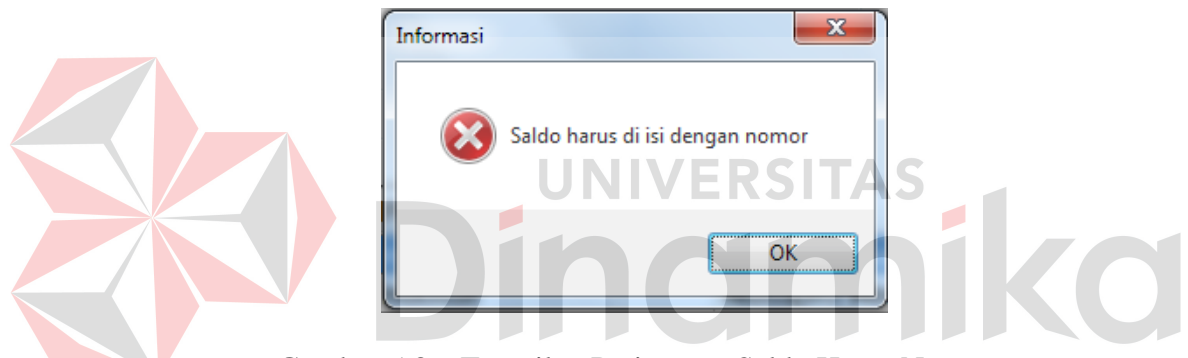

Gambar 5.36. Tampilan Peringatan Saldo Harus Nomor

Jika *user* sudah selesai menginputkan data voucher elektrik dan ingin menyimpan data voucher elektrik ke dalam database, maka *user* cukup menekan tombol simpan. Jika proses penyimpanan berhasil akan ada pemberitahuan bahwa data voucher elektrik berhasil di simpan seperti tampak pada Gambar 5.37.

 Sedangkan jika *user* ingin mengubah atau menghapus data voucher elektrik, terlebih dahulu *user* harus memilih data voucher elektrik yang ingin di ubah melalui datagrid voucher elektrik yang ada pada master form voucher elektrik, otomatis tombol ubah dan hapus akan aktif. *User* tinggal memilih tombol hapus untuk menghapus data voucher elektrik yang dipilih atau tombol ubah untuk mengubah data yang di pilih. Sebelum melakukan penghapusan data ada sebuah tampilan konfirmasi hapus data sepert tampak pada gambar 5.38. Jika benar *user* ingin menghapus data, maka *user* cukup memilih tombol *yes* pada tampilan tersebut. Begitu juga saat terjadi perubahan data dan data yang di ubah berhasil tersimpan maka akan keluar pemberitahuan data berhasil terupdate seperti tampak pada Gambar 5.39

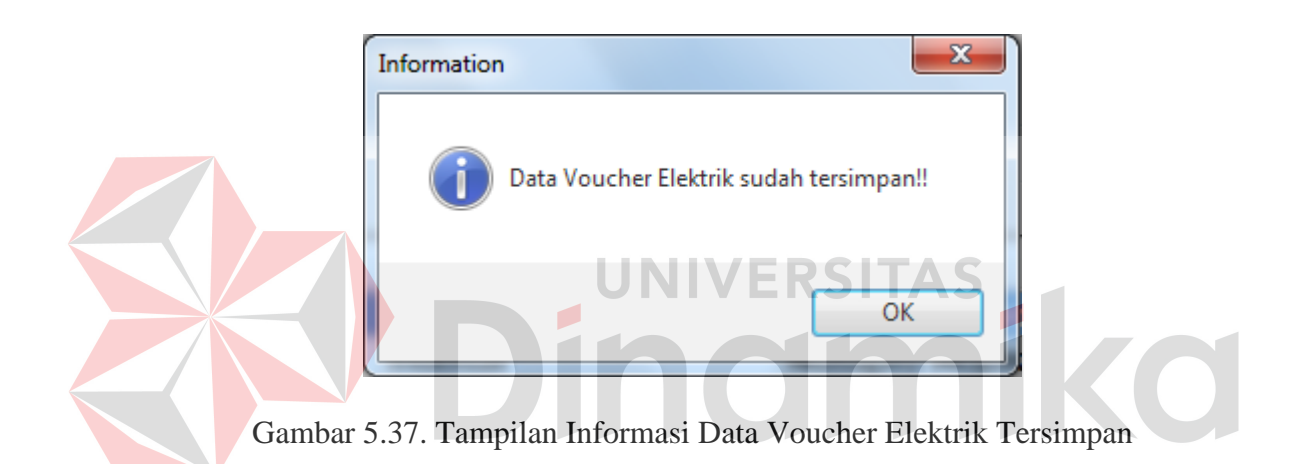

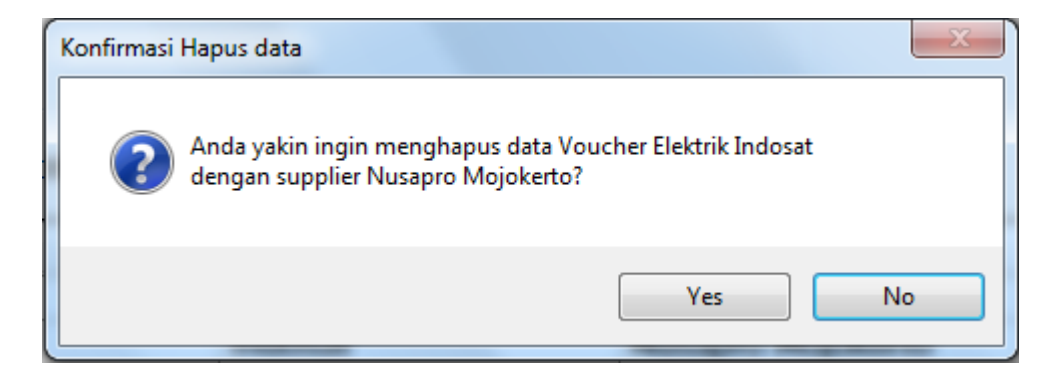

Gambar 5.38. Tampilan Konfirmasi Hapus Data Voucher Elektrik

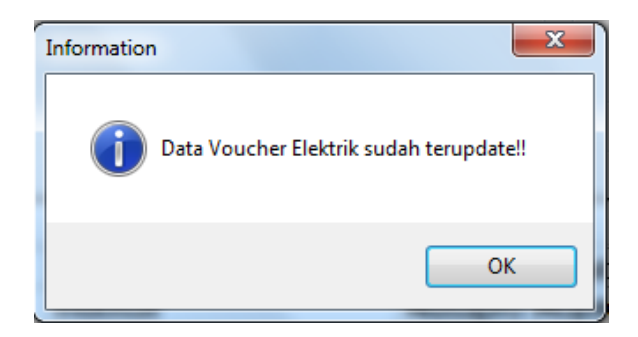

Gambar 5.39. Tampilan Informasi Data Voucher Elektrik Terupdate

## **G. Form Master Detail Voucher Elektrik**

Form master detail voucher elektrik merupakan form yang digunakan untuk pengelolaan data detail voucher elektrik. Pada form master detail voucher elektrik ini terdapat beberapa data yang di inputkan, yaitu data kode detail voucher elektrik, kode voucher elektrik, nominal, harga beli, harga jual. Tampilan form master detail voucher elektrik dapat dilihat pada Gambar 5.40.

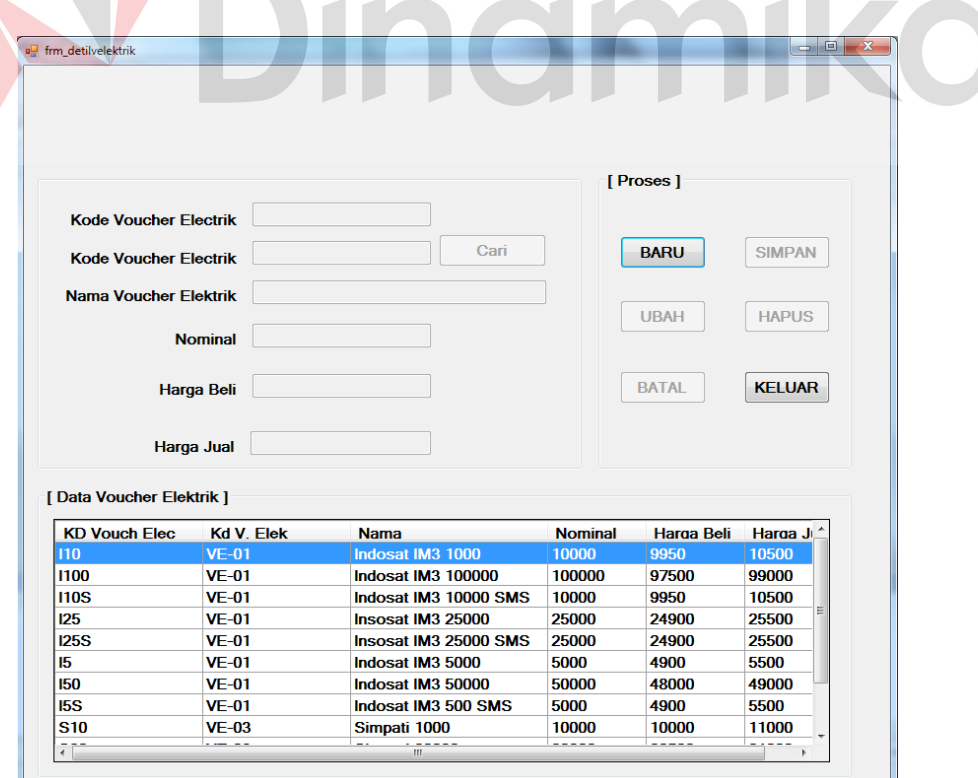

Gambar 5.40. Tampilan Form Master Detail Voucher Elektrik

Untuk input data kode voucher elektrik, *user* cukup memilih data kode voucher elektrik dari form list data voucher elektrik yang tampak pada Gambar 5.41. *User* cukup memilih voucher elektrik mana yang akan dipilih dengan mengklik pilih pada form list data voucher elektrik tersebut maka secara otomatis kode voucher elektrik akan masuk ke bagaian input kode voucher elektrik.

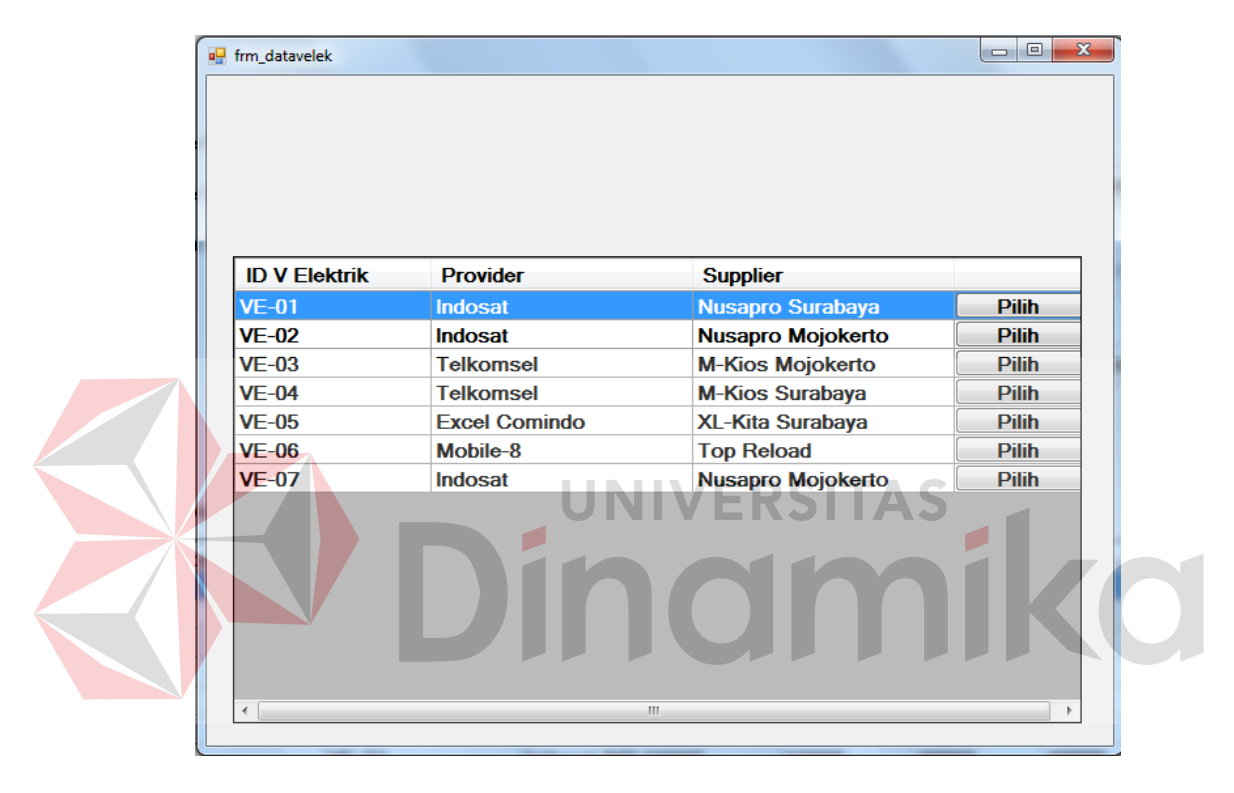

5.41. Tampilan Form List Data Voucher Elektrik

Pada bagaian input nominal, harga beli, harga jual, *user* harus menginputkan data berupa nomor saja. Karena apabila *user* menginputkan data selain nomor maka secara otomatis sistem akan memunculkan peringatan bahwa data yang harus diinputkan pada bagaian input data saldo adalah nomor, tidak boleh karakter lain selain nomor seperti tampak pada gambar 5.30.

Apabila *user* sudah selesai menginputkan data detail voucher elektrik dan ingin menyimpan data detail voucher elektrik ke dalam database, maka *user* cukup menekan tombol simpan. Jika proses penyimpanan berhasil akan ada pemberitahuan bahwa data detail voucher elektrik berhasil di simpan seperti tampak pada Gambar 5.42.

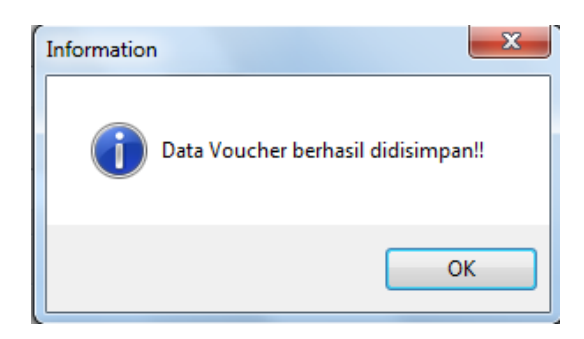

Gambar 5.42. Tampilan Informasi Data detail Voucher elektrik Tersimpan

 Sedangkan jika *user* ingin mengubah atau menghapus data detail voucher elektrik, terlebih dahulu *user* harus memilih data detail voucher elektrik yang ingin di ubah melalui datagrid detail voucher elektrik yang ada pada master form detail voucher elektrik, otomatis tombol ubah dan hapus akan aktif. *User* tinggal memilih tombol hapus untuk menghapus data voucher elektrik yang dipilih atau tombol ubah untuk mengubah data yang di pilih. Sebelum melakukan penghapusan data ada sebuah tampilan konfirmasi hapus data sepert tampak pada gambar 5.43. Jika benar *user* ingin menghapus data, maka *user* cukup memilih tombol *yes* pada tampilan tersebut. Begitu juga saat terjadi perubahan data dan data yang di ubah berhasil tersimpan maka akan keluar pemberitahuan data berhasil terupdate seperti tampak pada Gambar 5.44

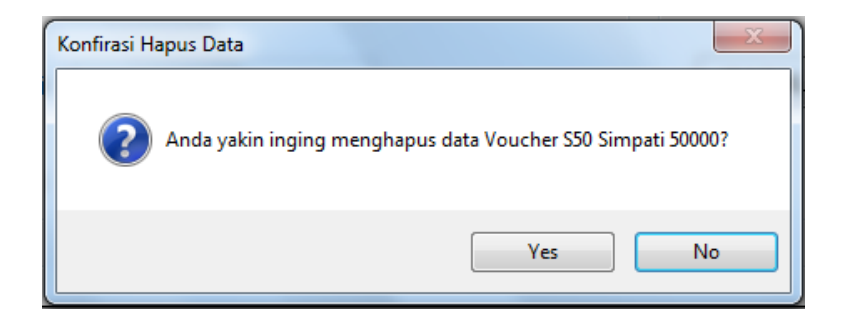

Gambar 5.43. Tampilan Konfirmasi Hapus Data Detail Voucher Elektrik

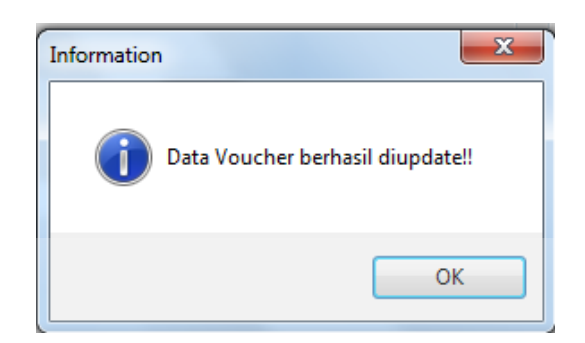

Gambar 5.44. Tampilan Informasi Data Detail Voucher Terupdate

## **H. Form Master Voucher Fisik**

Form master voucher fisik adalah form yang digunakan untuk pengelolaan data voucher fisik. Pada form master detail voucher fisik ini terdapat beberapa data yang di inputkan, yaitu data id voucher fisikm nama voucher fisik, nama provider, supplier, harga jual, harga beli, nominal, dan stok. Tampilan form master detail voucher elektrik dapat dilihat pada Gambar 5.45.

Untuk pengisian data provider pada form master voucher fisik, *user* cukup memilih data provider yang dipilih dari form list data provider seperti tampak pada Gambar 5.35. *User* cukup memilih data provider yang akan digunakan dengan mengklik tombol pilih yang ada pada form list data provider tersebut.

Secara otomatis nama provider akan muncul pada bagaian input data nama provider form master voucher fisik.

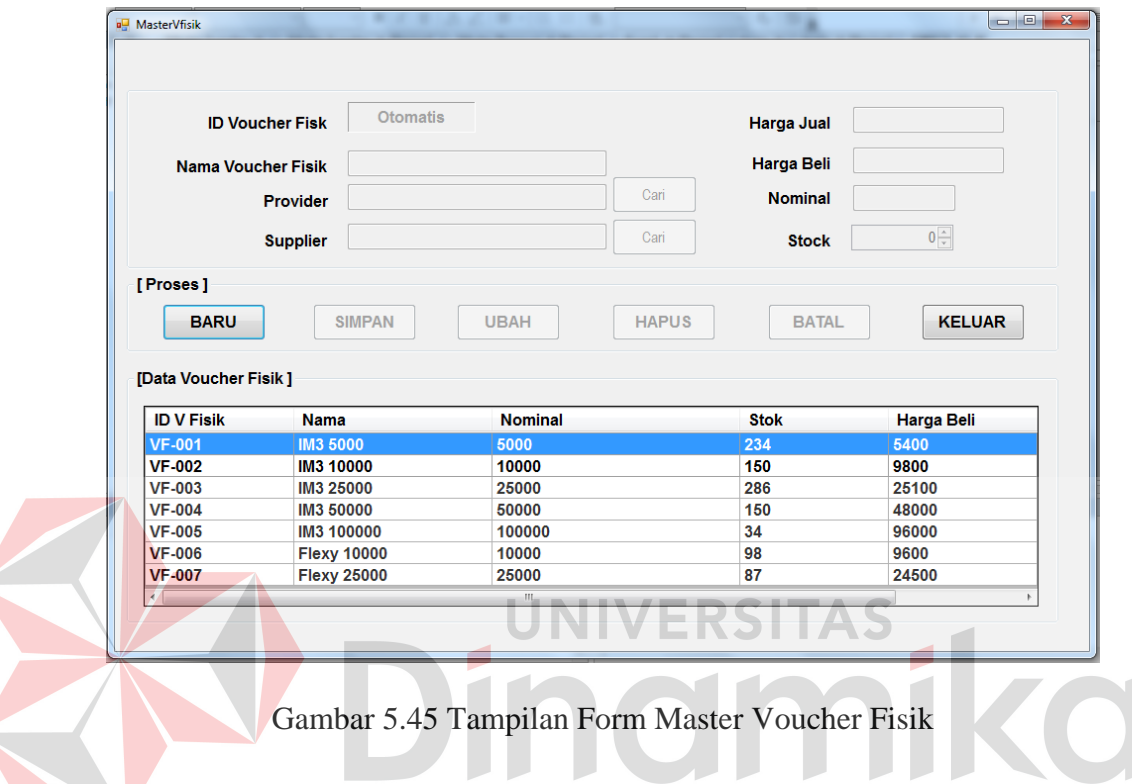

Untuk menginputkan data supplier pada form master voucher fisik, *user*  cukup mencari data supplier yang ada melalui form data supplier seperti yang tampak pada gambar 5.28. *User* cukup melakukan dobel klik atau menekan tombol pilih pada data provider yang dipilih dan otomatis data supplier pada form master voucher fisik akan terisi.

Pada bagaian input harga beli, harga jual dan nominal, *user* harus menginputkan data berupa nomor saja. Karena apabila *user* menginputkan data selain nomor maka secara otomatis sistem akan memunculkan peringatan bahwa data yang harus diinputkan pada bagaian input data saldo adalah nomor, tidak boleh karakter lain selain nomor seperti tampak pada gambar 5.36.

Ketika *user* sudah selesai menginputkan data voucher fisik dan ingin menyimpan data voucher fisik ke dalam database, maka *user* cukup menekan tombol simpan. Jika proses penyimpanan berhasil akan ada pemberitahuan bahwa data voucher fisik berhasil di simpan seperti tampak pada Gambar 5.46

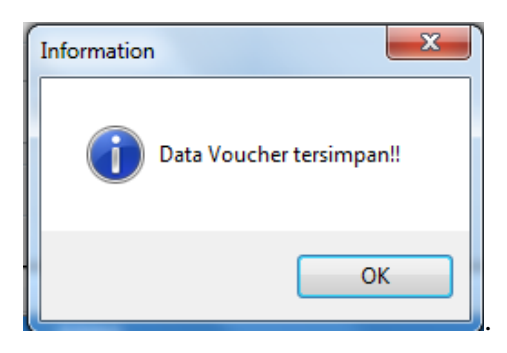

Gambar 5.46. Tamplan Informasi Data Voucher Fisik Tersimpan

jika *user* ingin mengubah atau menghapus data Voucher Fisik, terlebih dahulu *user* harus memilih data Voucher Fisik yang ingin di ubah melalui datagrid detail Voucher Fisik yang ada pada master form Voucher Fisik, otomatis tombol ubah dan hapus akan aktif. *User* tinggal memilih tombol hapus untuk menghapus data Voucher Fisik yang dipilih atau tombol ubah untuk mengubah data yang di pilih. Sebelum melakukan penghapusan data Voucher Fisik ada sebuah tampilan konfirmasi hapus data sepert tampak pada gambar 5.47. Jika benar *user* ingin menghapus data, maka *user* cukup memilih tombol *yes* pada tampilan tersebut. Begitu juga saat terjadi perubahan data dan data yang di ubah berhasil tersimpan maka akan keluar pemberitahuan data berhasil terupdate seperti tampak pada Gambar 5.48.

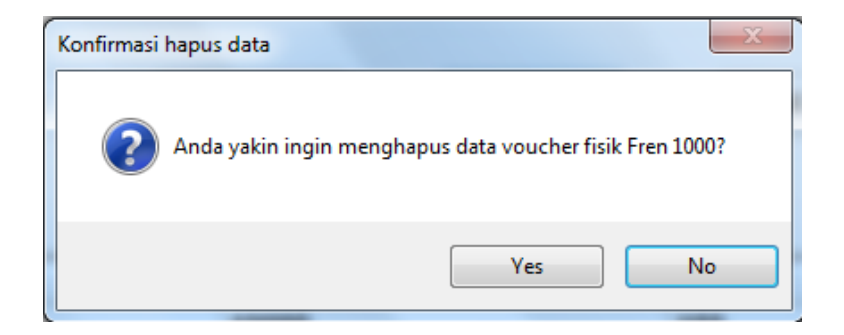

Gambar 5.47. Tampilan Konfirmasi Hapus Data Voucher Fisik

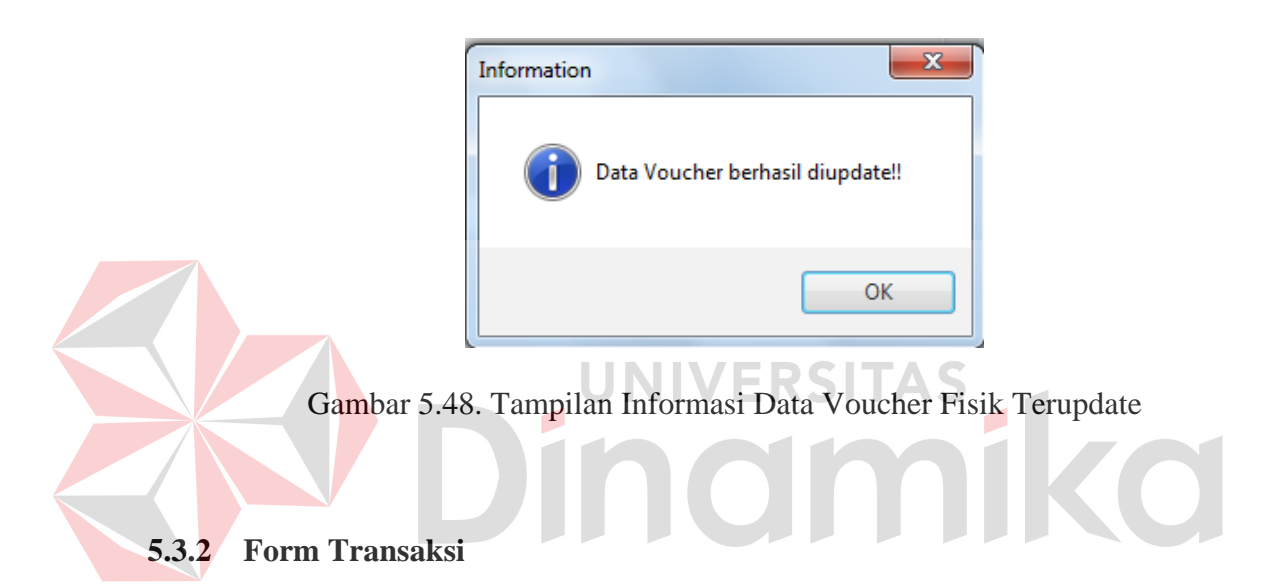

Menu transaksi yang ada pada form utama terdiri dari dua sub menu, yaitu menu transaksi penjualan barang dagang dan transaksi pembelian barang dagang. Form-form transaksi yang digunakan untu mengelola data-data transaksi tersebut akan dijelaskan lebih rinci pada sub bab selanjutnya.

## **A. Form Transaksi Penjualan Barang**

Form Transaksi penjualan barang adalah form yang digunakan untuk kegiatan pengelolahan data yang terjadi akibat adanya transaksi penjualan barang. Pada form transaksi penjualan barang terdapat beberapa data yang wajib di isi, yaitu data no transaksi, tanggal transaksi, jenis transaksi, pegawai, jenis

pembelian, jenis pulsa, kode voucher elektrik, no handphone, voucher fisik, nama barang, dan jumlah. Tampilan form transaksi penjualan dapat dilihat pada Gambar 5.49.

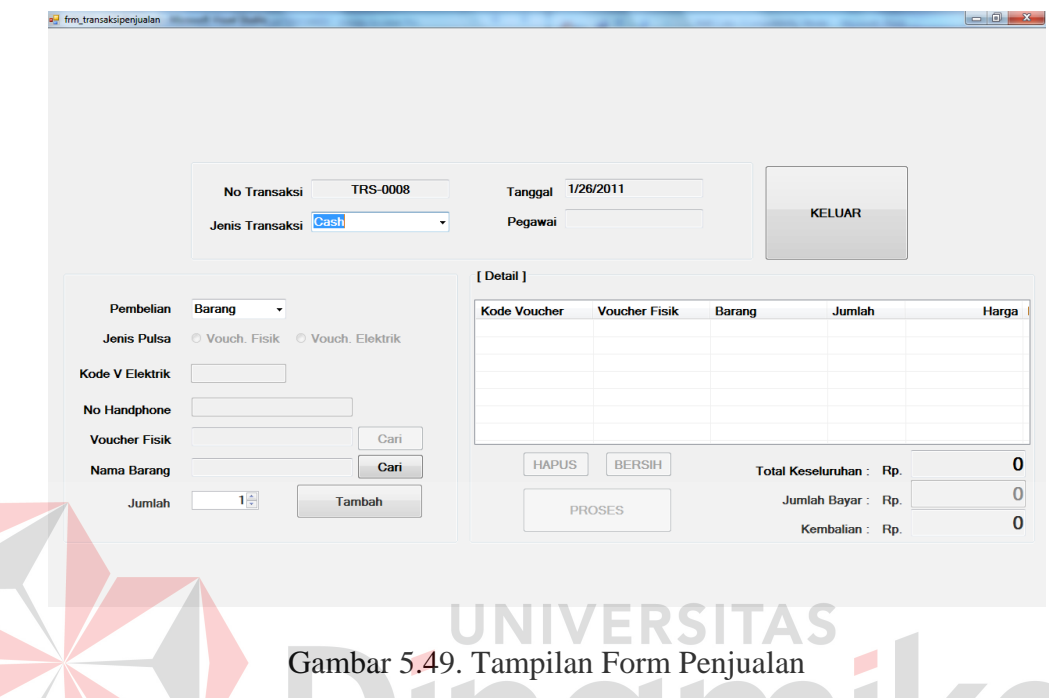

Untuk menginputkan data voucher fisik pada form transaksi penjualan, *user* cukup mencari data voucher fisik yang ada melalui form data voucher fisik seperti yang tampak pada gambar 5.50. *User* cukup melakukan dobel klik atau menekan tombol pilih pada data voucher fisik yang dipilih dan otomatis data voucher fisik pada form transaksi penjualan akan terisi.

Untuk menginputkan data nama barang pada form transaksi penjualan, *user* cukup mencari data barang yang ada melalui form data barang seperti yang tampak pada gambar 5.51. *User* cukup melakukan dobel klik atau menekan tombol pilih pada data barang yang dipilih dan otomatis data nama barang pada form transaksi penjualan akan terisi.

|               |                   | on datavfisik             |                                        |                                                    | $\Box$ e                     | $\mathbf{x}$ |  |
|---------------|-------------------|---------------------------|----------------------------------------|----------------------------------------------------|------------------------------|--------------|--|
|               |                   |                           |                                        |                                                    |                              |              |  |
|               |                   |                           |                                        |                                                    |                              |              |  |
|               |                   |                           |                                        |                                                    |                              |              |  |
|               |                   |                           |                                        |                                                    |                              |              |  |
|               |                   |                           |                                        |                                                    |                              |              |  |
|               |                   |                           |                                        |                                                    |                              |              |  |
|               |                   |                           |                                        |                                                    |                              |              |  |
|               |                   |                           | id_voucherfi_nama_voucl_nominal        |                                                    |                              |              |  |
|               |                   | <b>VF-001</b>             | <b>IM3 5000</b>                        | 5000                                               | <b>Pilih</b>                 |              |  |
|               |                   | $VF-002$                  | IM3 10000                              | 10000                                              | <b>Pilih</b>                 |              |  |
|               |                   | $VF-003$                  | IM3 25000                              | 25000                                              | <b>Pilih</b>                 |              |  |
|               |                   | <b>VF-004</b>             | IM3 50000                              | 50000                                              | <b>Pilih</b>                 |              |  |
|               |                   | $VF-005$                  | IM3 100000                             | 100000                                             | <b>Pilih</b>                 |              |  |
|               |                   | <b>VF-006</b>             | <b>Flexy 10000</b>                     | 10000                                              | <b>Pilih</b>                 |              |  |
|               |                   | $VF-007$<br><b>VF-008</b> | <b>Flexy 25000</b><br><b>Fren 1000</b> | 25000<br>1000                                      | <b>Pilih</b><br><b>Pilih</b> |              |  |
|               |                   |                           |                                        |                                                    |                              |              |  |
|               |                   |                           |                                        |                                                    |                              |              |  |
|               |                   |                           |                                        |                                                    |                              |              |  |
|               |                   | ∢                         | m                                      |                                                    | Þ.                           |              |  |
|               |                   |                           |                                        |                                                    |                              |              |  |
|               |                   |                           |                                        |                                                    |                              |              |  |
|               |                   |                           |                                        | Gambar 5.50. Tampilan Form List Data Voucher Fisik |                              |              |  |
|               |                   |                           |                                        |                                                    |                              |              |  |
|               |                   |                           |                                        | UNIVERSITAS                                        |                              |              |  |
|               |                   |                           |                                        |                                                    |                              |              |  |
|               |                   |                           |                                        |                                                    |                              | X<br>o       |  |
|               | on frm_databarang |                           |                                        |                                                    | $\qquad \qquad \Box$         |              |  |
|               |                   |                           |                                        |                                                    |                              |              |  |
|               |                   |                           |                                        |                                                    |                              |              |  |
|               |                   |                           |                                        |                                                    |                              |              |  |
|               |                   |                           |                                        |                                                    |                              |              |  |
|               | id_barang         |                           | nama_barang                            |                                                    |                              |              |  |
|               | <b>BR-001</b>     |                           |                                        | <b>Gantungan Handphone</b>                         |                              | <b>Pilih</b> |  |
|               | <b>BR-002</b>     |                           |                                        | <b>Chasing N70 Black</b>                           |                              | <b>Pilih</b> |  |
| <b>BR-003</b> |                   |                           |                                        | <b>Chasing N70 Blue</b>                            |                              | <b>Pilih</b> |  |
|               |                   |                           | Softcase N70                           |                                                    |                              | <b>Pilih</b> |  |
|               | <b>BR-004</b>     |                           |                                        |                                                    |                              |              |  |
| <b>BR-005</b> |                   |                           |                                        | Blackberry Curve 8900                              |                              | <b>Pilih</b> |  |
|               | <b>BR-006</b>     |                           |                                        | <b>Blackberry Curve Indos</b>                      |                              | <b>Pilih</b> |  |
|               | <b>BR-007</b>     |                           | Perdana XL                             |                                                    |                              | <b>Pilih</b> |  |
|               |                   |                           |                                        |                                                    |                              |              |  |
|               |                   |                           |                                        |                                                    |                              |              |  |
|               |                   |                           |                                        |                                                    |                              |              |  |
|               |                   |                           | Ш                                      |                                                    |                              |              |  |
|               |                   |                           |                                        |                                                    |                              |              |  |

Gambar 5.51. Tampilan Form List Data Barang

 Jika stok barang dagang berada pada kondisi minimal stok, maka ketika *user* memilih barang baik dari daftar data voucher fisik maupun dari daftar barang akan muncul peringatan bahwa barang yang dipilih berada pada posisi minimal atau *out of stock* seperti tampak pada Gambar 5.52.

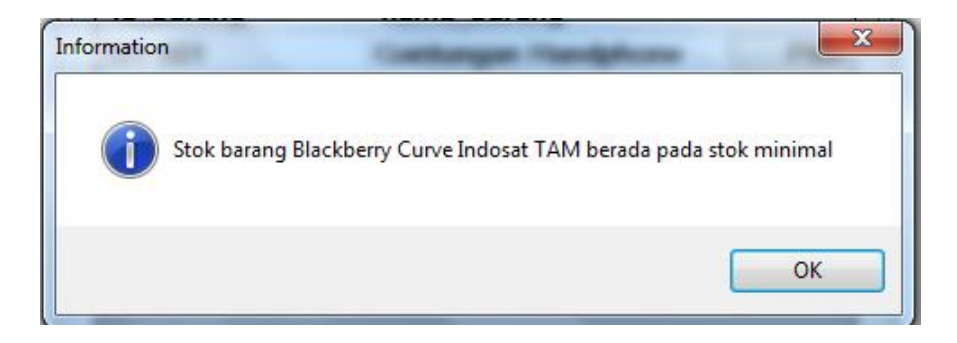

Gambar 5.52. Tampilan Informasi Barang Out Of Stock

Karena pada proses bisnis transaksi penjualan *costumer* atau pelanggan dapat melakukan pembelian beberapa macam item barang sekaligus maka pada form transaksi penjualan ini terlebih dahulu data barang-barang yang dijual per item tersebut dimasukkan ke dalam list detail penjualan. Ketika sudah tercatat semua item barang yang dijual, maka baru daftar yang ada pada list detail penjualan tersebut akan diproses. Jika sukses maka akan keluar form cetak struk.

Untuk mencetak struk pemnjualan voucher fisik dapat dilihat pada Gambar 5.53. Untuk Mencetak struk penjualan voucher elektrik dapat dilihat pada Gambar 5.54. Sedangkan untuk mencetak struk penjualan barang dapat dilihat pada Gambar 5.55.

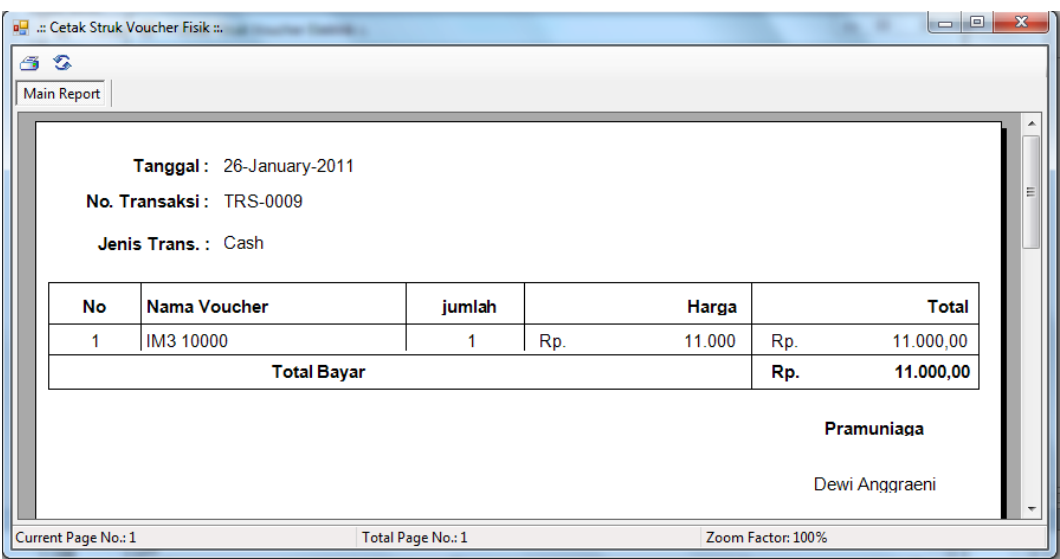

Gambar 5.53. Tampilan Form Cetak Struk Penjualan Voucher Fisik

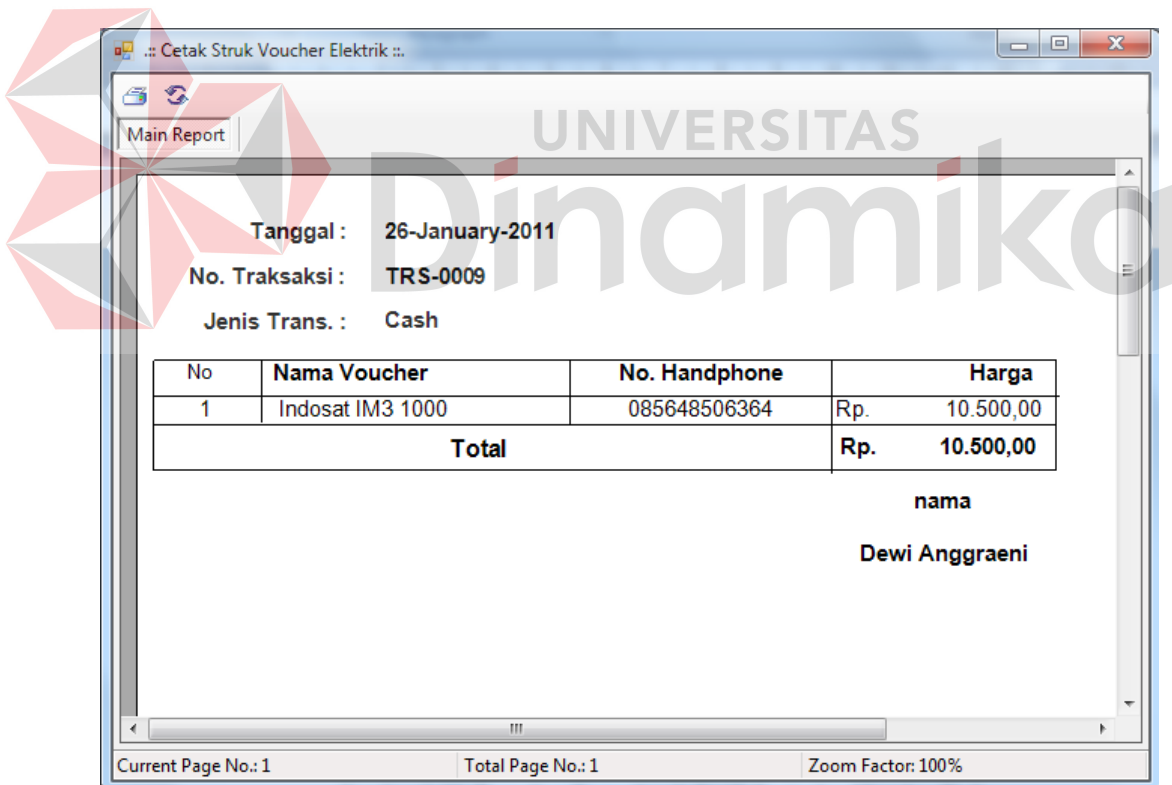

Gambar 5.54. Tampilan Form Cetak Struk Penjualan Voucher Elektrik

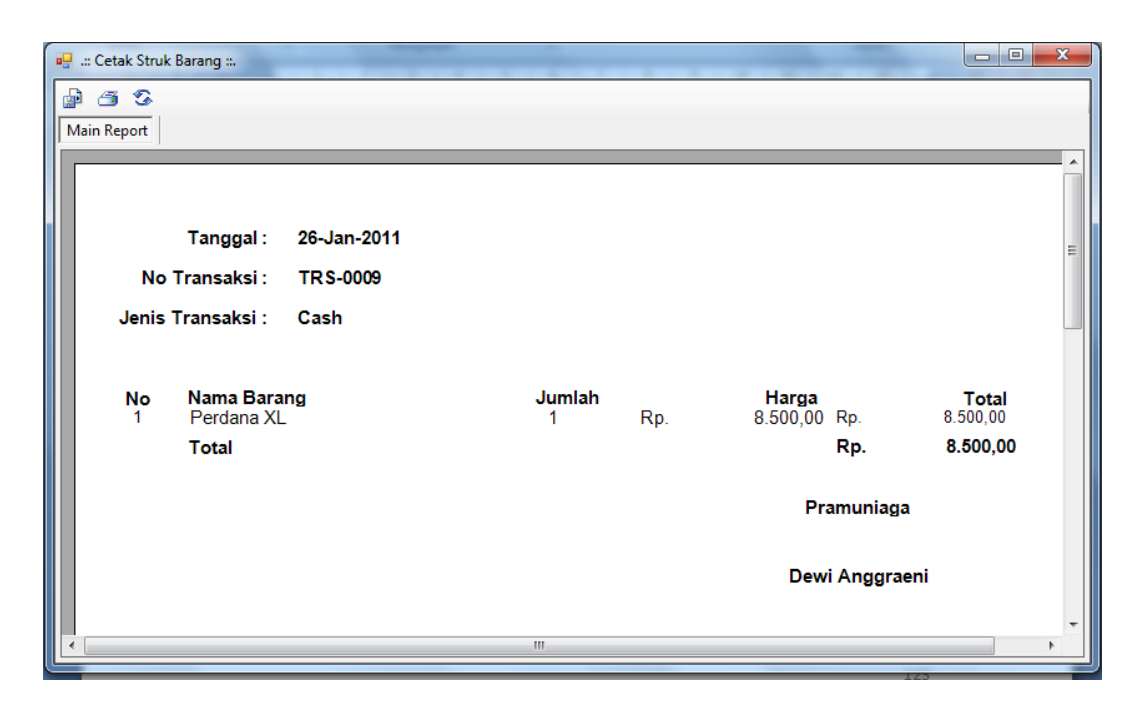

Gambar 5.55. Tampilan Form Cetak Struk Penjualan Barang\

# **B. Form Transaksi Pembelian Barang**

Form Transaksi pembelian barang adalah form yang digunakan untuk kegiatan pengelolahan data yang terjadi akibat adanya transaksi pembelian barang. Pada form transaksi pembelian barang terdapat beberapa data yang wajib di isi, yaitu data no pembelian, tanggal pembelian, nama pegawai, jenis pembelian, jenis pulsa, kode voucher elektrik, saldo voucher elektrik, voucher fisik, nama barang, dan jumlah. Tampilan form transaksi penjualan dapat dilihat pada Gambar 5.56.

Untuk menginputkan data kode voucher elektrik pada form transaksi pembelian, *user* cukup mencari data kode voucher elektrik yang ada melalui form data voucher elektrik seperti yang tampak pada gambar 5.57. *User* cukup melakukan dobel klik atau menekan tombol pilih pada data voucher elektrik yang dipilih dan otomatis data kode voucher elektrik pada form transaksi pembelian akan terisi.

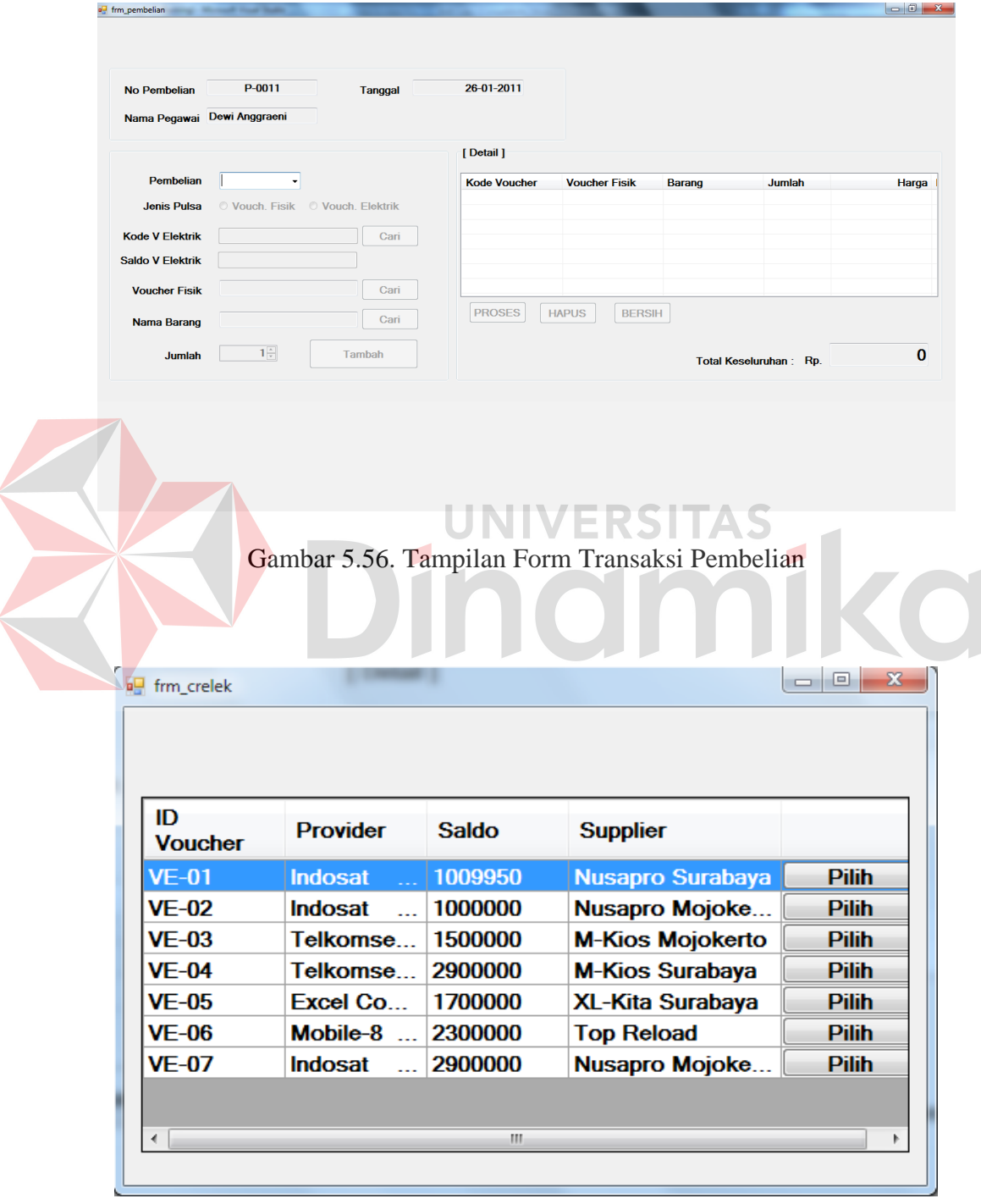

Gambar 5.57. Tampilan Form List Data Voucher Elektrik

Untuk menginputkan data voucher fisik pada form transaksi pembelian, *user* cukup mencari data voucher fisik yang ada melalui form data voucher fisik seperti yang tampak pada gambar 5.50. *User* cukup melakukan dobel klik atau menekan tombol pilih pada data voucher fisik yang dipilih dan otomatis data voucher fisik pada form transaksi pembelian akan terisi.

Untuk menginputkan data nama barang pada form transaksi pembelian, *user* cukup mencari data barang yang ada melalui form data barang seperti yang tampak pada gambar 5.51. *User* cukup melakukan dobel klik atau menekan tombol pilih pada data barang yang dipilih dan otomatis data nama barang pada form transaksi pembelian akan terisi.

Pada proses bisnis transaksi pembelian, pihak gudang dapat melakukan pembelian beberapa macam item barang sekaligus. Maka pada form transaksi pembelian ini terlebih dahulu data barang-barang yang akan dibeli per item tersebut dimasukkan ke dalam list detail barang dibeli. Ketika sudah tercatat semua item barang yang dibeli maka baru daftar yang ada pada list detail barang dibeli tersebut akan diproses. Jika sukses maka akan keluar informasi bahwa transaksi pembelian berhasil diproses.

## **5.3.3 Form Laporan**

 Menu laporan merupakan menu yang digunakan untuk menampilkan laporan-laporan yang dihasilkan dari pemrosesan data master dan data transaksi. Dimana data-data tersebut dapat digunakan dalam mengambil keputusan.

#### **A. Form Laporan Penjualan**

Form laporan penjualan adalah form yang digunakan untuk menampilkan laporan secara global dari prose transaksi penjualan yang terjadi. Pada form laporan penjualan ini *user* mencari dan mencetak laporan sesuai dengan filtering data yang di inginkan, yakni laporan per transaksi penjualan serta berdasarkan periode waktu tertentu. Tampilan form laporan penjualan dapat dilihat pada Gambar 5.58.

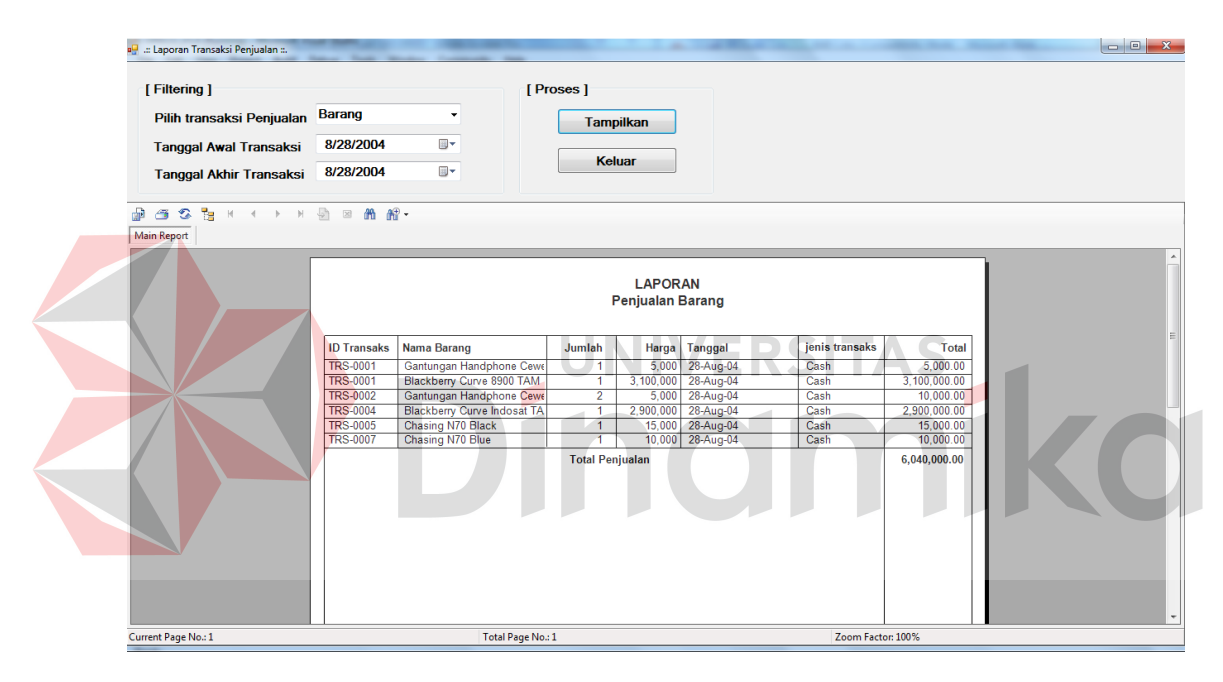

Gambar 5.58. Tampilan Form Laporan Penjualan

#### **B. Form Laporan Pembelian Barang**

Form laporan pembelian barang adalah form yang digunakan untuk menampilkan laporan secara global dari proses transaksi pembelian barang dagang yang terjadi. Pada form laporan pembelian barang ini *user* dapat mencari dan mencetak laporan sesuai dengan filtering data yang di inginkan, yakni laporan per transaksi pembelian serta berdasarkan periode waktu tertentu. Tampilan form laporan pembelian dapat dilihat pada Gambar 5.59

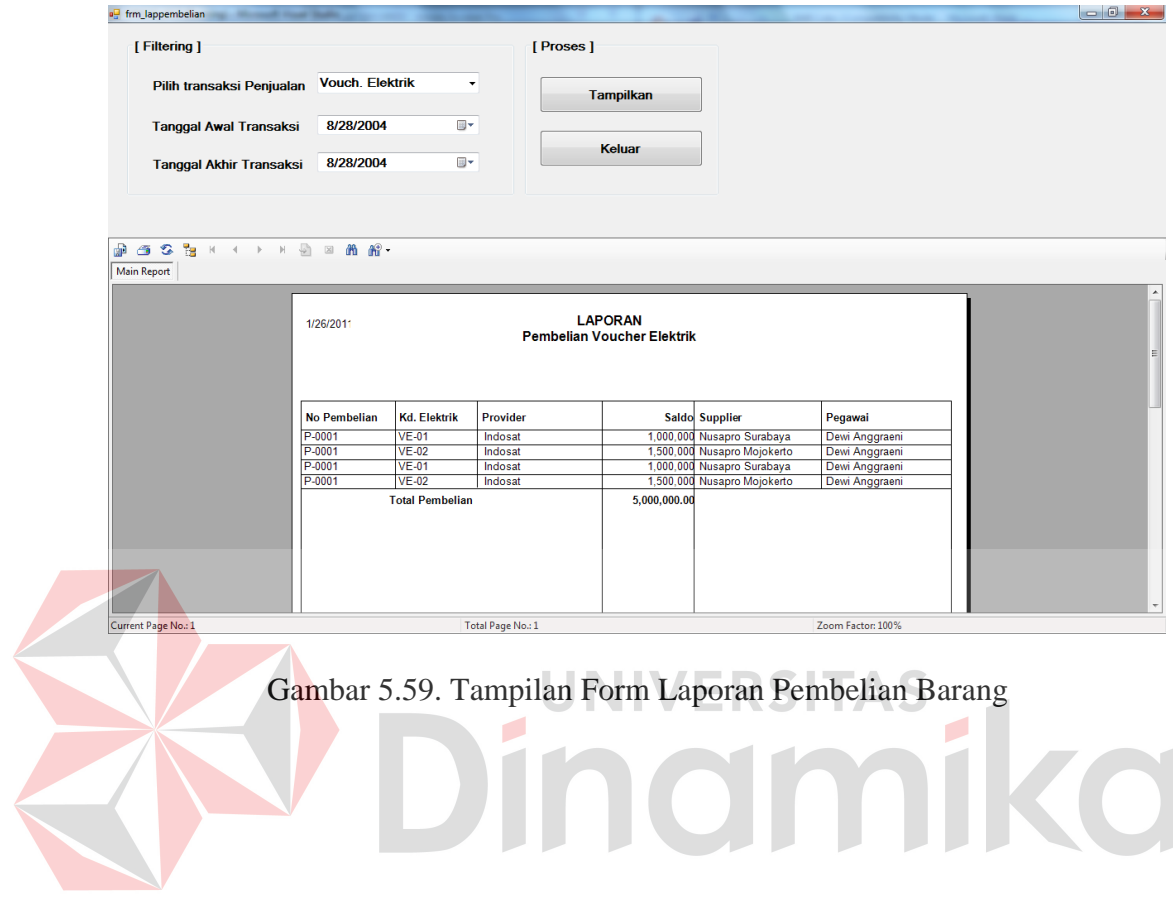

# **BAB VI**

#### **PENUTUP**

## **6.1 Kesimpulan**

 Pada proses pengembangan Sistem Informasi Administrasi Penjualan dan Pengadaan Barang pada Toko Handphone (studi kasus toko handphone Free\_Vit Cell) dapat diambil beberapa kesimpulan sebagai berikut :

- 1. Pengembangan sistem yang lama ke proses terkomputerisasi dan terintegrasi dapat membuat kinerja sistem yang ada dan terjadi pad toko handphone bias menjadi lebih baik, sehingga dapat meminimalisir terjadnya kesalahan manusia (*Human Error*) sekecil mungkin.
- 2. Implementasi dari sistem ini dapat menghasilkan beberapa laporan yang dibutuhkan oleh perusahaan dagang guna mendukung pengambilan keputusan seperti laporan penjualan barang dan pembelian barang.

## **6.2 Saran**

 Dalam pengembangan Sistem Informasi Administrasi Penjualan dan Pengadaan Barang pada Toko Handphone ini dapat diajukan beberapa sara, yaitu :

- 1. Dapat diperluas dan dikembangkan lagi batasan lingkup pengembangannya seperti mengintegrasikan dengan sistem reload pulsa secara langsung.
- 2. Dapat diperluas dan lebih diperdetail laporan-laporan yang dihasilkan dari pengolahan data pada sistem ini.

## **DAFTAR PUSTAKA**

- Yuswanto, Subari, 2005, *Mengolah Database dengan SQL Server 2000*, Prestasi Pustaka Publisher, Surabaya.
- Yuswanto, 2005, *Pemrograman Dasar Visual Basic.Net*, Prestasi Pustaka Publisher, Surabaya.
- Azwar, Azrul, 1996, *Pengantar Administrasi Penjualan*, Binarupa Aksara, Jakarta.
- Hartono, Jogiyanto, MBA, Ph.D. 1989. *Analisis dan Disain*, Andi Yogyakarta, Yogyakarta..

Parno, SKom., MMSI, 2005, *Pengembangan Sistem Informasi*, 8 Februari 2009, http://parno.staff.gunadarma.ac.id/Downloads/files/4402/PSI03\_Analisis \_Sistem.pdf